# **[ Zrcadlo místní udržitelnosti ]**

# Indikátory udržitelného rozvoje a GIS

Lukáš Klouda, Josef Novák, Michaela Pomališová

Tato příručka je vydána díky podpoře Evropského sociálního fondu a státního rozpočtu ČR.

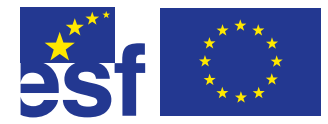

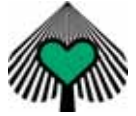

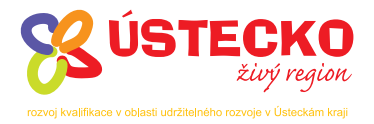

# **Indikátory udržitelného rozvoje a GIS**

Lukáš Klouda, Josef Novák, Michaela Pomališová **© Ústav pro ekopolitiku, o.p.s.**  ISBN: 978-80-87099-03-2

Tato publikace je vydána díky podpoře Evropského sociálního fondu a státního rozpočtu ČR v rámci projektu "Rozvoj kvalifikace v oblasti udržitelného rozvoje v Ústeckém kraji" (OPRLZ/4/30/06).

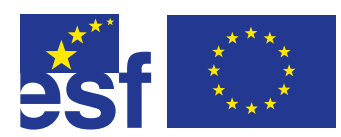

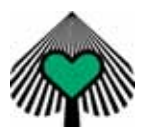

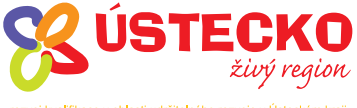

rozvoj kvalifikace v oblasti udržitelného rozvoje v Ústeckám kraji

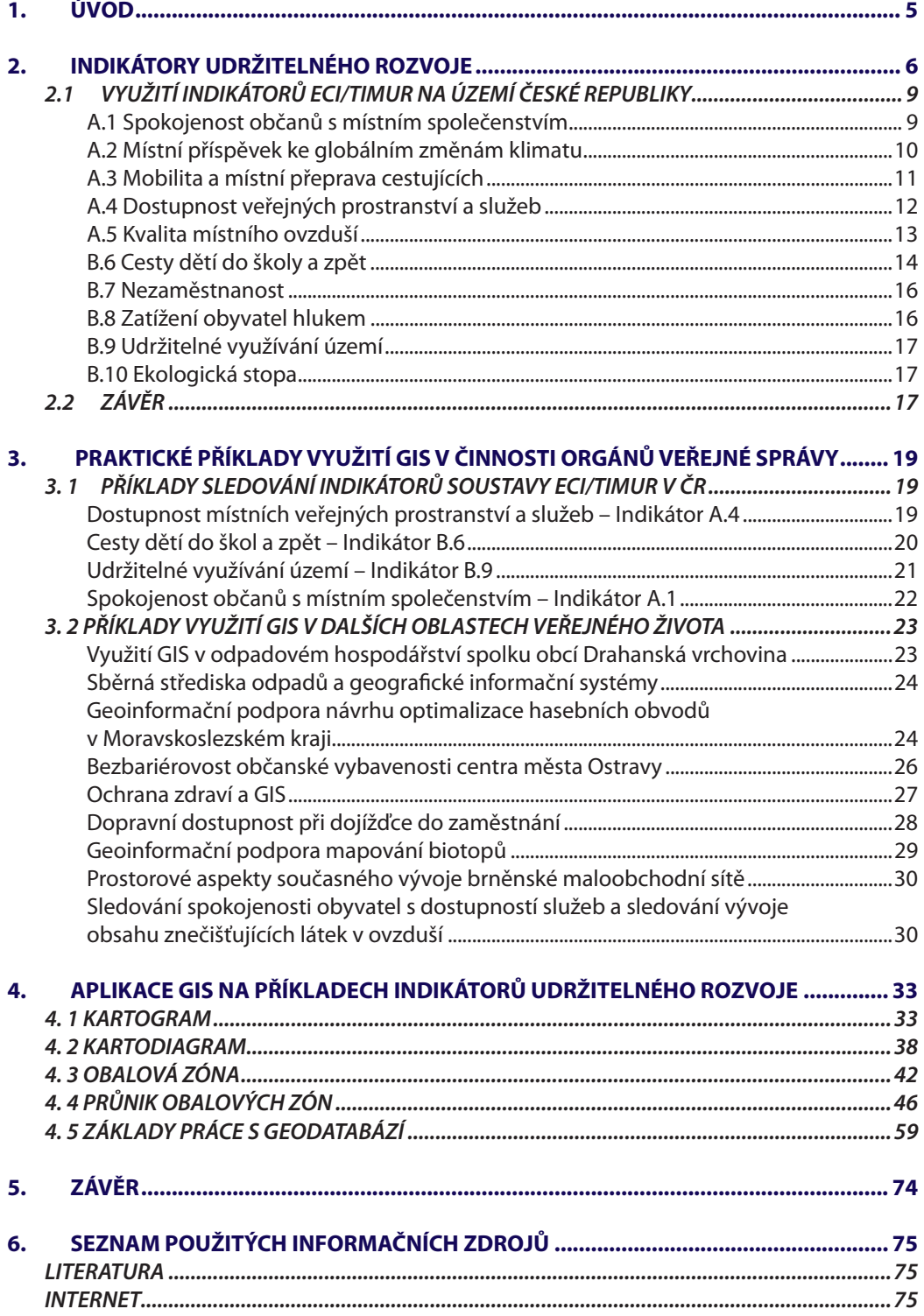

# **1. ÚVOD**

Příručka "**Indikátory udržitelného rozvoje a GIS**" (GIS – geografické informační systémy) vzniká v rámci projektu Rozvoj kvalifikace v oblasti udržitelného rozvoje v Ústeckém kraji, který je spolufinancován ze zdrojů Evropského sociálního fondu a státního rozpočtu ČR. Hlavním cílem projektu je rozvíjení kvalifikace pracovníků veřejné správy, vzdělávacích a informačních institucí a nestátních neziskových organizací Ústeckého kraje v oblasti **nástrojů strategického plánování a vyhodnocování udržitelného rozvoje** na místní a regionální úrovni. Projekt se sestává z pěti navzájem se doplňujících modulů:

- Semináře a vzdělávání
- Sledování indikátorů udržitelného rozvoje
- Zapojování veřejnosti v rámci aktivit místní Agendy 21
- Ekologická stopa města a školy
- Využívání GIS v rámci hodnocení udržitelného rozvoje

Poslední jmenovaný modul si klade za cíl **zpopularizovat využívání GIS** během procesů hodnocení udržitelného rozvoje a souvisejících jevů (bezpečnost, doprava, spokojenost…) ve městském prostředí. V květnu 2007 proběhl v Ústí nad Labem seminář "Využití GIS při hodnocení udržitelnosti měst," který usiloval o seznámení zástupců měst a obcí Ústeckého kraje s tématikou indikátorů udržitelného rozvoje, možnostmi sledování indikátorů udržitelného rozvoje v geografickém informačním systému (GIS) a s obecným využitím GIS na příkladech činnosti orgánů státní správy. Jednotlivé prezentace a závěry semináře jsou umístěny na stránkách Ústavu pro ekopolitiku, o.p.s. (http://ekopolitika.cz). Tato příručka je dalším z výstupů tohoto modulu.

Úvodní kapitola této příručky přináší pohled na jednu z nejvyužívanějších **indikátorových sad na místní úrovni** v České republice. Jedná se o sadu ECI/TIMUR, kterou česká, moravská a slezská města využívají díky intenzivní metodické podpoře ze strany Týmové iniciativy pro místní udržitelný rozvoj (TIMUR) již od roku 2003. Po stručném náčrtu vývoje této sady v evropském a národním kontextu obsahuje kapitola také detailní pohled na jednotlivé indikátory. Z něho lze zjistit základní účel sledování indikátoru, metodiku jeho sledování a především i detailní výsledky z jednotlivých měst, včetně grafů.

Následující kapitola se zabývá konkrétními **příklady využití GIS** při hodnocení různých aspektů udržitelného rozvoje za pomoci indikátorů udržitelného rozvoje. Lze zde nalézt konkrétní řešení a vyhodnocování jevů v rámci indikátorové sady ECI/TIMUR, jako je znázornění míry spokojenosti obyvatel s místním společenstvím v jednotlivých čtvrtích města Hradce Králové či zhodnocení dostupnosti veřejných prostranství a základních služeb v Třebíči. Dále jsou v kapitole uvedeny různé příklady využívání geografických informačních systémů při hodnocení rozvoje v podmínkách českých i zahraničních. Jedná se například o řešení odpadové problematiky, optimalizaci hasebních obvodů, bezbariérovost občanské vybavenosti v Ostravě či prostorové aspekty vývoje maloobchodní sítě v Brně.

Závěrečná kapitola shrnuje na konkrétních příkladech a názorných ukázkách základní postupy a nástroje práce s GIS při hodnocení indikátorů udržitelného rozvoje. Pozorný čtenář se naučí, co jsou, jak se zhotovují a k čemu se využívají kartogramy a kartodiagramy, jak se vytváří a aplikuje obalová zóna či k čemu slouží geodatabáze.

# **2. INDIKÁTORY UDRŽITELNÉHO ROZVOJE**

V roce 1999 byla díky iniciativě Evropské komise – Generálního ředitelství Životní prostředí a v návaznosti na Tématickou strategii o městském životním prostředí EU vyvinuta sada deseti Společných evropských indikátorů (z anglického European Common Indicators – ECI), jejichž cílem je **monitorování environmentální udržitelnosti na místní úrovni**. Z původních osmnácti témat a více něž sta indikátorů bylo na základě spolupráce s desítkou evropských samospráv vybráno deset tématických indikátorů, později rozšířených o ukazatel Ekologické stopy (Ecological Footprint). V návaznosti na teoretickou přípravu následovala testovací fáze ve více než 160 evropských místních samosprávách, oficiálně zahájená v roce 2000 na III. Evropské konferenci o udržitelných městech v německém Hannoveru a trvající do roku 2003. Po ukončení testování projektu se Evropská komise již aktivně nezasazovala o sledování ukazatelů ECI a nechává jejich další sledování na iniciativě místních samospráv.

Z tohoto důvodu byla v České republice zahájena v roce 2002 činnost platformy **Týmová iniciativa pro místní udržitelný rozvoj** (v roce 2005 transformována ze sdružení tří nestátních neziskových organizací na občanské sdružení), která si předsevzala zavádění Společných evropských indikátorů na místní úrovni v českých a moravských městech. Obecná metodika pro evropská města prošla v České republice částečnou modifi kací. Stejně tak byla **pozměněna i původní sada indikátorů**. Ze sady byly vyjmuty dva ukazatele, které se ukázaly nejen jako špatně měřitelné v českých podmínkách, ale ani nebyly samosprávami považovány za prioritní. Konkrétně se jednalo o vyjmutí indikátorů B.7 Udržitelné řízení samosprávy a místního podnikání a B.10 Výrobky propagující udržitelnost. Ty byly nahrazeny indikátory Nezaměstnanost a Ekologická stopa. Konečná podoba sady, která byla z důvodu výše zmíněné modifikace přejmenována na indikátory ECI/TIMUR, je následující:

- **A.1 Spokojenost občanů s místním společenstvím**
- **A.2 Místní příspěvek ke globálním změnám klimatu**
- **A.3 Mobilita a místní přeprava cestujících**
- **A.4 Dostupnost veřejných prostranství a služeb**
- **A.5 Kvalita místního ovzduší**
- **B.6 Cesty dětí do škol a zpět**
- **B.7 Nezaměstnanost**
- **B.8 Zatížení obyvatel hlukem**
- **B.9 Udržitelné využívání území**
- **B.10 Ekologická stopa**

#### **Sledování Indikátorů ECI/TIMUR na území České republiky**

Ke konci roku 2007 bylo zmapováno zavádění indikátorů ECI/TIMUR ve dvaceti městech a jednom mikroregionu České republiky. Tyto subjekty jsou současně partnerskými městy Týmové iniciativy pro místní udržitelný rozvoj, o.s. (dále jen "TIMUR"). Pilotními městy, která se zapojila do sledování indikátorů, byl nejprve v roce 2003 Vsetín a ještě v tomtéž roce Hradec Králové. Tabulka 1 uvádí jednotlivé municipality v pořadí tak, jak začaly se sledováním indikátorů ECI/ TIMUR, dále uvádí první sledovaný indikátor v daném místě a rovněž všechny dosud sledované indikátory. Ty jsou vyznačeny barevně.

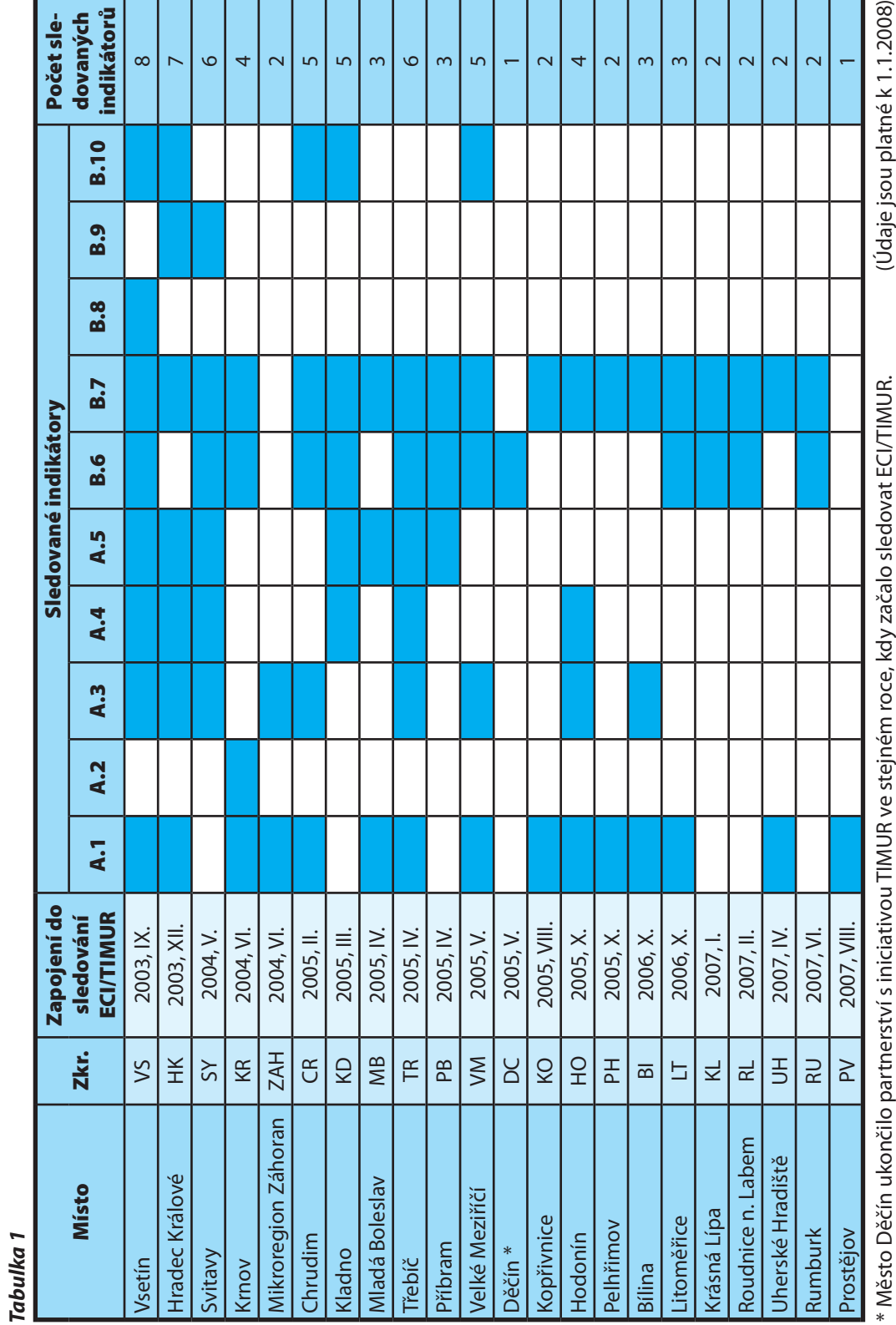

**7**

(Only John Dignie Kill, 1700)

i Mesto Decin ukoncio partinerstvi s iniciativou i limur ve stejnem roce, kdy zacalo siedovat ECI/I limur.

### **2.1 Využití indikátorů ECI/TIMUR na území České republiky**

Následující část pojednává o dosavadních zkušenostech a výsledcích sledování indikátorů sady ECI/TIMUR na místní úrovni v České republice. Činností sdružení TIMUR je nejen metodická pomoc municipalitám v zavádění indikátorů udržitelného rozvoje, ale také vyhodnocování, shromažďování a zveřejňování výsledků. Proto byla pro účel této analýzy jako zdroj dat **využita databáze výsledků iniciativy TIMUR**. Následující rozbor využití ukazatelů je rozdělen podle jednotlivých indikátorů sady ECI/TIMUR a pro ilustraci je u většiny indikátorů uveden graf s výsledky titulkového indikátoru (zdroj: www.timur.cz). Každý z indikátorů je tvořen titulkovým indikátorem, který vypovídá o celkové udržitelnosti dané oblasti, a zpravidla několika dílčími ukazateli vypovídajícími o kvalitě jednotlivých oblastí stěžejních pro naplnění celého indikátoru.

#### *A.1 Spokojenost občanů s místním společenstvím*

Ukazatel A.1 reflektuje **úroveň spokojenosti občanů obecně a s ohledem na různé rysy fungování obce**. Údaje jsou ve všech případech zjišťovány dotazníkovým šetřením reprezentativního vzorku obyvatel daného místa, dle evropské metodiky se tak děje každý druhý rok. Titulkovým indikátorem je obecná míra spokojenosti vyjádřená v procentech. Tento ukazatel je sledován na místní úrovni nejčastěji, jelikož umožňuje velmi dobře zhodnotit slabé a silné stránky města z pohledu občanů, což je zpravidla pro vedení města velmi přínosná informace, kterou je možné uplatnit při rozhodování o směřování dalšího vývoje daného místa.

Indikátor spokojenost občanů s místním společenstvím se sleduje pomocí dotazníkového šetření reprezentativního vzorku obyvatel. Spokojenost s uvedenými jevy je klasifikována na stupnici 0 (velice nízká) až 10 (velmi vysoká). Výjimku tvoří zastřešující ukazatel obecné míry spokojenosti s obcí jako místem pro život, kde existují pouze 4 stupně (velmi spokojen, spíše spokojen, spíše nespokojen, velmi nespokojen).

Sledování se provádí (aktualizuje) v intervalu 2 let. Vzorek respondentů je účelně strukturován – zohledňuje pohlaví, věk, vzdělanost, ekonomickou aktivitu. Důležitou skutečnost představuje rozdělení respondentů dle bydliště v rámci dané obce, což umožňuje získaná data vyhodnotit pro jednotlivé části a nikoliv pouze pro obec jako celek.

Prvním městem, které začalo se sledováním indikátoru A.1 Spokojenost občanů s místním společenstvím, byl v roce 2004 **Vsetín**. Představitelé města považují sledování indikátoru A.1 za stěžejní, proto jeho výsledky vyhodnocují každý rok. V prvních třech letech zde měly výsledky obecné míry spokojenosti (titulkový indikátor) vzrůstající tendenci směrem k větší spokojenosti občanů, z 83,7 % (2005) na 91,7 % (2006). V roce 2007 je výsledek nižší, 81,2 % spokojených občanů. Vsetínské výsledky zde byly přímo využity ke zmapování nebezpečných lokalit a jejich eliminaci za pomoci Městské policie. Nejlepších výsledků obecné míry spokojenosti ze všech sledování dosáhlo město **Uherské Hradiště** s 93,6 % spokojených obyvatel v roce 2007, těsně za ním pak **Pelhřimov** 93,5 % spokojených obyvatel (2006). Naproti tomu nejnižší výsledek zaznamenala s 69 % města **Mladá Boleslav** (2006) a **Hodonín** (2007).

Ve výsledcích z **Hodonína** je u jednoho z dílčích indikátorů měřícího podíl spokojených a nespokojených občanů s městem jako s místem, kde žijí a pracují, zaznamenána zajímavá změna. Ve výběru ze čtyř možností (velmi spokojen, mírně spokojen, mírně nespokojen, velmi nespokojen) uvedlo v roce 2005 58 % obyvatel mírnou spokojenost. V roce 2007 ale došlo ke změně názorů: 21 % obyvatel bylo mírně spokojených, 48 % velmi spokojených a 24 % velmi nespokojených. U posledních dvou hodnot překvapivě došlo oproti roku 2005 téměř ke zdvojnásobení. Celková (titulková) spokojenost se v **Hodoníně** změnila z 84 % (2005) na 69 % (2007).

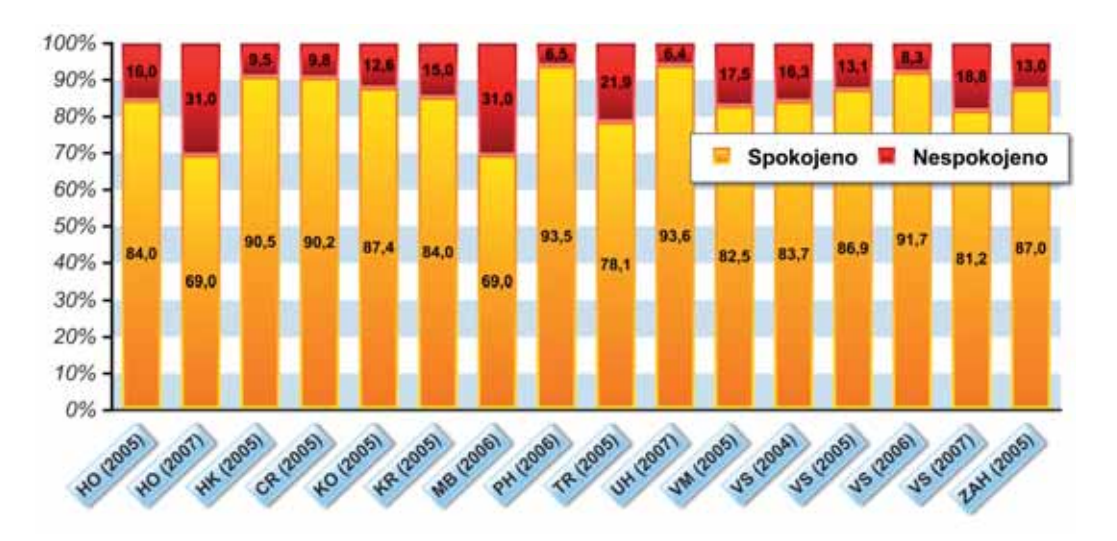

*Graf 1:* A.1 Spokojenost občanů s místním společenstvím, titulkový indikátor - obecná míra spokojenosti

Další dílčí indikátory A.1 zjišťují míru spokojenosti s různými oblastmi fungování obce. Obyvatelé města ji hodnotí na bodové stupnici od 0-10, přičemž 10 bodů znamená nejvyšší spokojenost. Příklady dílčích ukazatelů jsou např. spokojenost s mezilidskými vztahy, nejspokojenější jsou občané ve **Vsetíně**: 8,10 bodů (2007) a nejméně v **Krnově**: 5,89 (2005); možnost provozovat záliby a koníčky, nejlepší výsledek mají obyvatelé **Uherského Hradiště**: 8,10 (2007), nejmenší v **Krnově**: 6,05 (2005); možnosti zaměstnání, **Mladá Boleslav**: 6,58 (2006), **Krnov**: 2,32 (2005); spokojenost s kvalitou okolního životního prostředí, **Vsetín**: 8,24 (2007), **Mladá Boleslav**: 5,70 (2006). Další ukazatele, u kterých se hodnoty u všech měst liší jen málo, jsou například spokojenost se základními veřejnými službami, spokojenost se zdravotními a sociálními službami, spokojenost se základními a středními školami, Městským úřadem, Městskou policií, MHD, Technickými službami apod.

#### *A.2 Místní příspěvek ke globálním změnám klimatu*

Místní příspěvek ke globálním změnám klimatu **měří celkové ekvivalentní emise CO<sub>2</sub> na jednoho obyvatele**. Měření se vztahují k antropogenním emisím oxidu uhličitého a metanu a údaje vyjadřují změnu hodnot k referenčnímu roku 1990 (Kjótský protokol). Měří se jednou ročně v tunách a procentech. Pro výpočet ukazatele je nutné provedení analýzy spotřeby energie daného místa, celková spotřeba energie potom souvisí se sektorovým rozložením: bydlení, obchod, průmysl, doprava.

Mechanismus měření skleníkových plynů je specifický z hlediska konečné produkce, která se nemusí nutně uskutečnit v působnosti sledované obce. Toto například platí v případě uložení odpadu mimo hranice příslušné obce. Emise spojené s nakládáním s odpadem se započítají na vrub dané obce. Podobná situace nastává, když obec získává energii, jež byla vyrobena v území mimo hranice města. Emise vztahující se k této výrobě (těžbě a přepravě) vstupují rovněž do bilance sledované obce.

Opačná situace může vzniknout v případě, kdy sledovaná obec energii vyváží či dováží odpady. Emise spojené s těmito aktivitami pak snižují celkovou bilanci domácích emisí. Souhrnně pak lze hovořit o emisním kreditu (úbytku), resp. emisním dluhu (přírůstku).

Z důvodu špatné dostupnosti některých dat energetického účtování, nebyl tento indikátor ještě dostatečně využíván. Jediné české město, které údaje dosud vyhodnotilo je **Krnov** s výsledkem 1,18 tun ekvivalentu CO<sub>2</sub> za město na osobu a rok. Oproti zahraničním městům sledujícím indikátor A.2 vyšla v Krnově nízká hodnota. Španělská **Barcelona** například naměřila 3,6 t/EO/ rok, fi nské **Pori** 11,9 t/EO/rok a dánský **Aarhus** 7,73 t/EO/rok. Jednou z příčin příznivého výsledku v Krnově je využívání spoluspalování biomasy při výrobě tepla pro město.

#### *A.3 Mobilita a místní přeprava cestujících*

**Způsob dopravy občanů** žijících na území dané obce či města se zjišťuje pomocí indikátoru A.3 Mobilita a místní přeprava cestujících, který se měří jednou za tři roky. Titulkovým indikátorem je procento cest uskutečněných osobními automobily. Stejně jako u ukazatele A.1 i zde se používá dotazníkové šetření reprezentativního vzorku obyvatel. Díky podobné metodice jsou tyto indikátory často vyhodnocovány společně, což městům značně ušetří náklady na jejich sledování. Města díky sledování tohoto indikátoru mohou např. lépe vytipovat chybějící linky městské hromadné dopravy (MHD) nebo zjistit případnou poptávku po cyklistických trasách, jak tomu bylo již v několika případech. Indikátor umožňuje zjistit řadu dalších důležitých údajů o dopravě obyvatel v daném místě. Jedná se o průměrný počet cest každého občana za den; účel cest; průměrnou denní vzdálenost cesty; délku trvání cest; použité druhy dopravy; spokojenost s kvalitou dopravy a časem stráveným cestováním. Sledování se aktualizuje v intervalu 3 let.

Z pohledu udržitelnosti dopravy, tzn. nejnižšího podílu cest uskutečněných osobním automobilem, dopadl nejhůře mikroregion **Záhoran** s 55 % v roce 2004. Jedná se o vesnický mikroregion, výsledek proto není lehce srovnatelný s údaji měst, zejména měst disponujících MHD. Následují města **Chrudim**: 62,2 % (2004) a **Velké Meziříčí**: 66,8 % (2005). Nejudržitelnější města z hlediska mobility jsou se 79 % **Hradec Králové** (2003), ten si k roku 2005 polepšil o 6 %, a **Hodonín** se 78,1 % (2004), kde letos také došlo ke snížení podílu cest osobními automobily na 75 %.

Z pohledu tzv. měkkých (pěšky, na kole, MHD) a tvrdých forem (motocykl, automobil) dopravy ve městě jsou na prvních dvou místech z hlediska udržitelnosti města **Hradec Králové**: 79 % (2003) a **Hodonín**: 78,1 % (2004), přičemž obě města si v dalších měřeních pohoršila na 73 % (2005) a 75 % (2007). **Hradec Králové** vedl ve způsobu cestování hromadnou dopravou s celkem 38 % cest v roce 2003, ačkoli v roce 2005 byl výsledek již jen 31 %. Naproti tomu **Velké Meziříčí** zaostává v hromadné dopravě s 6,3 % (2005) všech cest, avšak v podílu cest uskutečněných pěšky vede s 55,4 % (2005) mezi všemi městy. Na kole cestují nejvíce obyvatelé **Hodonína**: 25,6 % (2004). Obecně je ve všech sledovaných místech důvodem k cestování cesta do práce na prvním místě, dále rekreace a volný čas a cesty za nákupy. Průměrná délka cest obyvatel čes-

kých a moravských měst se pohybuje v rozmezí mezi 4,8 (**VM**, 2005) a 17,6 (VS, 2007) kilometry. Hodnota tohoto dílčího indikátoru je ovlivněna především vyjížďkou za prací v daném městě.

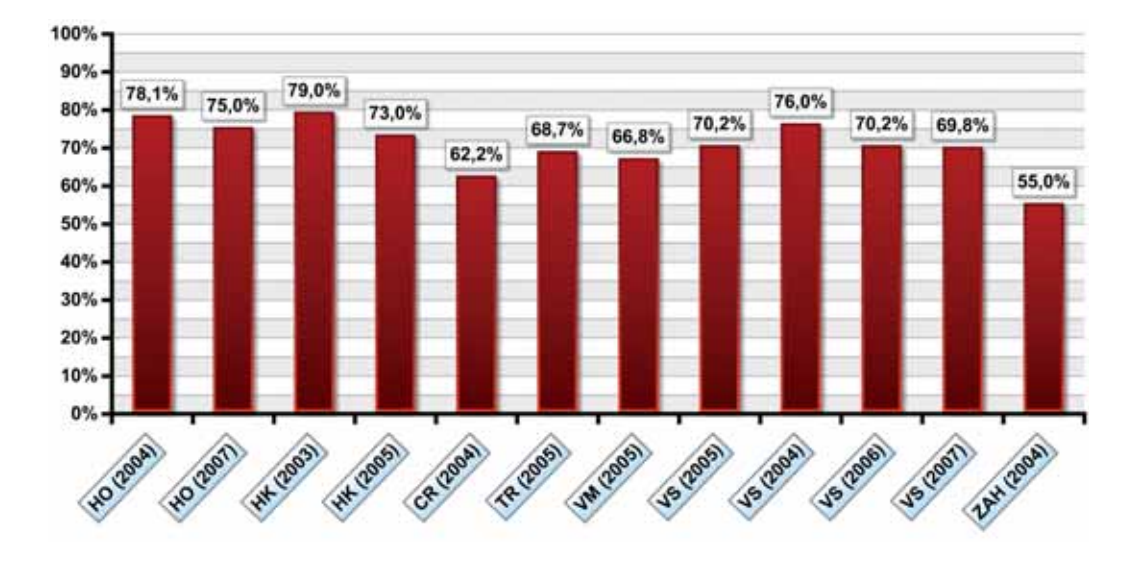

*Graf 2:* A.3 Mobilita a místní přeprava cestujících, titulkový indikátor - procento cest uskutečněných osobními automobily

### *A.4 Dostupnost veřejných prostranství a služeb*

**Přístup obyvatel daného místa k veřejným prostranstvím a základním službám** lze sledovat pomocí ukazatele A.4 Dostupnost veřejných prostranství a služeb. Pro samosprávy je důležitý především z důvodu odhalení míst, kde se občanům v blízkosti jejich obydlí nedostává základních služeb jako jsou zdravotnická zařízení, veřejné školy, hromadná doprava, obchody se základními potravinami a služby sběru separovaného odpadu. Dále se vyhodnocuje možnost snadno navštěvovat veřejná prostranství, mezi něž se řadí parky, zahrady, otevřená prostranství nebo nekrytá sportovní zařízení. Pro každý typ služby se zpracovává samostatný dílčí indikátor. Pomocí geografického informačního systému (GIS) se mapují prostranství či služby, které jsou dostupné obyvatelům do 300 m od jejich bydliště a zjišťuje se podíl obyvatel žijící v této oblasti. Frekvence měření je v tomto případě jednou za dva až tři roky.

Dle odlišného metodického pojetí lze přístupnost definovat na základě časové dostupnosti (při průměrné rychlosti chůze), klasifi kované opět vzdáleností v metrech. Tento přístup v sobě implicitně zahrnuje nutnost obcházení překážek či povrch, po němž se tento pohyb uskutečňuje.

Titulkovým indikátorem je procento obyvatel žijících ve vzdálenosti do 300 metrů od veřejných prostranství větších než 5000 m<sup>2</sup>. Z grafu 3 je zřejmé, že dvě ze šesti měst dosáhla maximální možné dostupnosti, 100 % obyvatel. Nejnižší dostupnost vyhodnotilo **Kladno** s podílem 57 % obyvatel. Špatná výsledná hodnota indikátoru v tomto městě byla ovlivněna metodou sběru dat (do veřejných prostranství nebyly započítány příměstské lesy). V současné době **Kladno** indikátor opětovně vyhodnocuje.

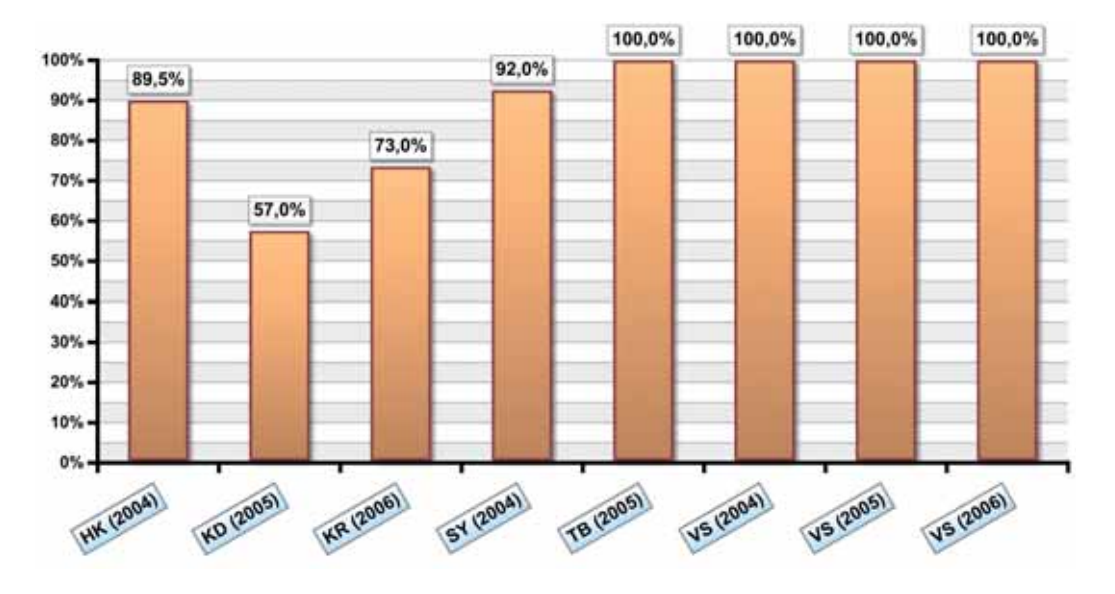

*Graf 3:* A.4 Dostupnost veřejných prostranství a služeb, titulkový indikátor - podíl obyvatel města bydlících ve vzdálenosti do 300 m od veřejného prostranství většího než 5000 m<sup>2</sup>

Nejvyšší procento obyvatel bydlících ve vzdálenosti do 300 m od zdravotnických služeb se nachází v **Hodoníně**: 73 % (2007) a **Třebíči**: 73,4 % (2005), nejnižší naopak ve **Svitavách**: 48 % v roce 2004. Za dobu sledování indikátoru se podařilo městu **Vsetín** zlepšení v dostupnosti zdravotnických služeb ze 49 % (2004) na 57 % obyvatel (2006). Dalšími z dílčích ukazatelů jsou mimo jiné měření: podíl obyvatel města bydlících ve vzdálenosti do 300 m od zastávek linek městské hromadné dopravy, u měřených měst se hodnoty pohybují v rozsahu od 78,9 % (**Třebíč**, 2005) do 97 % (**Hodonín**, 2007); podíl obyvatel v dostupnosti základních nebo mateřských škol, 30,2 % (**Vsetín**, 2006) až 94,7 % (**Třebíč**, 2005); podíl obyvatel města bydlících ve vzdálenosti do 300 m od obchodů se základními potravinami (ovoce a zelenina, pečivo), rozsah mezi 53 % (**Svitavy**, 2004) a 90 % (**Kladno**, 2005). Ve všech pěti sledovaných městech v letech 2004 (**HK**, **SY**, **VS**) a 2005 (**TB**, **KD**) 88 % - 98,6 % obyvatel bydlelo ve vzdálenosti do 300 m od nádob na tříděný odpad. Vzdálenost 300 m je pro dostupnost posledního typu služeb evidentně příliš "hrubá", do budoucna se počítá s vyhodnocováním 50 metrové dostupnosti pro nádoby na separovaný sběr. Tuto možnost hodnocení doposud využila města **Krnov** a **Vsetín**.

#### *A.5 Kvalita místního ovzduší*

Kvalita ovzduší závisí na znečištění některými polutanty, ať už se jedná o plyny nebo prachové částice, které škodí lidskému zdraví. Na základě epidemiologických studií se určují normy, které by neměly být překračovány. Pomocí indikátoru A.5 se zjišťuje **počet případů překročení mezních hodnot vybraných látek znečišťujících ovzduší**. Je jistým handicapem, že k měření je zapotřebí automatizovaného imisního monitoringu (AIM), který není dostupný všem samosprávám v České republice. Základním údajem je počet případů překročení mezní hodnoty jednotlivých látek znečišťujících ovzduší. Počet případů se vypočítá podle časového období určeného mezní hodnotou – denní (pokud je mezní hodnota založena na denní koncentraci), osmihodinové (pokud je založena na průměrné osmihodinové koncentraci) a hodinové (pokud je založena na hodinové koncentraci).

Hodnoty, které naměřila města u titulkového indikátoru počet překročení limitu koncentrace PM<sub>10</sub>, ukazují závažné množství překročení v **Kladně**: 96 (2006), o mnoho lépe na tom nejsou ani **Třebíč** s počtem 41 v roce 2005 a **Vsetín** s 40 překročeními v tomtéž roce. Nepřekročit limit pro prachové částice se podařilo pouze v **Hradci Králové** (měřeno v roce 2004).

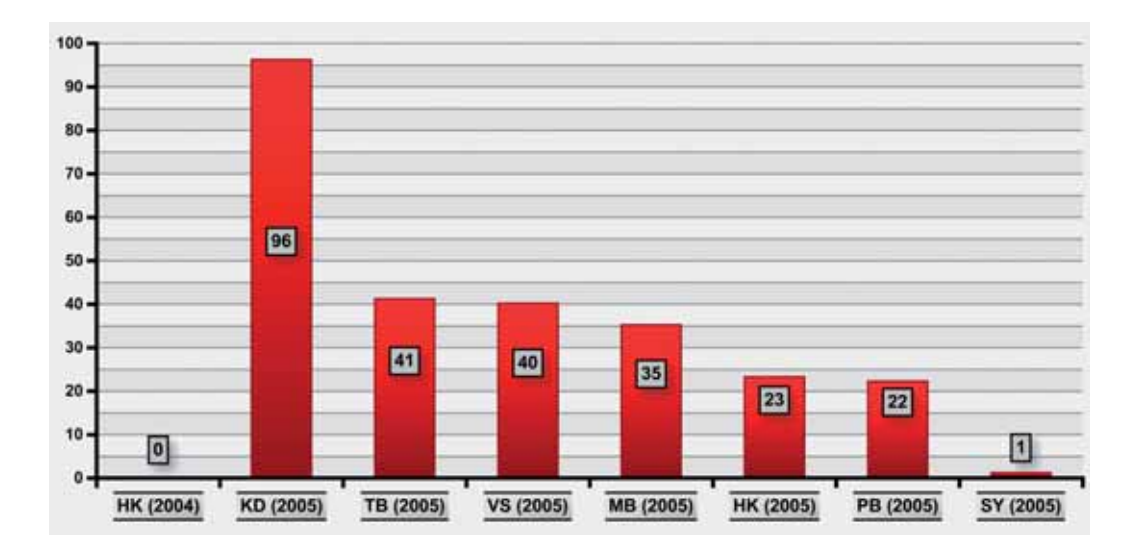

**Graf 4:** A.5 Kvalita místního ovzduší, titulkový indikátor - počet překročení limitu koncentrace PM<sub>10</sub>

Dále je hodnocena imisní situace z hlediska překročení limitů u oxidu siřičitého, oxidu dusičitého, oxidu uhelnatého a přízemního ozónu. Poslední z uvedených polutantů je (vedle výše uvedených prachových částic) jediný, který vykazuje zvýšené hodnoty v Českých městech. U ozónu je hodnocen počet dní, kdy byly překročeny roční mezní hodnoty snížené o 25 dní na monitorovací stanici kvality ovzduší ve městě za rok, přičemž v **Kladně** zjistili počet 11 (2005). V ostatních dílčích indikátorech vykazují všechna města s automatizovaným imisním monitoringem (**HK**, **KD**, **TB**, **VS**, **MB**, **PB**, **SY**) nulový počet porušení stanovených limitů.

### *B.6 Cesty dětí do školy a zpět*

Cesty dětí do škol je jeden z velmi oblíbených indikátorů sady ECI/TIMUR ve městech České republiky. Je tomu tak především z důvodu snadnější nápravy zjištěných problémů, než je tomu u jiných indikátorů. Mnohá města díky výsledkům zvýšila bezpečnost dětí na cestě do školy a zamezila tak možným nehodám. Titulkovým indikátorem je **procento dětí dopravujících se do školy autem**. Sběr dat je uskutečňován pomocí dotazníkového šetření s rodiči jednotlivých dětí. Výsledné údaje mají podobu procentuálního rozdělení jednotlivých způsobů přepravy, důvodů určujících výběr určitého druhu dopravy či pocitu bezpečnosti na cestě do a ze školy. Sledování se provádí každoročně.

Důvodem narůstajícího počtu dětí dopravovaných auty je fakt, že děti se ráno do školy dopravují společně s rodiči, kteří jedou autem za zaměstnáním, což uvedlo ve většině měst 50-60 % dětí dopravujících se do školy autem. Není to ale pravidlem, například **Chrudim** v roce 2007 zjistila snížení počtu dětí dopravujících se autem z 20,2 % (2005) na 13,3 %.

V roce 2007 byly výsledky vyhodnoceny ve čtyřech městech. **Vsetín** zaznamenal oproti roku 2004 téměř dvojnásobný nárůst procenta dětí dopravujících se do školy autem, z 6,8 % na 11,8 %. Příčinou této změny jsou především čas a bezpečnost. Naproti tomu klesl podíl cestování veřejnou dopravou z 22,4 % (2004) a 26,3 % (2006) na 15,5 % (2007). Celkem je v roce 2007 ve **Vsetíně** způsob dopravy dětí do škol v teplých měsících tento: pěšky 62,7 %, na kole 1,1 %, MHD 15,5 %, autem 11,8 %, plus ostatní způsoby dopravy. Ve studených měsících pak narůstá cestování veřejnou dopravou i autem a klesá podíl dětí cestujících pěšky. Dalšími třemi městy, která v roce 2007 zveřejnila výsledky, jsou **Kladno**, **Chrudim** a **Hodonín**. **Kladno** začalo sledovat indikátor B.6 v roce 2004, **Chrudim** o rok později a Hodonín v roce 2007.

*Graf 5:* B.6 Cesty dětí do školy a zpět, titulkový indikátor - podíl dětí dopravujících se do školy autem

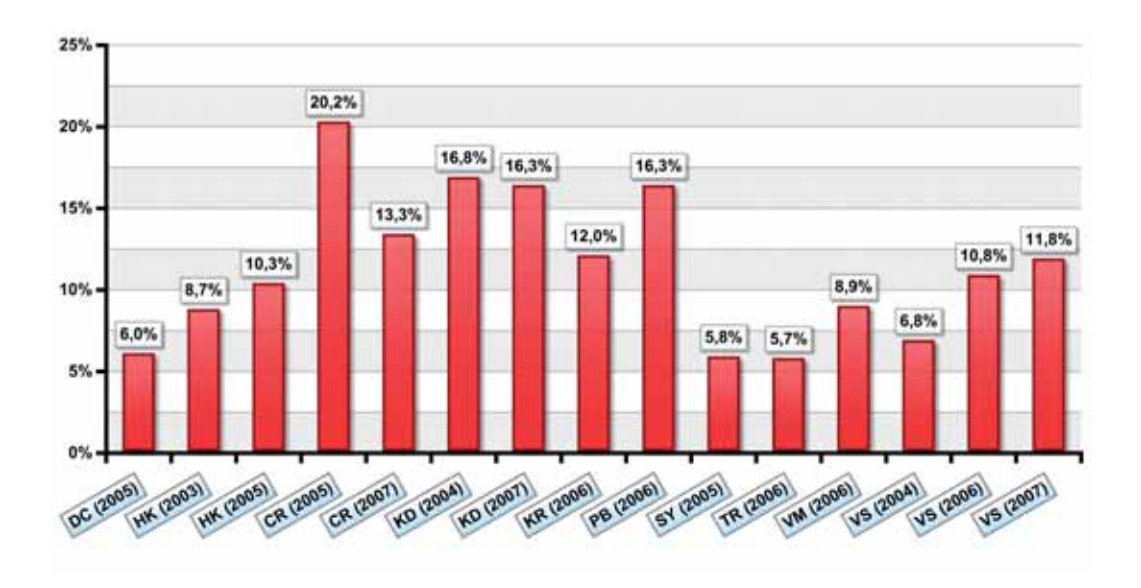

Výsledky z letošního roku hovoří jasně o zvýšení udržitelnosti ve městě **Chrudim**, které ještě v roce 2005 mezi ostatními městy vykazovalo největší podíl dětí dopravujících se do školy autem. Jak již bylo uvedeno výše, v roce 2007 však došlo ke snížení z 20,2 % (2005) na 13,3 %. Současně se v teplých měsících a ve dnech s pěkným počasím zvýšil z 52,6 % na 66 % podíl dětí, které se v **Chrudimi** dostávají do školy nebo zpět pěšky. V porovnání s **Kladnem**, kde se od roku 2004 změnila doprava autem neznatelně z 16,8 % na 16,3 % a cestu do školy považuje za bezpečnou pouze 54,8 % dětí, je **Chrudim** se 76,1 % nadprůměrně bezpečným městem pro děti školou povinné. Nejbezpečněji se při cestě do školy a zpět cítí v **Třebíči**: 82,2 % (2006) a 80,1 % (2005), nejméně bezpečně v **Kladně**: 54,8 % (2007) a **Velkém Meziříčí**: 55 % (2006). **Hodonín** vykazuje největší podíl cest do školy a zpět pěšky (79 % a 83 %).

#### *B.7 Nezaměstnanost*

Iniciativa TIMUR zpracovala pro většinu svých partnerských měst údaje ze Statistického úřadu k 31.12.2006 pro vyhodnocení registrované míry nezaměstnanosti jako jednoho z dílčích indikátorů vyjadřujícího procentuelně podíl uchazečů o zaměstnání na celkové pracovní síle.

Metodika hodnocení indikátoru B.7 Nezaměstnanost byla zpracována teprve v polovině roku 2007, proto jej žádná z municipalit dosud kompletně nevyhodnotila. Ukazatel zjišťuje především **dlouhodobou míru nezaměstnanosti a míru nezaměstnanosti u žen a absolventů**. Ukazatel se hodnotí ročně, ačkoli místní samosprávy mohou údaje sledovat i měsíčně, což umožňuje analyzovat trend nezaměstnanosti již v průběhu roku. Momentální stav registrované míry nezaměstnanosti je nejvyšší v **Krásné Lípě** (16,8 %) a **Bílině** (15,5 %), nejnižší hodnoty byly zjištěny v **Pelhřimově** (2,9 %) a **Mladé Boleslavi** (3,2 %).

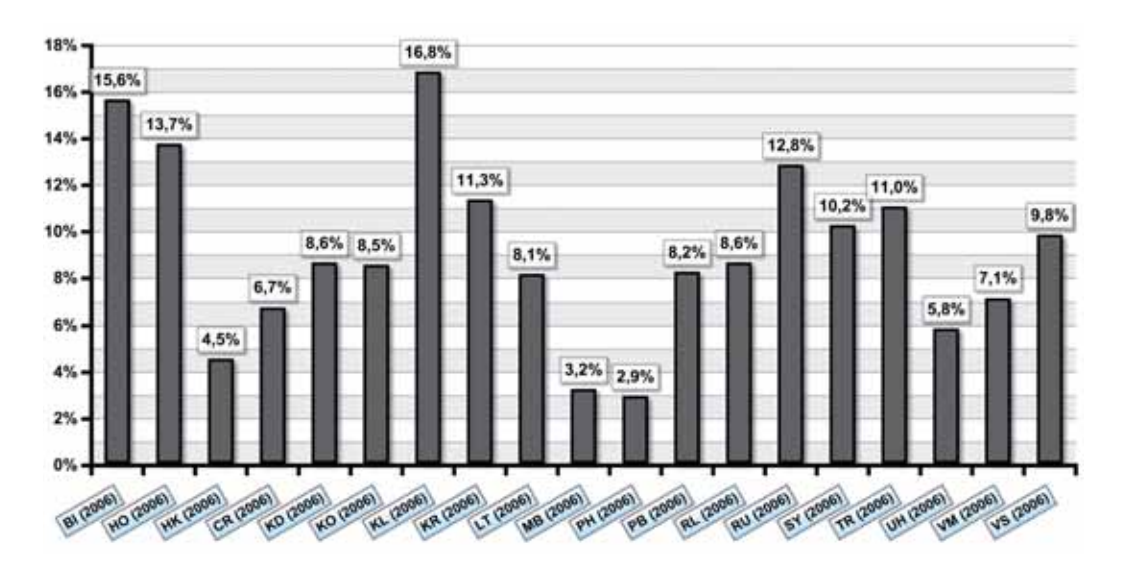

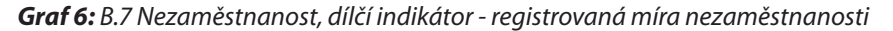

#### *B.8 Zatížení obyvatel hlukem*

Nejproblematičtěji sledovatelným ukazatelem je indikátor B.8, k jehož sledování je zapotřebí relativně nákladné vyhotovení hlukové mapy daného místa. Jediné město České republiky, které má informace o svém hlukovém znečištění, je **Vsetín** s 21,50 % (2006) populace vystavené v noci působení hluku většího než 55 dB(A) (titulkový indikátor). Pro ilustraci je možné srovnání s některými zahraničními městy, například britský **Birmingham** uvádí 18 %, italské **Torino** 42 %, španělská **Viladecans** 82 %.

#### *B.9 Udržitelné využívání území*

Jednou z možností sledování udržitelnosti plánování území a jeho využívání pro místní samosprávy je ukazatel B.9 Udržitelné využívání území umožňující měřit **efektivitu užívání půdy ve městě prostřednictvím cíleného rozvoje města**, zábor zemědělské a nedotčené půdy a podíl obnovy a zušlechťování. Z měření za pomoci geografického informačního systému (GIS) se zjišťuje rozloha uměle vytvořených ploch, opuštěná a kontaminovaná půda, intenzita využívání – tzn. počet obyvatel na km2 plochy "urbanizované půdy" (lze získat ze zdrojů CORINE EU – Corine Land Cover), kvóty na kultivaci zelených luk a zanedbané půdy apod. Do sledování indikátoru B.9 se zatím zapojila pouze dvě česká města, **Svitavy** a **Hradec Králové**. Obě města se v podílu urbanizovaných a neurbanizovaných ploch liší jen málo.

# *B.10 Ekologická stopa*

Ekologická stopa je dnes již velmi oblíbeným a využívaným ukazatelem, bohužel však ještě není plně využívána na místní úrovni, především kvůli nedostatku potřebných dat a značné složitosti výpočtů. Pro výpočet ekologické stopy je nutné získat data o spotřebě energie, produkci odpadů a dalších charakteristik města. **Ekologická stopa města je plocha produktivní země, jejíž kapacitu využívají obyvatelé města k pokrytí svých potřeb a asimilaci vzniklých odpadů**. Je měřena v globálních hektarech na hlavu. Výsledky byly dosud získány z následujících měst: **Vsetín**, **Velké Meziříčí**, **Kladno**, **Chrudim**.

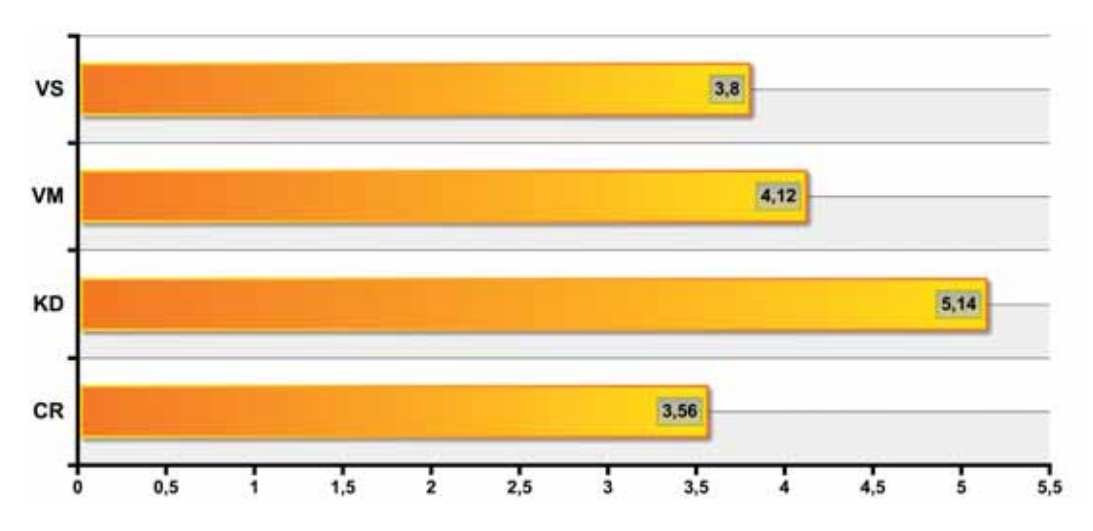

*Graf 7:* B.10 Ekologická stopa, ekologická stopa města v globálních hektarech na hlavu

Velmi zajímavé jsou výsledky dle jednotlivých složek ekologické stopy, které tvoří energie, orná půda, pastviny, lesy, zastavěné plochy a vodní plochy. **Kladno** patří mezi města s největší ekologickou stopou spotřeby energie (3,09 gha/os.), stejně tak i využívání lesů (0,93 gha/os.). V porovnání s Kladnem je ekologická stopa spotřeby energie v **Chrudimi** jen 1,71 gha na osobu a ekologická stopa využívání lesů 0,86 gha/os.

### **2.3 Závěr**

Během pětileté snahy o zavádění indikátorů udržitelného rozvoje ECI/TIMUR v České republice se prakticky osvědčilo využívání co největšího počtu ukazatelů ze sady Společných evropských indikátorů ve sledovaných městech. Jednotlivé ukazatele se **navzájem doplňují** a pomáhají městu koncipovat **plán rozvoje směrem k větší udržitelnosti** místa, a to ve všech třech základních oblastech udržitelného rozvoje – environmentální, ekonomické i sociální.

Výsledky ze sledování indikátorů, ale i výměna informací s ostatními municipalitami, se ukázaly být velmi přínosnými pro rozhodování v procesu plánování a rozvoje. Indikátory se již mnohokrát osvědčily jako fungující zpětná vazba pro místní samosprávu. Díky sledování indikátorů je naplňována vize místní Agendy 21, která klade důraz na aktivní účast veřejnosti na rozhodování. Pomocí hodnocení některých indikátorů je veřejnost přímo zapojována do sledování indikátorů a naplňují se tak alespoň částečně principy participativní demokracie.

Monitorováním stavu udržitelnosti na místní úrovni je naplněn i princip subsidiarity, jelikož samostatným sledováním a rozhodováním o řešení problémů je přesouvána pravomoc v rozhodování na nejnižší možnou, tedy lokální, úroveň. Jsou tak naplňovány zásady Evropského společenství.

Prospěšnost sledování indikátorů se ukazuje především u municipalit, které jsou do sledování indikátorů udržitelného rozvoje ECI/TIMUR zapojeny již více let. Hodnocení trendů vývoje jednotlivých indikátorů a hodnocení jejich vzájemných vazeb v rámci jednoho města se z hlediska samospráv a managementu měst ukázalo jako přínosnější než srovnávání měst mezi sebou. Možnosti srovnání měst různých velikostních kategorií a různých historických, geografických a územních charakteristik se ukázaly jako limitované. Pětileté testování sady ECI/TIMUR v České republice konečně ukázalo, že dané indikátory jsou využitelné především pro města o velikosti 10.000 – 100.000 obyvatel. Pro menší města a obce a větší města je nutné hledat a využívat jiné indikátory místní udržitelnosti, nebo alespoň vhodně modifikované verze.

# **3. Praktické příklady využití GIS v činnosti orgánů veřejné správy**

# **3. 1 Příklady sledování indikátorů sady ECI/TIMUR v ČR**

#### **Dostupnost místních veřejných prostranství a služeb – Indikátor A.4**

Cílem sledování indikátoru je zjištění počtu obyvatel (popř. určitého jeho segmentu), pro nějž je dle stanoveného kritéria dostupná konkrétní služba či veřejné prostranství a jeho podíl na celkové populaci sídla.

Ve městě Třebíči byl v letech 2004 – 2005 pomocí GIS sledován městským úřadem Indikátor A. 4, resp. dostupnost základních typů služeb a veřejných prostranství, rozdělených do dvou kategorií podle plošné velikosti.

V rámci vyhodnocení byla použita základní metoda – stanovení okruhu s poloměrem 300 metrů od dané služby (prostranství). Vlastní postup spočíval v identifikaci a klasifikaci objektů služeb a prostranství v podkladové vrstvě a následné vytvoření obalových zón nad těmito objekty. Pro zjištění počtu obyvatel nacházejících se uvnitř bylo nutno oříznout podkladovou vrstvu vytvořenou vrstvou obalových zón. Realizace byla provedena v programu ArcGIS verze 9.x.

#### Základní služby byly definovány jako:

- primární zdravotnické služby veřejnosti
- linky hromadné dopravy
- veřejné školy (základní a mateřské školy)
- obchody se základními potravinami a s čerstvým ovocem a zeleninou
- služby sběru separovaného odpadu a nádoby na separovaný odpad

#### **Veřejná prostranství byla defi nována následovně:**

- veřejné parky, zahrady či otevřená prostranství, které slouží pouze chodcům nebo cyklistům
- nezastřešená sportovní zařízení (bezplatně přístupná veřejnosti)
- soukromá prostranství (bezplatně přístupná veřejnosti)

#### **Více informací lze nalézt na www.trebic.cz.**

#### **Obr. č. 1:** Grafický výstup sledovaného indikátoru A. 4 - Třebíč

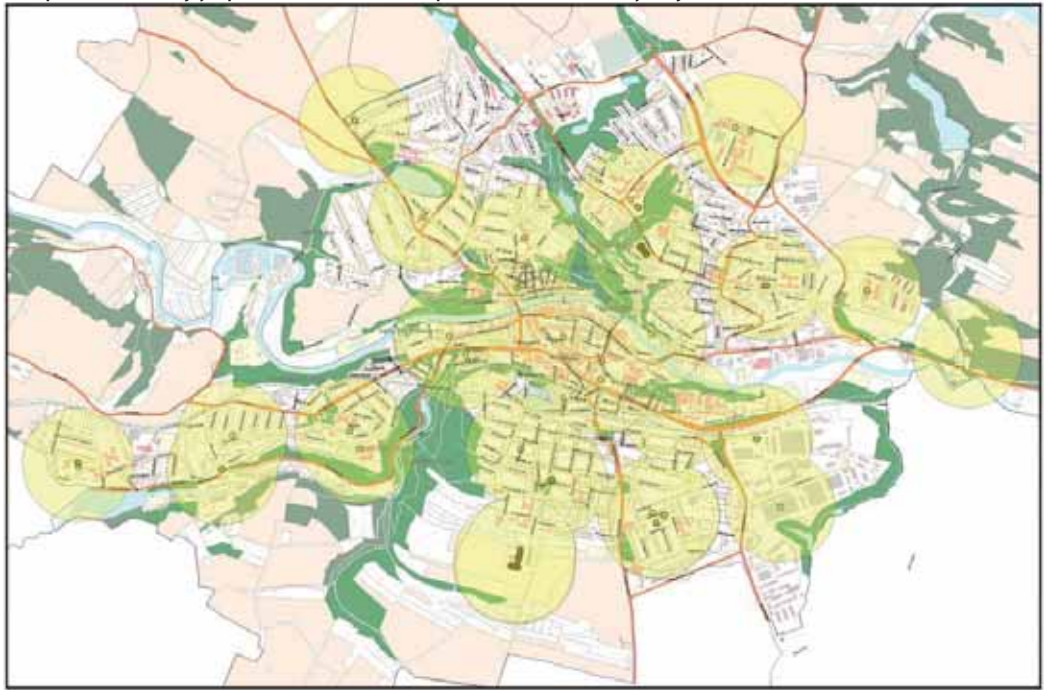

**Dostupnost místních veřejných prostranství a služeb Třebíč – primární zdravotnické služby veřejnosti**

(převzato: Společné evropské indikátory – prezentace MěÚ Třebíč)

Indikátor A.4 byl sledován v geografickém informačním systému také v dalších městech. V Krnově byla v rámci tohoto indikátoru zjišťována dostupnost služby separovaného sběru odpadu. Po aplikaci standardního kritéria (okruh o poloměru 300 m) došlo k jeho modifikaci – okruhy byly zkráceny na 100 metrů pro objekty individuálního bydlení a 150 metrů pro objekty hromadného bydlení s cílem vyloučení neefektivních stanovišť. Přizpůsobením metodiky byly odhaleny nedostatečně obsluhované lokality v oblastech hromadného bydlení. Získané poznatky jsou v současnosti využívány při lokalizaci sběrných nádob.

Dalším městem, které se kromě dalších (viz níže) opakovaně věnovalo indikátoru A.4, se stal Hradec Králové. V Hradci Králové bylo vyhodnocení indikátoru rozšířeno již v roce 2003 o metodu "do 15 minut chůze". Ta zohledňuje rychlost chůze na různých typech povrchu (zpevněné plochy, travnaté plochy atd.) a počítá s bariérami v podobě vodních toků, domů, rušných silnic (situovaných přechodů). Jednotlivým typům povrchů byly přiřazeny parametry rychlosti chůze a poté pomocí nástrojů v ArcGIS verze 9.x – nadstavba Network Analyst vygenerovány polygony s požadovanou dostupností.

Modelování pomocí GIS a následné výpočty proběhly celkem pro 16 typů služeb. Každý obydlený objekt v Hradci Králové mohl získat od 1 do 16 bodů za přístup k jednotlivým typům veřejných prostranství a služeb.

# *Cesty dětí do škol a zpět – Indikátor B.6*

Cílem sledování tohoto indikátoru je **zjištění převažujícího způsobu dopravy dětí z domova do školy** a zpět.

V Hradci Králové bylo sledování rozšířeno o otázky týkající se bezpečnosti dětí a zjištění kritických míst při cestách do škol. Cílem byla realizace opatření vedoucích ke zvýšení bezpečnosti docházky. Dotazníkový průzkum také zohledňoval cesty do škol v zimním a letním období.

Pomocí GIS byla do mapových aplikací zanesena a dle získaných dat kategorizována kritická místa, přestupní místa a klasifikovány jednotlivé prvky uliční sítě dle převažujícího způsobu cest do škol.

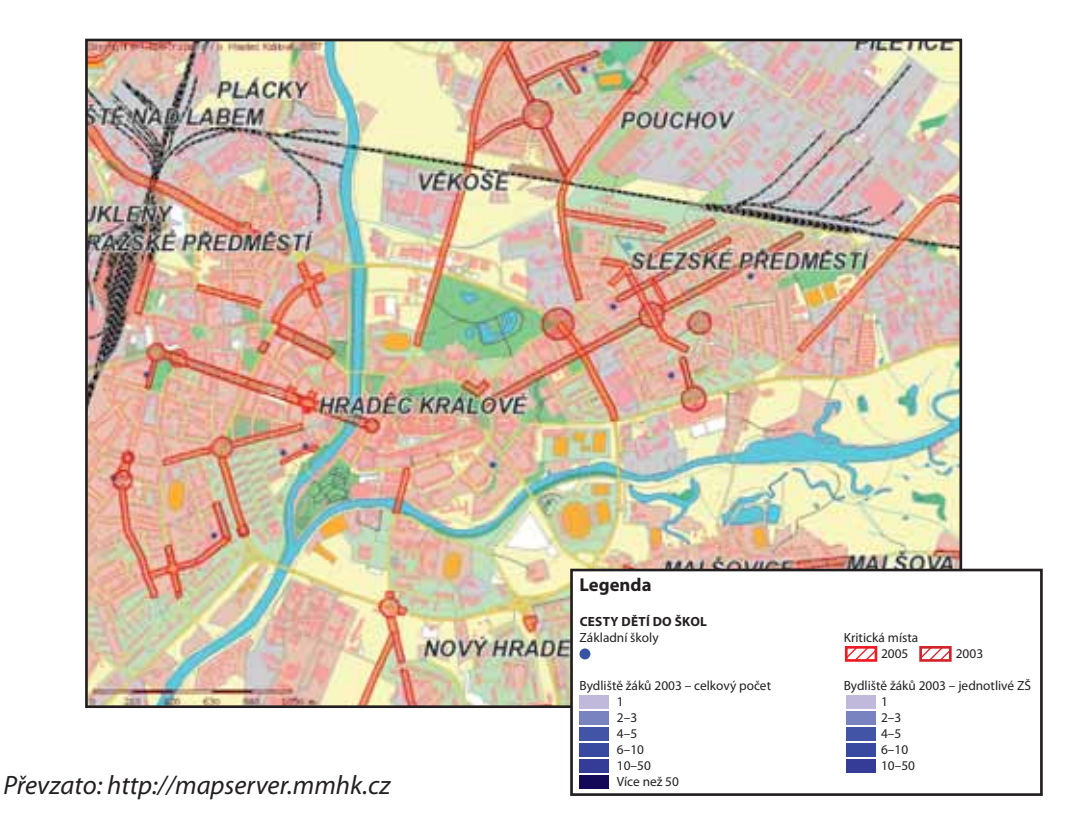

**Obr. č. 2:** Grafický výstup sledovaného indikátoru B.6 – Hradec Králové

# *Udržitelné využívání území – Indikátor B.9*

Cílem sledování indikátoru je vyhodnocení změn využití půdy, v tomto případě aplikované v zastavěném území. Nutný vstupní předpoklad představuje existence datové základny alespoň ve dvou relevantních časových horizontech.

V Hradci Králové bylo vyhodnocení indikátoru B.9 provedeno v časových horizontech let 2000 a 2004.

Vlastní postup vyhodnocení v GIS (verze 9.x, aplikace ArcMap) spočívá v porovnání (proložení) vrstev reprezentujících dané časové horizonty s klasifi kací jednotlivých funkčních ploch. Pomocí prostorových analytických nástrojů lze následně zjistit, zda u konkrétní funkční plochy došlo v mezičase ke změně využití či nikoliv a rovněž kvantifi kovat plošnou velikost této změny.

#### *Spokojenost občanů s místním společenstvím – Indikátor A.1*

Cílem sledování indikátoru je zjištění vztahu obyvatel ke svému městu - jejich spokojenosti se životem v něm. Toto zjišťování se uskutečňuje v účelově vymezených územních obvodech.

V Hradci Králové byla v rámci tohoto indikátoru sledována spokojenost obyvatel s dalšími dílčími jevy, jako např.:

- spokojenost se základními veřejnými službami
- spokojenost s kvalitou životního prostředí
- spokojenost s možnostmi trávení volného času
- spokojenost s pracovním trhem ve městě aj.

Zpracování získaných výsledků v GIS zahrnuje jednoduché vložení dat do polygonové vrstvy se zakreslenými územními obvody. Vlastní výstup pak tvoří kartodiagram s výsečovými grafy pro zobrazení relativních hodnot (podílů):

**Obr. č. 3:** Grafický výstup sledovaného indikátoru A.1 – Spokojenost s vlastním bydlením dle místa bydliště respondentů (Hradec Králové)

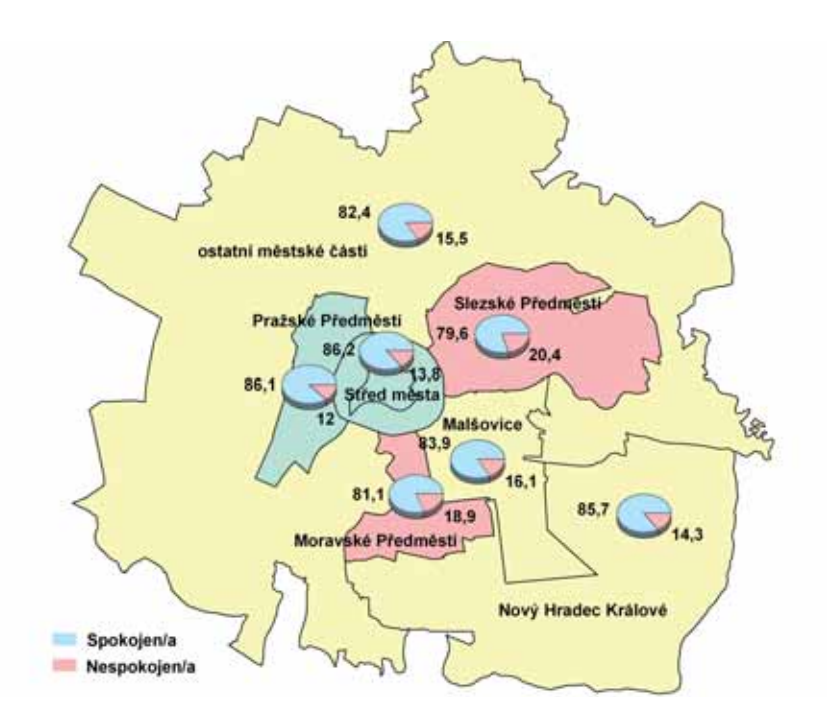

Převzato: Indikátory kvality života v Hradci Králové, prezentace Magistrátu Hradce Králové

# **3. 2 Příklady využití GIS v dalších oblastech veřejného života**

# *Využití GIS v odpadovém hospodářství spolku obcí Drahanská vrchovina*

V tomto případě představoval hlavní cíl využití geografických informačních technologií ke **zmapování množství a složení jednotlivých komodit produkovaných odpadů** na území 11 obcí mikroregionu Drahanská vrchovina. Konkrétní výstup spočíval v nalezení příčin rozdílné úrovně třídění odpadu i samotného vykazovaného množství. Možné příčiny tvořily soubor kritérií, podle kterých proběhlo vlastní zpracování (donášková vzdálenost, uvědomělost obyvatel, výše poplatku aj.).

Projekt byl zpracován pomocí programu ArcView verze 3.2.

Samotný postup obsahoval naplnění atributové tabulky (polygonové vrstvy obcí) daty o produkovaném odpadu. Nad těmito daty byly vytvořeny kartodiagramy reprezentující vývoj produkce jednotlivých odpadů ve zvoleném období. Vývoj produkce byl pozorován u 5 komodit odpadů – papír, sklo, tuhý komunální, nebezpečný a PET lahve. Výstup tvořilo 5 map a s tím spojené statistické vyhodnocení. Pomocí relativních ukazatelů byly statisticky porovnány jednotlivé obce a sledovala se závislost atributů obcí na produkci odpadů a možný vývoj do dalších let.

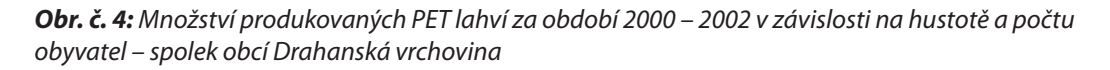

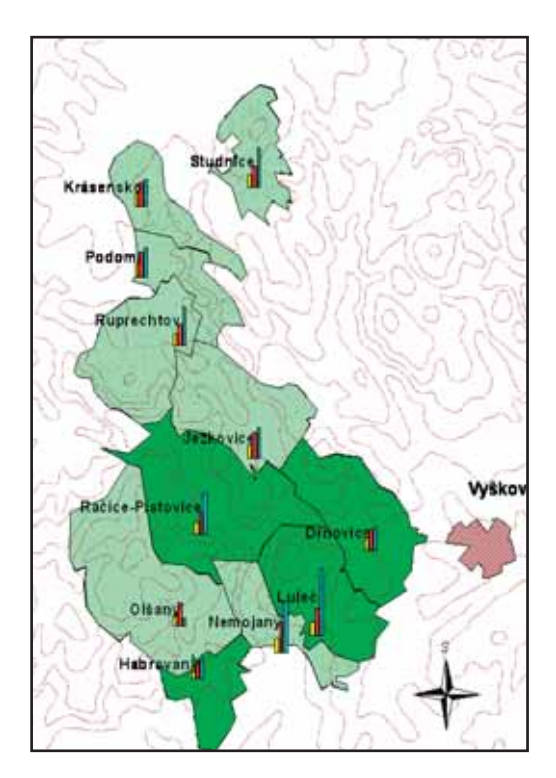

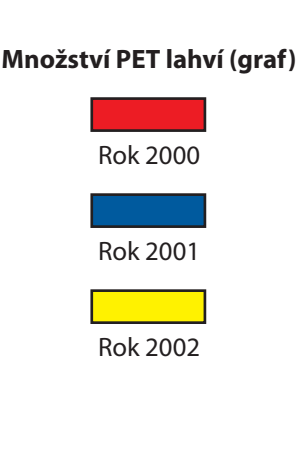

# Sběrná střediska odpadů a geografické informační systémy

Tento projekt se zabývá analogickým problémem, tentokrát na území města Brna. Cílem práce bylo ukázat široké neodborné i odborné veřejnosti možnosti využití geografických informačních systémů při **prezentaci výsledků hospodaření s odpady v určitých subjektech města** – jednotlivých sběrných střediscích odpadů.

Postup práce tvořilo vyznačení umístění jednotlivých sběrných středisek odpadů v bodové vrstvě. Ke každému bodu v atributové tabulce byly přiřazeny hodnoty produkce odpadu. Na základě těchto hodnot bylo provedeno grafické rozlišení bodů dle různých kritérií a následně pomocí skriptů bylo provedeno propojení se soubory (Microsoft Excel) obsahujícími obecné informace o jednotlivém středisku odpadů či druhu odpadu.

Projekt byl zpracován pomocí programu ArcView verze 3.2.

Výstup představoval jednoduchý projekt poskytující různé informace jak o sběrných střediscích, tak o jednotlivých druzích odpadů v těchto střediscích odebíraných.

#### Zdroj: [7]

# *Geoinformační podpora návrhu optimalizace hasebních obvodů v Moravskoslezském kraji*

Hlavní cíl této práce spočíval v **navržení optimální hranice hasebních obvodů jednotek požární ochrany v Moravskoslezském kraji** s využitím analýz implementovaných v programových prostředcích pro GIS.

Projekt byl zpracován pomocí programu ArcGIS a jeho nadstaveb.

Postup práce spočíval ve vytvoření bodových vrstev zachycujících rozmístění jednotek požární ochrany (PO) v Moravskoslezském kraji a také rozmístění plánovaných jednotek PO. Nutné bylo rovněž vytvořit vrstvu jednotek PO sousedních krajů pro posouzení plošného pokrytí. Z DMÚ 25 byla vyextrahována vrstva komunikací.

Stanovení hranic hasebních obvodů v Moravskoslezském kraji bylo realizováno s využitím síťových analýz implementovaných v programovém prostředku ArcView Network Analyst. Pro tyto analýzy bylo nezbytné vytvořit specificky ohodnocenou liniovou vrstvu komunikací. Model silniční sítě navíc obsahoval určitá pravidla a omezení ve formě speciálního atributu představujícího průměrnou rychlost, které je zásahovými vozidly dosahováno na jednotlivých silničních úsecích (s rozlišením léto, zima).

Kvalita a přesnost ohodnocení modelu dopravní sítě průměrnými rychlostmi představovala jeden z faktorů, který měl největší vliv na prováděné analýzy dopravní dostupnosti. Ke kontrole byla využita Databáze statistického sledování událostí v požární ochraně, ze které lze zjistit čas jízdy k určité události.

Konečným výstupem této síťové analýzy je liniová vrstva, znázorňující dostupnost území pomocí stuhového izochronického kartodiagramu. Ten znázorňuje dosažení určité vzdálenosti za zvolené časové jednotky. Jednotlivé časové intervaly jsou od sebe odlišeny barvami.

Tvorba vrstev znázorňujících dopravní dostupnost území zahrnovala několik kroků:

- tvorba vektorových vrstev znázorňujících dostupnost území,
- jejich rasterizace,
- vhodná reklasifikace.
- překryvné operace,
- interpolace.

Konečným výstupem práce bylo vymezení hranic hasebních obvodů jednotek PO v Moravskoslezském kraji, které respektují hranice katastrálních území. Výsledné vrstvy byly vytvořeny s využitím modulu GeoProcessing Wizard. Vybraným katastrálním územím byl přiřazen identifikátor té jednotky PO, ze které jsou dostupná v nejkratším časovém intervalu.

Uvedeným způsobem vznikly vrstvy zachycující hranice hasebních obvodů jednotek PO v Moravskoslezském kraji pro následující případy:

- stávající jednotky PO v létě,
- stávající jednotky PO v zimě,
- stávající a plánované jednotky PO v létě,
- stávající a plánované jednotky PO v zimě.

Nadstavbou projektu se stalo překrytí vrstvou záplavového území (n-leté vody) a následná úprava ohodnocení liniové vrstvy komunikací. Pomocí prostorového dotazu byly vybrány ty liniové úseky, které se nacházejí v zaplaveném území a následně označeny jako nesjízdné. Poté byly znovu vypočteny dopravní časy. Na základě takto upravené vrstvy komunikací byly s využitím výše zmíněného postupu stanoveny hasební obvody pro tyto případy:

- stávající jednotky PO při povodních v létě,
- stávající jednotky PO při povodních v zimě.

Zdroj: [9]

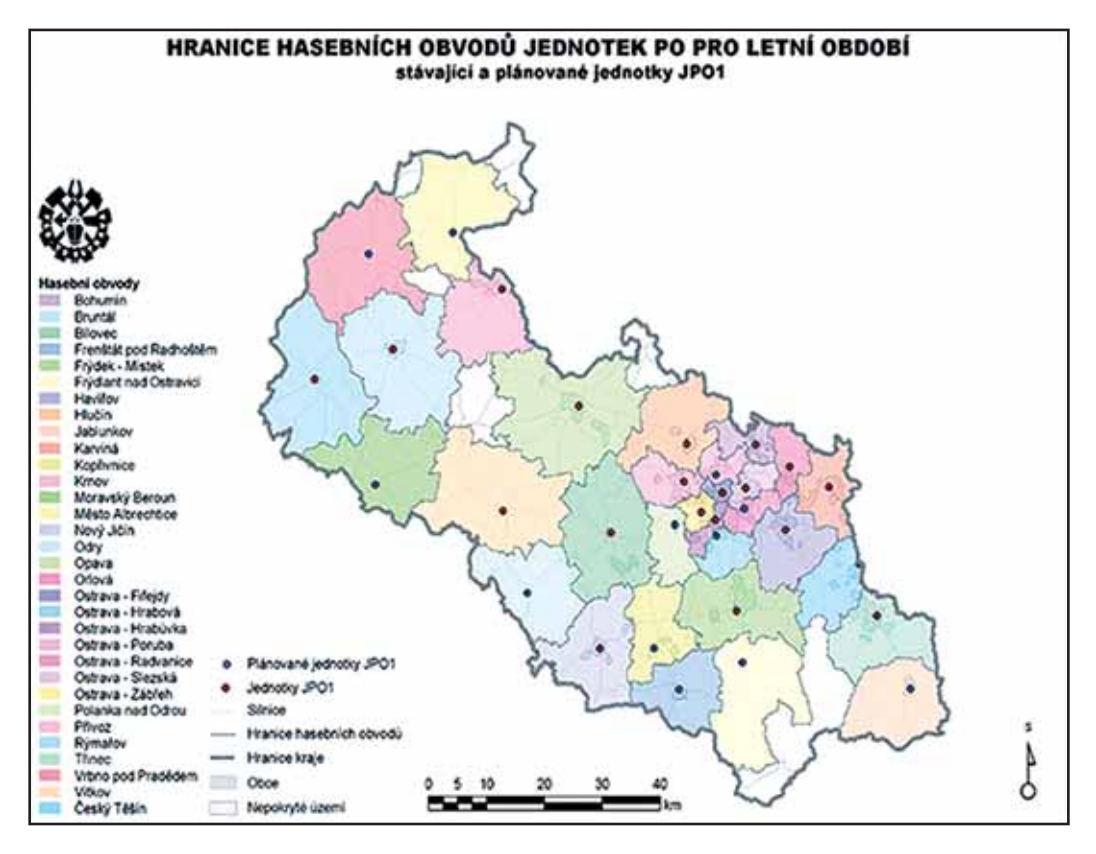

*Obr. č. 5:* Hranice hasebních obvodů jednotek pro letní období – Severomoravský kraj Převzato: [9]

### *Bezbariérovost občanské vybavenosti centra města Ostravy*

Základním smyslem projektu byl **průzkum a zhodnocení současného stavu bezbariérové přístupnosti sledovaných staveb** v souladu s platnými legislativními předpisy. Součástí projektu je rovněž vyhotovení metodiky pro posuzování budov občanské vybavenosti využitelné pro potřeby zmapování bezbariérovosti Moravskoslezského kraje a zjištění aktuálních nedostatků v této oblasti.

Vlastní postup prací na projektu započal naplněním databáze daty získanými sběrem přímo v terénu (in situ). Na základě digitálních podkladů získaných z úřadu Moravskoslezského kraje došlo k propojení konkrétních lokalit (objektů) se sesbíranými a vyhodnocenými informacemi týkajícími se bezbariérovosti. Data získaná v terénu byla propojena s databází UIR-ADR (územně identifikační registr adresních míst v ČR). Tato databáze má konkrétní, přesně stanovenou hierarchii kraj – okres – obec – část obce – ulice – číslo popisné. Na základě této struktury dat došlo k připojení jednoznačného identifi kátoru objektu z UIR-ADR právě do vytvářené databáze.

Pomocí zbudovaného internetového portálu, který plně spolupracuje s prostředím GIS (informace o bezbariérovosti jsou přímo propojeny s geografickými informacemi o území, na které se vážou), je uživatel schopen formou jednoduchých dotazů zjistit, kde se např. nachází nejbližší bezbariérová pošta, kde je nejbližší možnost parkování u takového objektu, kde je nejbližší napojení na zastávku MHD a zda je bezbariérová, zda je v rámci konkrétního zvoleného času k dispozici bezbariérový dopravní prostředek MHD aj.

Zdroj: [11]

# *Ochrana zdraví a GIS*

Geografický informační systém disponuje možností analyzovat potenciál zdravotnických služeb a souvisejících ukazatelů v dané sídelní jednotce. Takovými sledovanými jevy mohou být nejen vlastní poloha či velikost, ale rovněž odborná specializace, ordinační hodiny, provázanost s pojišťovnami či status nemocničního zařízení (státní, soukromé).

Pro potřeby pracovníků primárního hygienického dozoru na území města Ostravy byla zpracována **data o lokalizaci některých dozorovaných zdravotnických zařízení** a dalších objektů (nemocnice, lékárny, mateřské a základní školy, střední a vysoké školy, ubytovací a stravovací zařízení, hřiště, dětská sportoviště, pískoviště atd.). Pracovníci mohou rychle a jednoduše vyhledávat sledovaná zařízení a vyhledat informace o těchto zařízeních, provedených kontrolách a jejich výsledcích. Aplikace byla zpracována v prostředí ArcView.

*Obr. č. 6:* Strategické údaje pro krizový management a primární hygienický dozor na území města **Ostravy** 

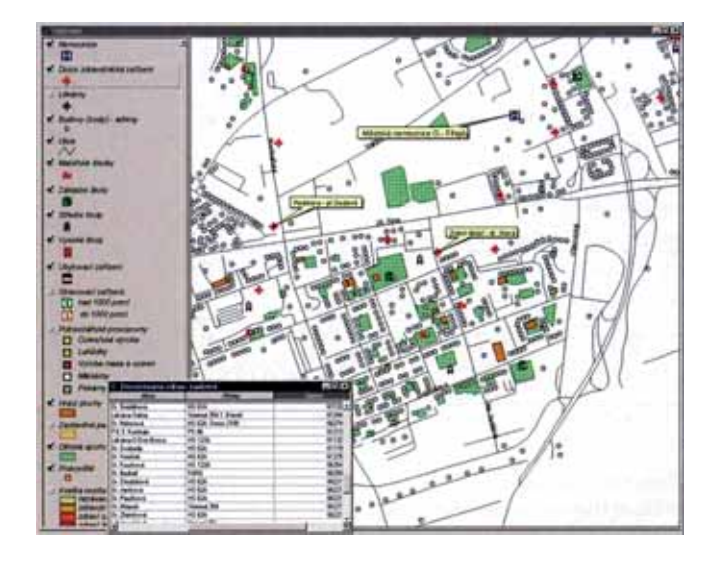

Převzato: Národní referenční laboratoř pro užití GIS v ochraně a podpoře veřejného zdraví, http:// www.zuova.cz/nrl/nrlgis.php in [4]

Příkladem využití mapové aplikace na internetu ve skutečně krizové situaci byla aplikace spuštěná dobrovolníky ESRI China (Hong Kong) několik dní po propuknutí epidemie SARS v Hong Kongu. Veřejně přístupná interaktivní mapa se stala zdrojem informací, které byly v tu chvíli klíčové: lokalizace případů nakažení, nezasažené oblasti, zasažené, ale sanované oblasti.

*Obr. č. 7:* Ukázka prognostické mapy míst zvýšeného rizika napadení klíštětem obecným a infekce virem klíšťové encefalitidy

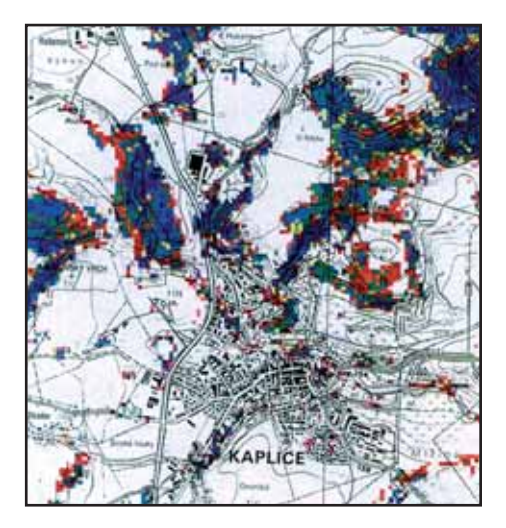

Převzato: Daniel, M., Kříž, B.: Klíšťová encefalitida v České republice. Státní zdravotní ústav, Praha 2002 in [4]

V našich podmínkách představuje obdobnou aplikaci **atlas klíšťové encefalitidy**, zpracovaný s využitím družicových snímků (technologií dálkového průzkumu země - DPZ). Pro okolí města Kaplice byl na základě znalostí charakteru rostlinných společenstev a jejich vhodnosti pro existenci klíšťat vypracován model. Využití těchto poznatků pro velkoplošnou a objektivní predikci míst zvýšeného rizika je možné na základě družicových dat a technologie GIS. Výstup tvoří devět topograficky lokalizovaných a environmentálně charakterizovaných kategorií vegetace lišících se úrovní rizika, které je vyznačeno barevnou škálou.

Zdroj: [4]

### *Dopravní dostupnost při dojížďce do zaměstnání*

Prostřednictvím síťových analýz v GIS lze vyhodnocovat **možnosti a potenciál individuální a hromadné dopravy**. V konkrétním případě byl zvolen okres Bruntál, v němž byla hodnocena dojížďka obyvatel do zaměstnání. Cílem tohoto hodnocení bylo provést simulaci časů odjezdů z 5 vybraných částí obcí do pěti nejbližších částí obcí, kde sídlí významní zaměstnavatelé, a vyhodnotit dopravní obslužnost daných částí obcí prostředky veřejné dopravy.

Základem takových analýz je vyhodnocení rychlostí na daných úsecích komunikací a následné využití algoritmů hledání optimální cesty mezi 2 uzly. Tím se získá optimální spojení mezi těmito uzly.

Vizualizace výsledků byla realizována pomocí liniových kartodiagramů v programu ArcView GIS 3.2.

Zdroj: [6]

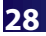

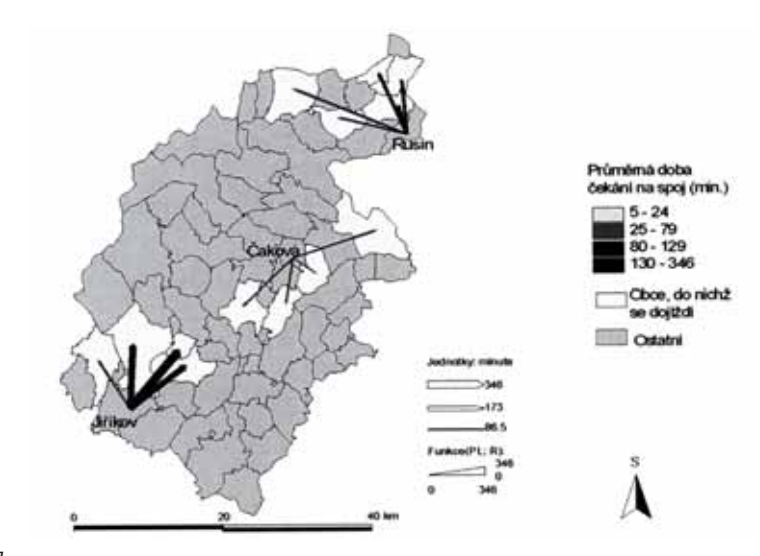

*Obr. č. 8:* Průměrná doba čekání na spoj z vybraných obcí

Převzato: [6]

### *Geoinformační podpora mapování biotopů*

Pro účely ochrany přírody bylo v letech 2001 – 2005 v České republice uskutečněno **mapování biotopů** (v rámci vymezení lokalit soustavy Natura 2000). Přijatá metodika mapování určila jako jeden z výstupů polygonovou vrstvu segmentu biotopů využitelnou pro analytické účely, mj. v ochraně přírody. Stala se rovněž jednou z příčin pro vybudování datového skladu Agentury ochrany přírody a krajiny (AOPK). Využití takového analytického podkladu narůstá se zvětšujícím se měřítkem území – na lokální úrovni.

Z finančních a organizačních důvodů bylo učiněno rozhodnutí, že editace a aktualizace dat nebude prováděna centrálně, nýbrž s využitím webových aplikací.

Získaná data z mapování biotopů byla zpracovávána pomocí ArcView verze 3.x. Jako softwarová platforma pro využití funkcí GIS při tvorbě webových aplikací byl zvolen ArcGIS Server. Základní cíl představovalo vytvoření jednoduché interaktivní aplikace, umožňující editaci polygonové vrstvy v rámci přidělení místní působnosti (mapovacího okrsku) jednotlivých uživatelů.

Potřebné funkčnosti GIS jsou zajišťovány programy ArcGIS Server 9.1 a ArcGIS 9.1.

#### **Uživatelská část aplikace zahrnuje následující možnosti:**

- základní mapové ovládací prvky (přiblížení, oddálení, posun mapy),
- legendu, tabulku vrstev (zobrazení/vypnutí vrstvy, legendy),
- výběr prvků (pravoúhelníkem, identifikátorem),
- identifi kaci, zobrazení atributů vybraných prvků,
- správu editací (zahájení a ukončení editace),
- editační funkce (pro práci s celým prvkem, s vrcholy prvku, bodem pro popisek polygonu),
- editaci negrafických dat (databáze charakteristik segmentů).

V návaznosti na realizovanou aplikaci předpokládá AOPK její modifikaci pro další oblasti ochrany přírody – evidenci lokalit v krajinotvorných programech a fondu pozemků, lokalizaci nálezových dat, lokalizaci biomonitoringu a inventarizaci chráněných území.

Zdroj: [12]

# *Prostorové aspekty současného vývoje brněnské maloobchodní sítě*

Projekt výzkumu maloobchodní sítě v Brně po roce 1989 za použití GIS byl primárně zaměřen na zjištění dynamických a stagnujících oblastí města z hlediska vývoje maloobchodu. Sledování proběhla v katastrálních územích, urbanistických obvodech a také v účelově definovaných územních jednotkách – funkčních (socioekonomických) typech území.

Sledovaným ukazatelem se stal **vývoj prodejní plochy** (i za agregované sortimentní typy) vyjádřený v m2 . Vyhodnocení bylo prováděno v časových horizontech po cca 3 letech. Doplňující ukazatel tvořil tzv. koeficient saturace – vyjádřený podílem prodejní plochy na 1 obyvatele.

#### **Vlastní výstup v GIS tvořily:**

- kartogram podílu prodejní plochy katastrálních území Brna na celkové prodejní ploše v referenčních časových horizontech vyjádřený barevnou škálou (součet všech podílů činil 100 %),
- kartodiagram rozložení prodejní plochy za urbanistické obvody v Brně v referenčních časových horizontech (velikost prodejní plochy byla znázorněna pomocí bodového symbolu – kruhu o různě velkém poloměru v každém obvodě),
- kartogram koeficient saturace v urbanistických obvodech Brna v referenčních časových horizontech vyjádřený barevnou škálou.

Zdroj: [8]

#### *Sledování spokojenosti obyvatel s dostupností služeb a sledování vývoje obsahu znečišťujících látek v ovzduší*

Jednoduchý příklad využití GIS v zahraničí je možné nalézt v anglickém Bristolu. Tam byly sledovány lokality města (definované územní obvody) z hlediska spokojenosti občanů s nabídkou obchodů, zdravotní péče, základního školství, poštovních a bankovních úřadů, veřejnosti přístupných odpočinkových míst či také míst s hustotou zalidnění vyšší než 150 obyvatel na hektar ad.

Níže uvedený obrázek (č. 9) znázorňuje spokojenost respondentů s přístupností vybraných služeb (obchodů, pošty, sportovních a kulturních zařízení aj.) Obrázek č. 10 ukazuje spokojenost bristolských respondentů s kvalitou životního prostředí v okolí (zde myšleno architektonického – zástavba a její kvalita versus otevřené plochy).

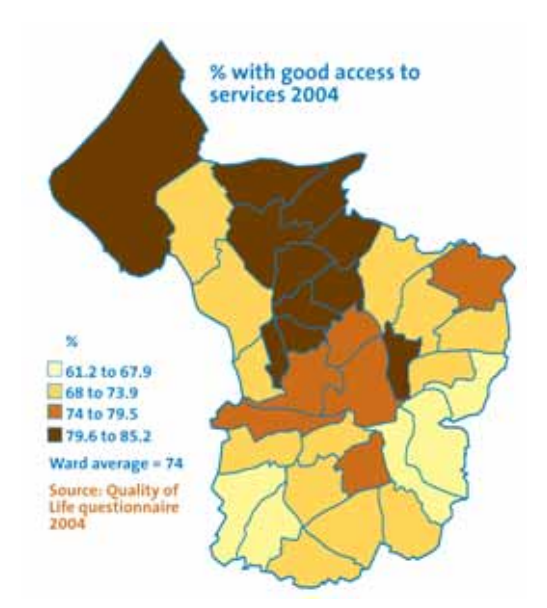

*Obr. č. 9:* spokojenost respondentů s přístupností vybraných typů služeb ve městě Bristol

*Obr. č. 10.* Spokojenost s charakterem zástavby ve městě Bristol

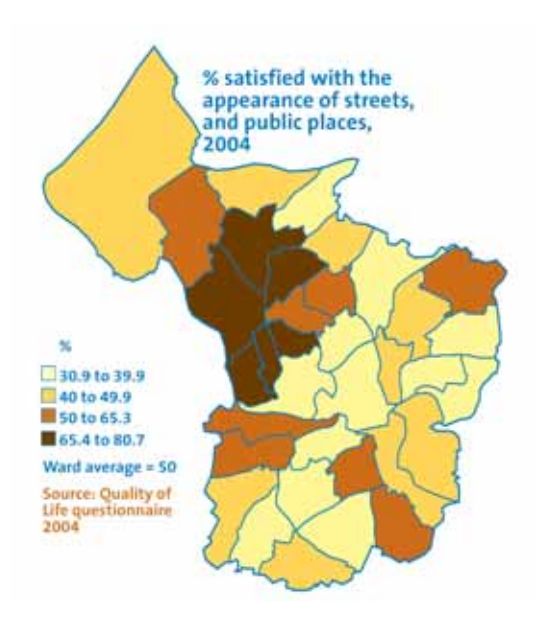

Město Bristol se také mimo jiné na svém území věnovalo sledování vývoje kvality ovzduší. Toto sledování má již dlouhodobější charakter, v našem případě zdroj pro výstup v GIS tvořilo desetileté období (1995 – 2004). Grafický výstup vygenerovaný pomocí GIS je znázorněn na obrázku č. 11. Srozumitelná symbolika (nahoru a dolů orientované trojúhelníkové symboly vyjadřující nárůst či pokles) zde demonstruje vývoj koncentrací oxidu dusičitého ve sledovaném intervalu.

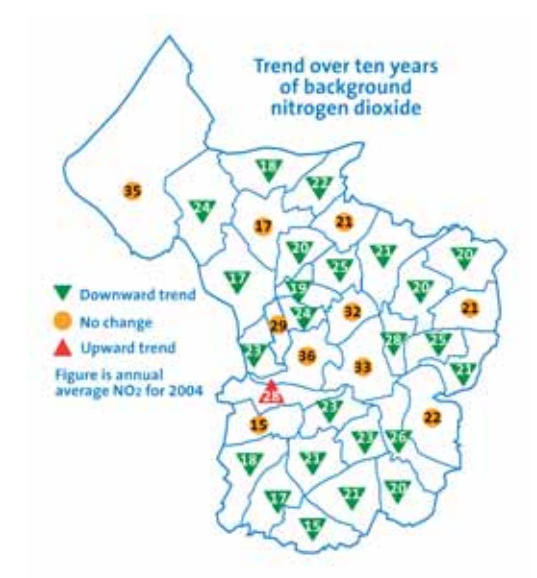

*Obr. č. 11:* Trend vývoje koncentrace oxidu dusičitého ve městě Bristol

Zdroj: http://www.bristol.gov.uk/

# **4. Aplikace GIS na příkladech indikátorů udržitelného rozvoje**

Základními způsoby zobrazení informací o velikosti (významu, rozsahu, intenzitě ap.) sledovaného jevu na určitém území představuje tradiční forma prezentace pomocí **kartogramů** a **kartodiagramů**. Údaje prezentované tímto způsobem nemusí v případě kartogramu být nutně povahy kvantitativní, potřebný výstup lze získat také díky kvalitativní stupnici (např. nejmenší, největší atd.). Příprava kartodiagramu však vyžaduje údaje kvantitativní (v jakémkoliv číselném formátu). V následujícím textu je uveden v základních krocích postup vedoucí k vytvoření kartogramu i kartodiagramu.

#### *4. 1 Kartogram*

**Kartogram** je mapa s dílčími územními celky, ve kterých jsou plošným způsobem znázorněna statistická data (relativní hodnoty), většinou geografického charakteru [5]. Z pohledu indikátorů udržitelného rozvoje se nabízí kartogram jako vhodná prezentace např. pro indikátor B.9 – vyjádření podílu urbanizovaných ploch v defi novaných územních sídelních jednotkách.

#### *Obr.: 4.1a*

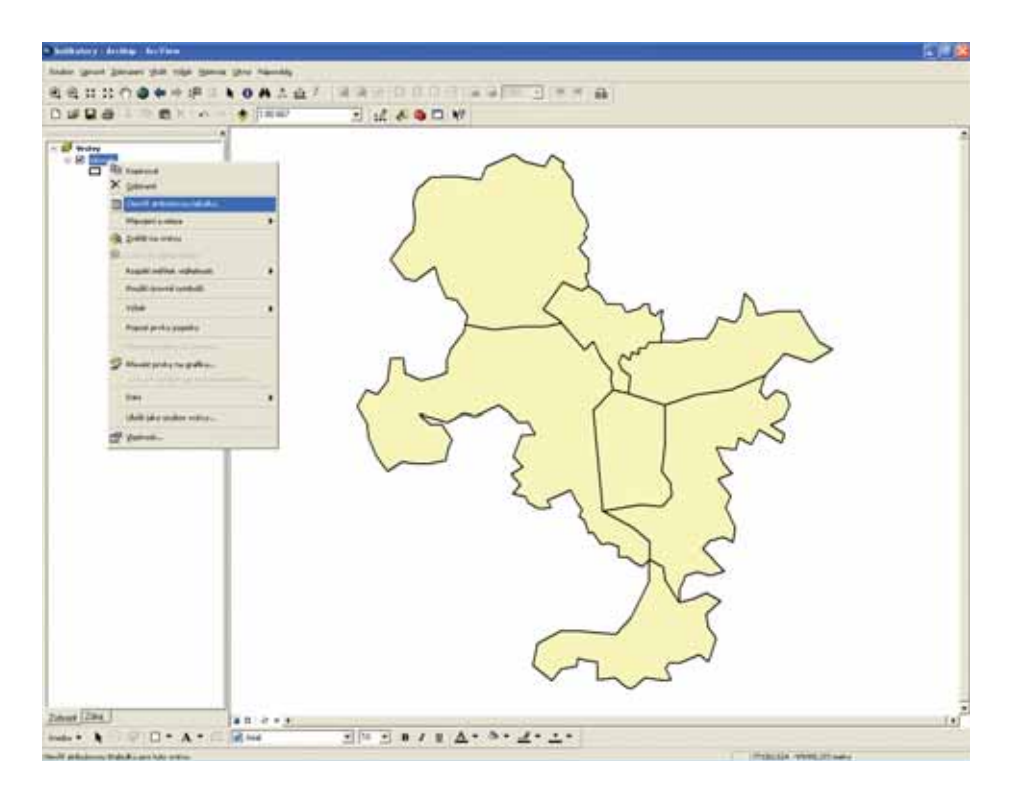

Základní předpoklad pro přípravu kartogramu představuje vymezení účelových obvodů, kde jsou sledovány jevy, jež mají být následně pomocí GIS zpracovány. Po otevření vrstvy s těmito obvody v aplikaci ArcMap – ArcView (ArcGIS v. 9.x) je třeba pravým tlačítkem myši kliknout na vlastní vrstvu v tabulce obsahu a z kontextové nabídky zvolit "otevřít atributovou tabulku" – viz obr. 4.1a. Vytvoření samotné vrstvy, resp. třídy prvků, je věnována pozornost v kapitole 4. 5).

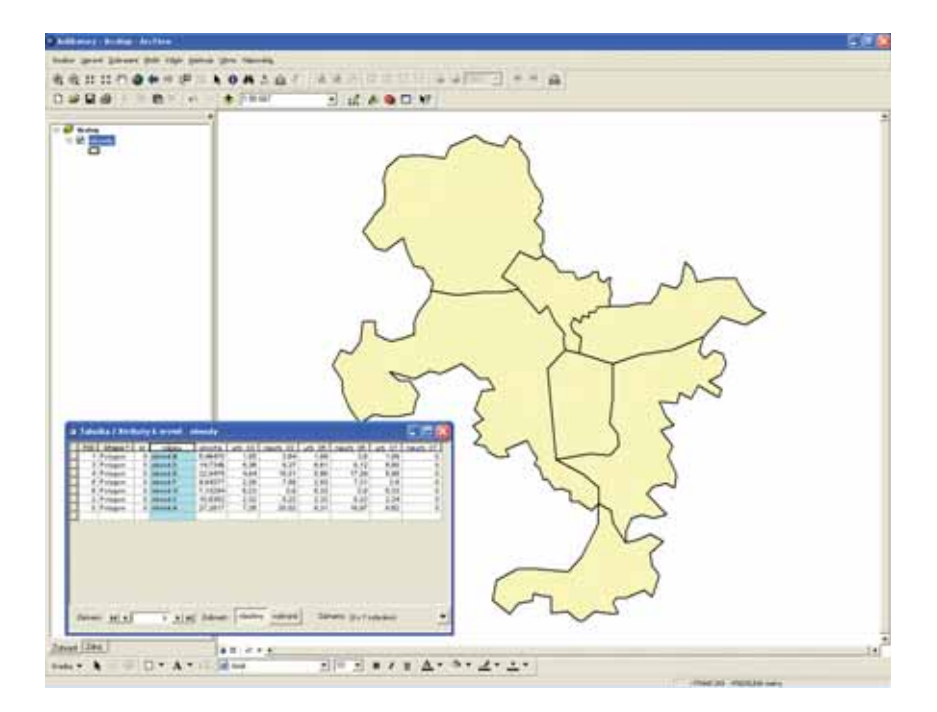

Po této volbě se objeví atributová tabulka k vrstvě obvodů (obr. 4.1c). Jednotlivé obvody zde jsou pojmenovány (modře zvýrazněný sloupec). V dalších sloupcích jsou k nim přiřazeny údaje o jejich ploše a ploše urbanizovaného a neurbanizovaného území ve třech časových horizontech.

Všimněte si, že v posledním sloupci, pojmenovaném neurb\_07, údaje chybí. Jak zapsat údaje do atributové tabulky bude vysvětleno později.

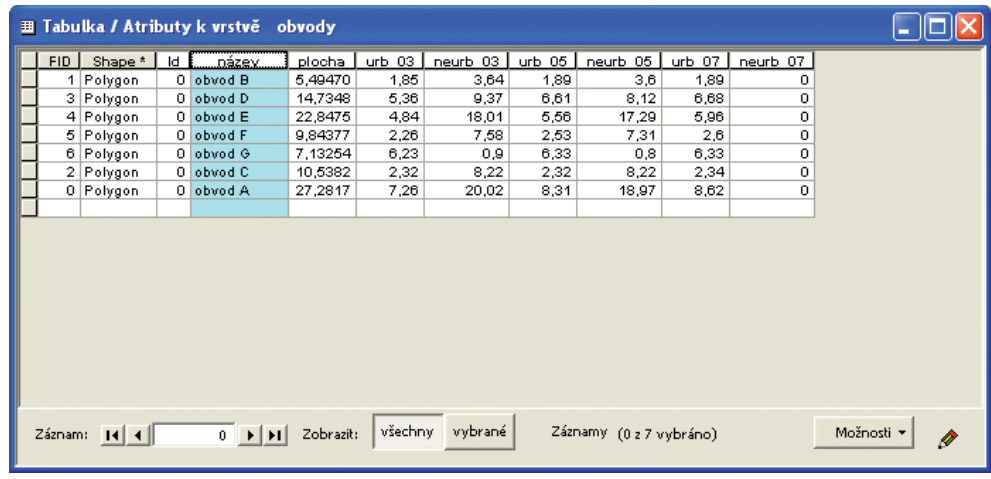

#### *Obr.: 4.1c*

**34**

Hodnoty obsažené ve sloupcích, které vyjadřují jednotlivé podíly, nyní využijeme jako parametry pro vytvoření vlastního kartogramu.

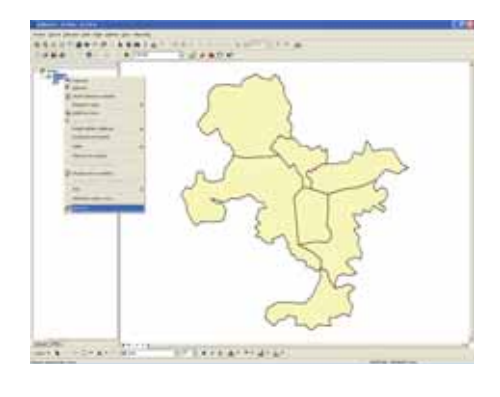

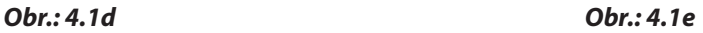

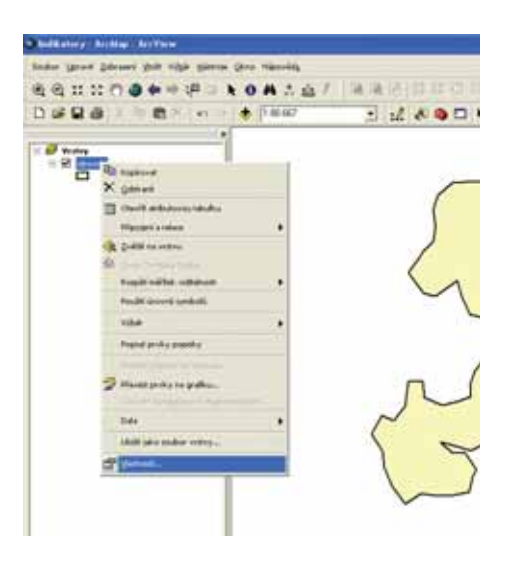

Obdobně jako při zobrazení atributové tabulky, je třeba po kliknutí pravým tlačítkem myši nad vrstvou v tabulce obsahu zvolit z kontextové nabídky "Vlastnosti".

#### *Obr.: 4.1f*

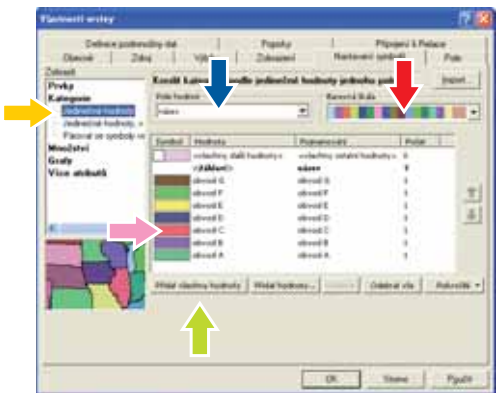

Po této volbě se zobrazí dialog "Vlastnosti vrstvy". Zde je třeba vybrat záložku "Nastavení symbolů". Pro vytvoření jednoduchého kartogramu poslouží volba Jedinečné hodnoty v položce bolů". Pro vytvoření jednoduchého kartogramu poslouží volba Jedinečné hodnoty v položce<br>Kategorie v sekci **Zobrazit, pole** v rozbalovacím menu *"Pole hodnot"* je třeba zvolit pole (atri-<br>but), podle kterého se budou jednot but), podle kterého se budou jednotlivé prvky (polygony) vykreslovat. Další krok předbut), podle kterého se budou jednotlivé prvky (polygony) vykreslovat. → Další krok před-<br>stavuje přidání hodnot pomocí tlačítka "*Přidat všechny hodnoty"*. → Barevnou kompozici lze<br>nastavit pomocí rozbalovacího menu "*Bare* nastavit pomocí rozbalovacího menu "*Barevná škála"* → či editovat každou položku zvlášť<br>po opakovaném kliknutí na její symbol. → Dokončení editace se potvrdí zmáčknutím **OK**. po opakovaném kliknutí na její symbol. **Dokončení editace se potvrdí zmáčknutím OK.** 

Při zobrazení samotného kartogramu se v tabulce obsahu pod názvem vrstvy automaticky objeví veškeré unikátní hodnoty ("legenda"), které byly použity (v tomto případě všechny) – viz obr. 4.1g.

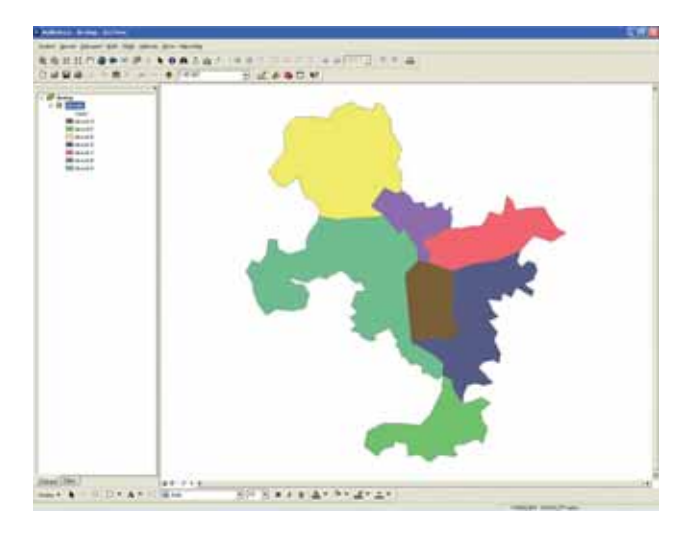

*Obr.: 4.1g*

Kartogram nemusí sloužit jako vhodný způsob prezentace pouze v případě rozlišení samotných územních obvodů (a také liniových či bodových objektů), dokáže vyjádřit i kvantitativní či kvalitativní informace v rámci těchto objektů.

Následujícím postupem bude vytvořen kartogram s uvedením podílu urbanizovaných ploch na celkové ploše v jednotlivých územních obvodech pro daný časový horizont (v souladu s definicí indikátoru B.9).

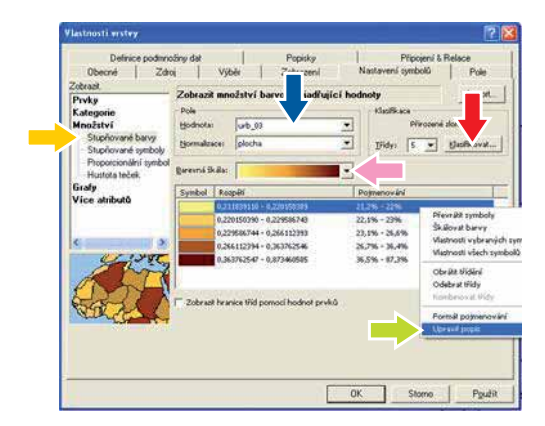

#### *Obr.: 4.1h*

Na záložce "N*astavení symbolů"* ve "*Vlastnostech vrstvy"* (Obr. 4.1H) je třeba použít volbu Stup-<br>ňovité barvy v položce Množství v sekci **Zobrazit. In p**. Následně je třeba vybrat příslušná pole ňovité barvy v položce Množství v sekci Zobrazit. Následně je třeba vybrat příslušná pole (atributy), jež budou v relaci – v tomto případě pole urb\_03 (Hodnota) a plocha (Normaliza-<br>ce). → V položce třídy je standardně nastaven počet 5 tříd, výběrem z rozbalovacího menu V položce třídy je standardně nastaven počet 5 tříd, výběrem z rozbalovacího menu
**Klasifikovat III** lze tento počet upravit. V sekci zobrazených symbolů lze kliknutím pravé-Klasifikovat  $\blacktriangleright$ lze tento počet upravit. V sekci zobrazených symbolů lze kliknutím pravé-<br>ho tlačítka ve sloupci Pojmenování vyvolat  $\blacktriangleright$  kontextovou nabídku, kde lze upravit popis – modifi kovat formát čísel (zde procenta s jedním desetinným místem). Pro samotné zobrazení – modifikovat formát čísel (zde procenta s jedním desetinným místem). Pro samotné zobrazení<br>je možné opět použít již definované barevné škály – → či editovat každou položku zvlášť po opakovaném kliknutí na její symbol.

V tabulce obsahu jsou při znázornění vytvořeného kartogramu vidět pole, která byla vybrána do relace a rovněž definované intervaly hodnot – podílů urbanizovaných ploch. I tyto intervaly lze upravit – uvedením požadovaných intervalů do sloupce Rozpětí.

# 440031574 **CALATINA**<br>*LINE SEARCH* **SHEERS**<br>NAME & COLORATION OF BRIDE

# *Obr.: 4.1i*

#### **Popisky**

Na předchozím obrázku demonstrovaný kartogram uvádí v tabulce obsahu jednotlivé intervaly hodnot (podílů urbanizovaných ploch), neobsahuje však informaci o názvech obvodů, ke kterým se tyto intervaly vztahují (viz také obr. 4.1g).

Popisky prvků obsažených ve vrstvě lze vytvořit opět ve "Vlastnostech" vrstvy.

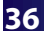

*Obr.: 4.1j*

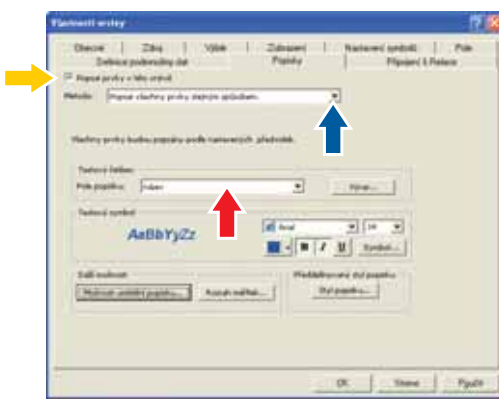

Zde je nutné přepnout na záložku "Popisky". Pro zobrazení popisků je nutné zaškrtnout políč-Zde je nutné přepnout na záložku *"Popisky"*. Pro zobrazení popisků je nutné zaškrtnout políč-<br>ko *"Popsat prvky v této vrstvě", v*e zvolit **metodu** – v tomto jednoduchém případě postačí ko *"Popsat prvky v této vrstvě", ne*ží zvolit **metodu** – v tomto jednoduchém případě postačí<br>"*Popsat všechny prvky stejným způsobem"*. Důležitý krok tvoří výběr pole (atributu), podle "*Popsat všechny prvky stejným způsobem"*. Důležitý krok tvoří výběr pole (atributu), podle<br>kterého budou prvky ve vrstvě popsány – **pole popisku** (zde "*název"*). Konkrétní podobu symbolů (typ písma, velikost, barvu atd.) lze nastavit v sekci **Textový symbol**.

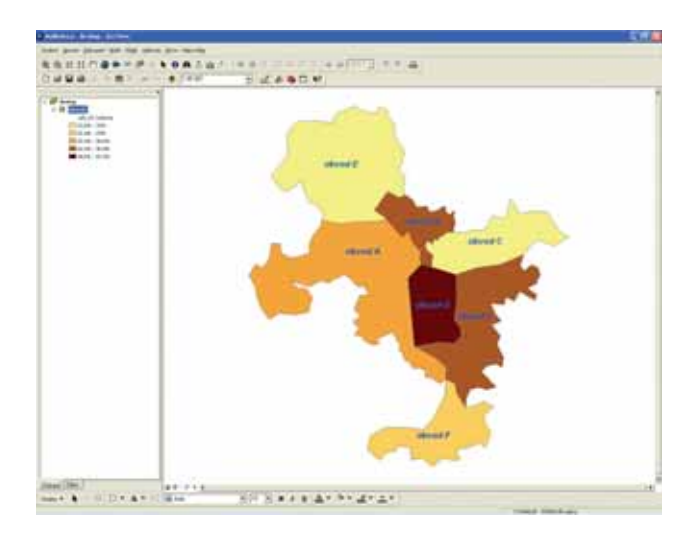

*Obr.: 4.1k*

Kartogram jako výstup může nalézt uplatnění i u ostatních indikátorů – sledování spokojenosti obyvatelstva s jednotlivými oblastmi života v rámci indikátoru A.1, podíl produkovaných emisí vybrané znečišťující látky na celku (všech emitujících zdrojů v sídle) v rámci indikátoru A.2, či podíl vybraného způsobu dopravy dětí z domova do školy a zpět v rámci indikátoru B.6. Jak již bylo uvedeno, nutným předpokladem je vymezení účelových územních obvodů – jednotek, kde jsou tyto jevy sledovány a vyhodnocovány.

# *4. 2 Kartodiagram*

**Kartodiagram** je mapa s dílčími územními celky, ve kterých jsou diagramy znázorněna statistická data (absolutní hodnoty), většinou geografického charakteru [5].

Využití kartodiagramu jako prostředku prezentace lze hledat mj. v případě, kdy jsou k dispozici data, která sledují konkrétní jev v čase – existují údaje o jeho velikosti v různých časových horizontech (jež lze obvykle zobrazit pomocí např. sloupcového grafu), nebo v případě, kdy cíl spočívá ve znázornění více ukazatelů ve vzájemné relaci (podílů na celku – znázornitelné obvykle pomocí výsečového grafu).

Z pohledu indikátorů udržitelného rozvoje se nabízí kartodiagram jako vhodná prezentace např. pro indikátor B.9 – vyjádření **vývoje** podílu urbanizovaných ploch v definovaných územních sídelních jednotkách. Postup vedoucí k vytvoření takového kartodiagramu bude uveden níže.

Před vlastní tvorbou kartodiagramu bude doplněna atributová tabulka vrstvy obvodů o potřebná data, aby výsledný kartodiagram zahrnoval všechny tři časové horizonty, pro které existují údaje o rozsahu neurbanizovaného území.

Atributová tabulka vrstvy obvodů, jak již bylo uvedeno v textu k obr. 4.1c, neobsahuje data v posledním sloupci – neurb\_07. Pomocí kalkulátoru polí budou tyto údaje doplněny. K zobrazení kalkulátoru polí je třeba kliknutí pravým tlačítkem myši v záhlaví sloupce, do něhož mají být údaje přidány (nebo upraveny).

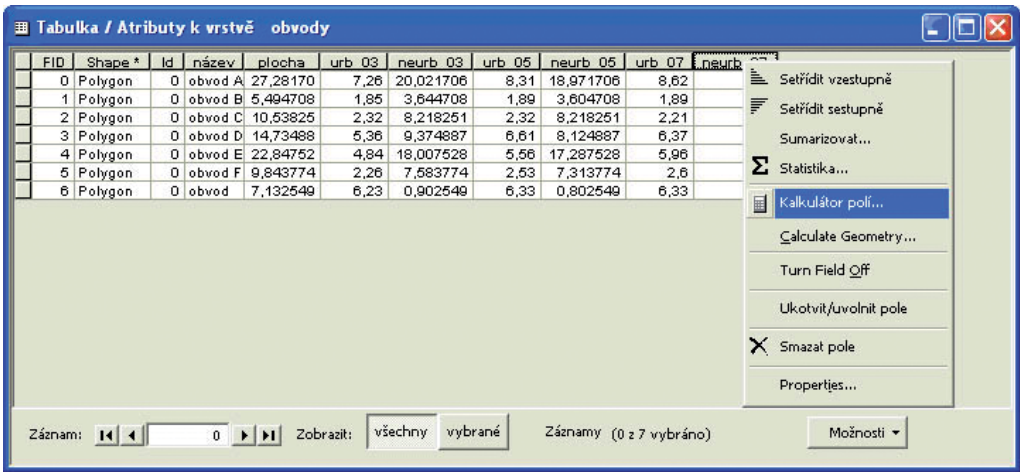

# *Obr.: 4.2a*

Z kontextové nabídky je nutno vybrat "Kalkulátor polí...", po němž se otevře následující dialog.

*Obr.: 4.2b*

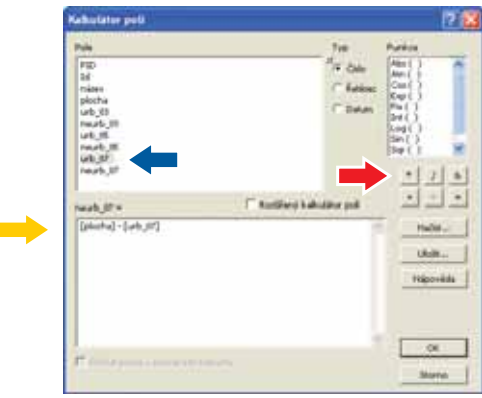

Pro zjištění velikosti neurbanizovaných ploch byl v tomto případě napsán jednoduchý vzorec rozdílu ploch (plochy celkem a urbanizované plochy).

V dolní části dialogu – sekci označené názvem editovaného sloupce – lze umístit algoritmus V dolní části dialogu – sekci označené názvem editovaného sloupce – lze umístit algoritmus<br>pro výpočet. → V sekci **Pole →** je nutné vybrat atributy (dvojím pokliknutím na jejich název), které mohou vstupovat do matematických či logických operací, k nimž slouží nabídnázev), které mohou vstupovat do matematických či logických operací, k nimž slouží nabíd-<br>ka funkcí v sekci **Funkce** a operátory umístěné pod touto sekcí. → Tuto operaci je vhodné provést v poli (atributu) s číselným datovým typem (později bude přidání pole, včetně zadání datového typu, věnována pozornost).

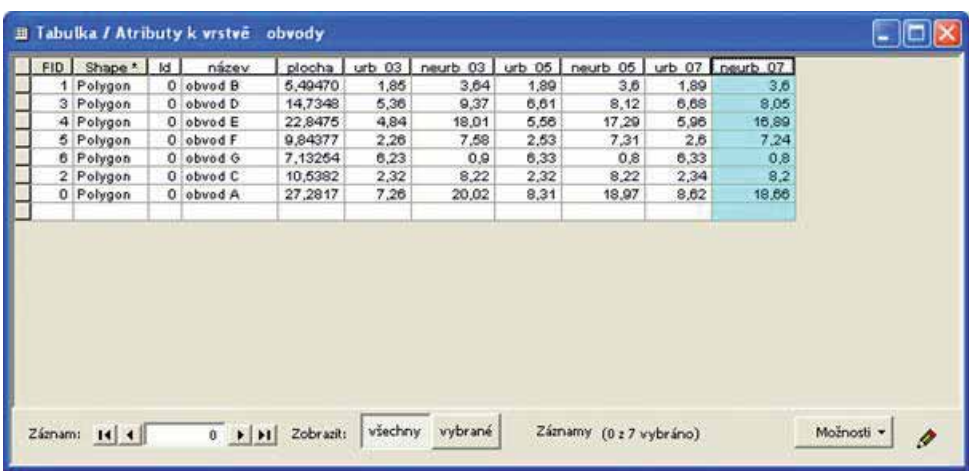

#### *Obr.: 4.2c*

Podobu kartodiagramu lze nastavit opět pomocí "Nastavení symbolů" ve "Vlastnostech vrstvy". Znázornění vývoje velikosti neurbanizovaného území umožní sloupcové grafy umístněné do každého prvku (polygonu reprezentujícího vymezený územní obvod), kde každý sloupec bude vyjadřovat daný časový horizont.

*Obr.: 4.2d*

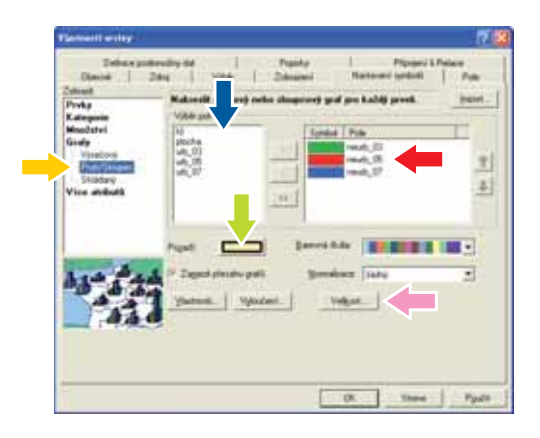

V položce Grafy v sekci **Zobrazit** je třeba zvolit Pruh/Sloupec - a v sekci **Výběr polí** pomocí V položce Grafy v sekci **Zobrazit** je třeba zvolit Pruh/Sloupec **– b**a v sekci **Výběr polí** pomocí<br>přesunovacích tlačítek – bybrat příslušná pole (atributy), která budou figurovat v grafech. Vybraná pole se následně zobrazí v sousedním okně, kde lze opět dvojím pokliknutím na sym-Vybraná pole se následně zobrazí v sousedním okně, kde lze opět dvojím pokliknutím na sym-<br>bol editovat výslednou podobu pruhů sloupcového grafu. De Barvu polygonů (prvků pod-<br>kladové vrstvy obvodů) lze volit pomocí zvlášt kladové vrstvy obvodů) lze volit pomocí zvláštního tlačítka. Vlastnosti a další možnosti znázornění grafů je možné upravit v dialozích po stisknutí dalších editačních tlačítek ve spodní znázornění grafů je možné upravit v dialozích po stisknutí dalších edita<br>části dialogu. → Po stisknutí **OK** se zobrazí následující kartodiagram.

#### *Obr.: 4. 2e*

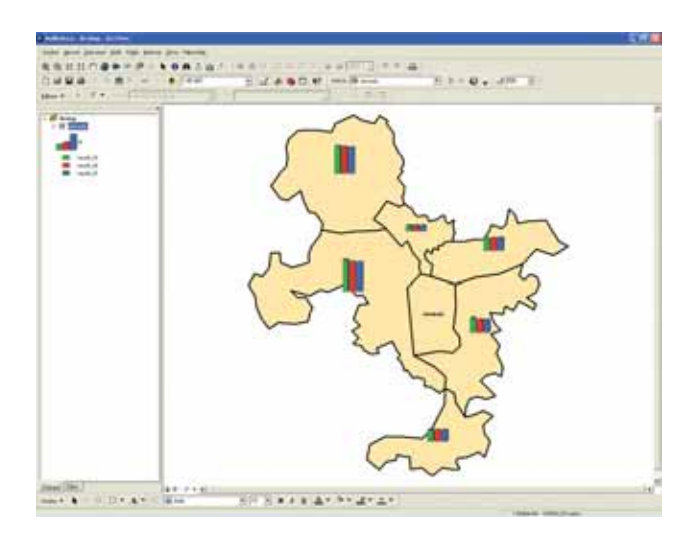

Obdobně jako kartogram může také kartodiagram sloužit jako výstup při sledování dalších indikátorů udržitelného rozvoje – vývoj sledování spokojenosti obyvatelstva s jednotlivými oblastmi života v rámci indikátoru A.1, vývoj produkovaných emisí vybrané znečišťující látky v rámci indikátoru A.2 ad.

# *4. 3 Obalová zóna*

Obalová zóna (buffer) představuje nástroj, kterým lze znázornit území, jehož hranice leží ve stanovené vzdálenosti od vybraného prvku – bodového, liniového či polygonového.

Z hlediska indikátorů udržitelného rozvoje se konstrukce obalových zón nabízí při vyhodnocování indikátoru A.4 Dostupnost místních veřejných prostranství a služeb. Z definice tohoto indikátoru plyne, že v základní metodologické variantě činí dostupná vzdálenost 300 metrů. Postup vedoucí k vytvoření obalových zón bude představen v následujícím textu. Na níže uvedeném příkladu bude vymezeno území s dostupností 300 metrů od zastávek MHD. Vrstva MHD (bodové prvky - zastávky) je znázorněna na následujícím obrázku.

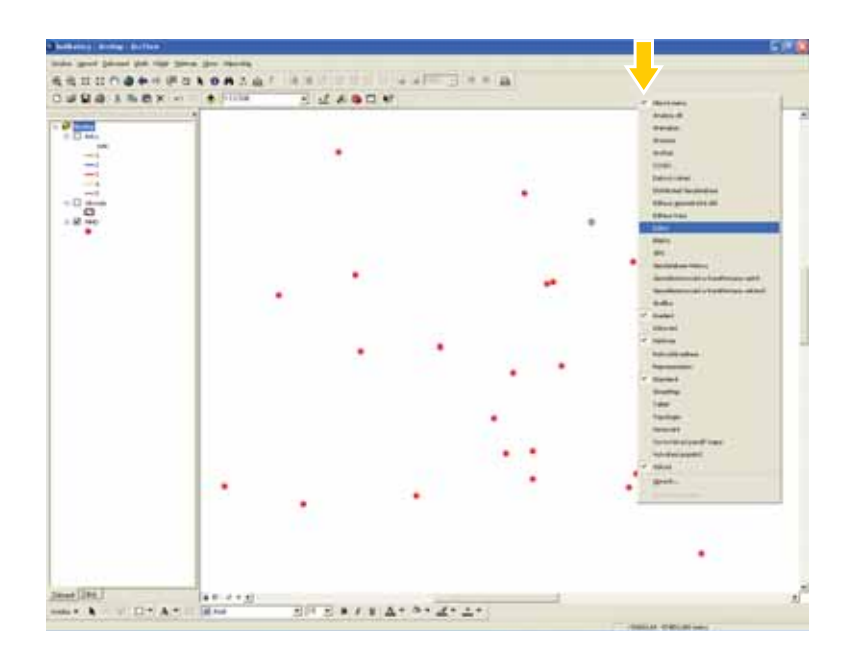

#### *Obr.: 4.3a*

K vytváření obalových zón musí být zaktivován editační režim. Aktivace editačního režimu se provádí pomocí nástrojové lišty **Editor**, která se zobrazí v kontextové nabídce po kliknutí pra-<br>vým tlačítkem myši v nabídkovém pruhu. ISP Poté, co se objeví nástrojová lišta **Editor**, je na vým tlačítkem myši v nabídkovém pruhu. **Dole** Poté, co se objeví nástrojová lišta **Editor**, je na této liště třeba kliknout na tlačítko **Editace** a zvolit *"Zahájit editaci"* (viz následující obrázek). této liště třeba kliknout na tlačítko **Editace** a zvolit *"Zahájit editaci"* (viz následující obrázek).<br>Aktivace editačního režimu umožňuje veškeré editační úkony – kreslení, rušení prvků,

přetvarování prvků, přímé zapisování do atributové tabulky aj.

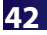

#### *Obr.: 4.3b*

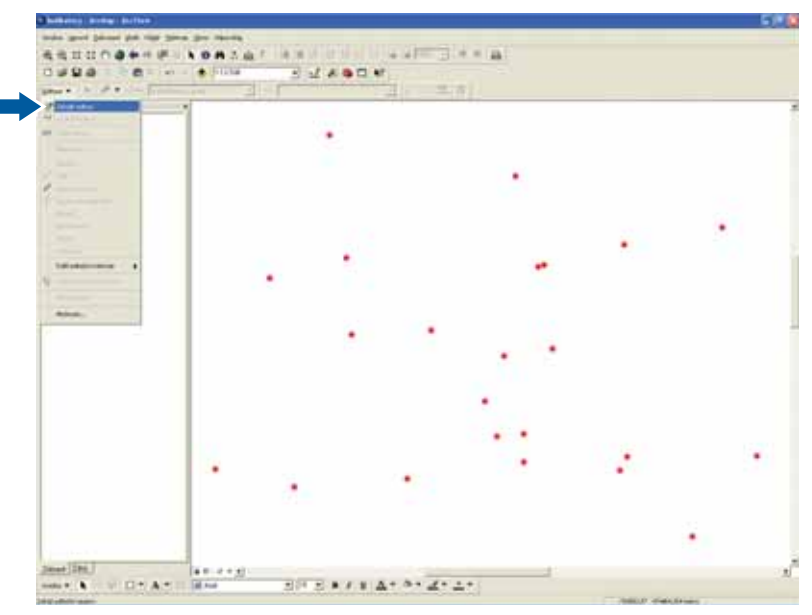

#### *Obr.: 4.3c*

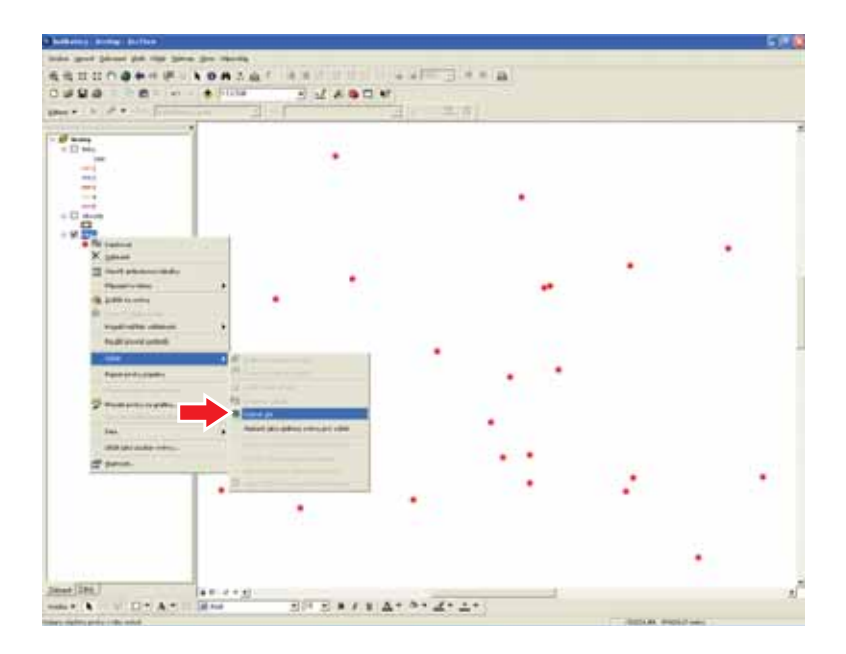

Před zkonstruováním obalových zón je třeba též určit a označit, ke kterým prvkům (zastávkám MHD) bude obalová zóna vytvořena. V tomto případě budou mít obalovou zónu všechny prvky MHD) bude obalová zóna vytvořena. V tomto případě budou mít obalovou zónu všechny prvky<br>ve vrstvě MHD. Označení prvků DD lze provést po kliknutí pravým tlačítkem myši nad vybranou vrstvou (MHD), volbou položky "Výběr" z následující kontextové nabídky a poté volbou položky "Vybrat vše" z další kontextové nabídky. Všechny prvky z vrstvy MHD jsou nyní označeny – viz obr. 4.3d.

Nutným předpokladem úspěšného vytvoření obalových zón je existence polygonové vrstvy, ve které budou uloženy vzniklé polygony (v případě obalových zón okolo bodových prvků - kruhů o stanoveném poloměru). Před tvorbou obalových zón je tuto vrstvu nutno načíst do tabulky<br>obsahu.

### *Obr.: 4.3d*

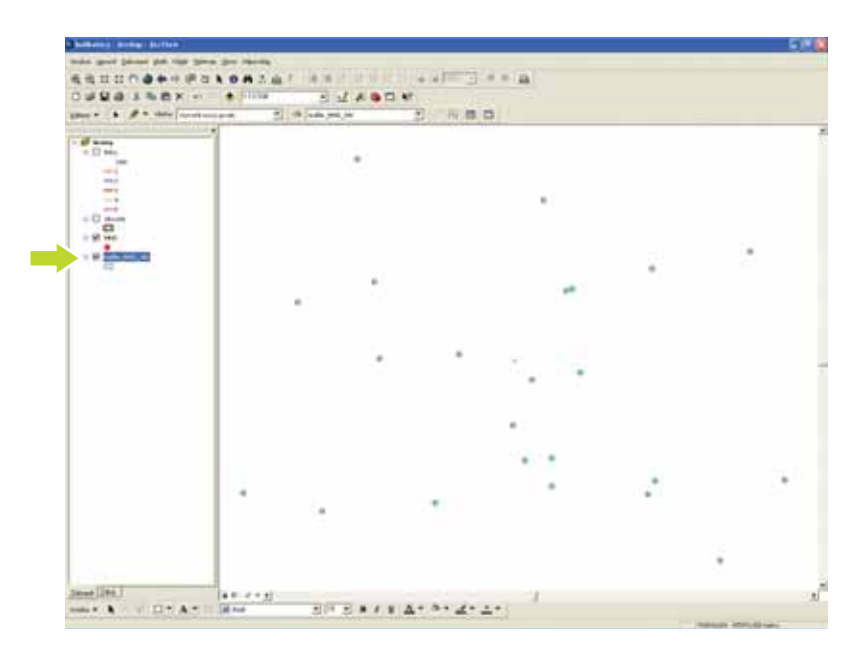

#### *Obr.: 4.3e*

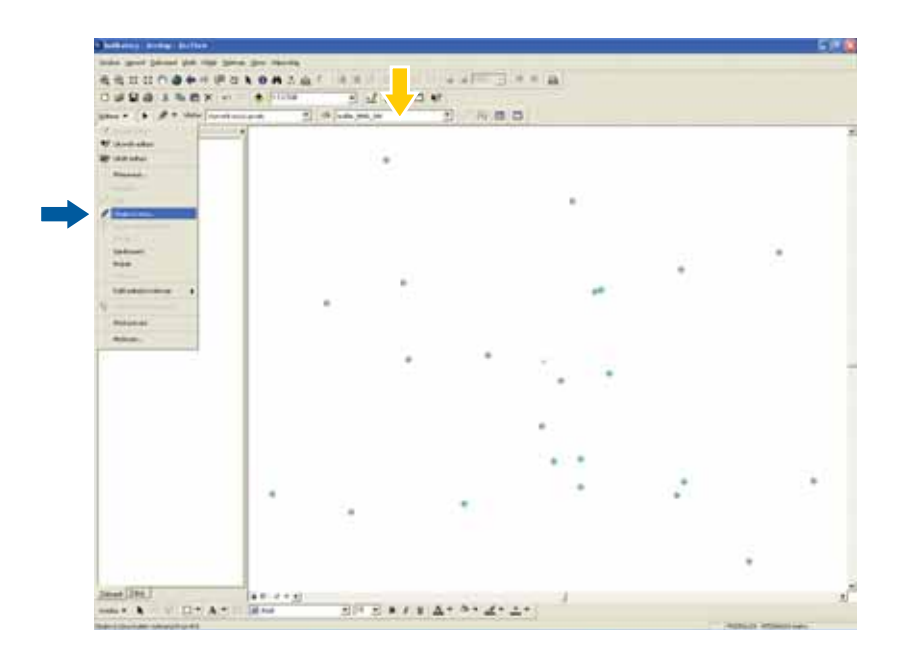

Před vlastní tvorbou obalové zóny je nutné v nástrojové liště **Editor** nadefinovat tuto vrstvu jako Před vlastní tvorbou obalové zóny je nutné v nástrojové liště **Editor** nadefinovat tuto vrstvu jako<br>výstupní (viz obr. 4.3e). <mark>Inc</mark>e Příkaz k vytvoření obalové zóny (bufferu) se nachází v kontextovém menu, které se zobrazí po kliknutí na tlačítko **Editace** v nástrojovém menu **Editor**. -

#### *Obr.: 4.3.f*

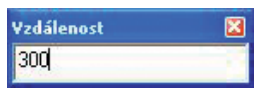

Po této volbě je třeba do následujícího dialogu (obr. 4.3f) zadat požadovaný parametr vzdálenosti (v tomto případě poloměr v jednotkách shodných se zobrazením datového rámce – viz nosti (v tomto případě poloměr v jednotkách sho<br>pravý dolní roh zobrazení) **- A** a stisknout **Enter**.

#### *Obr.: 4.3.g*

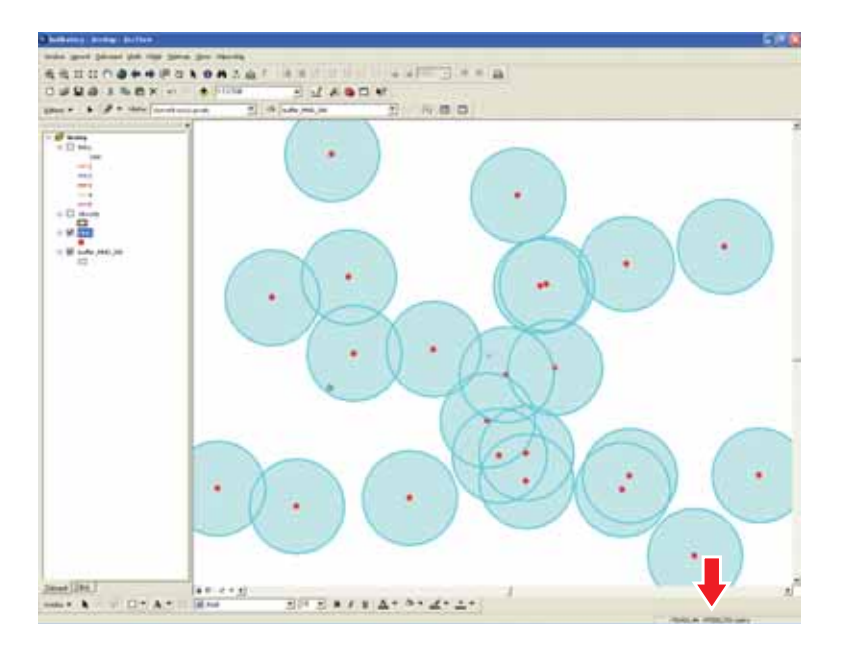

Tím jsou vytvořeny obalové zóny pro veškeré **vybrané** prvky z vrstvy MHD.

# *4. 4 Průnik obalových zón*

Cíl sledování indikátoru A.4 Dostupnost místních veřejných prostranství a služeb nemusí spočívat pouze v taxativním vymezení oblastí, v nichž jsou vybrané služby (veřejná prostranství) dostupné ve stanovené vzdálenosti. Pokročilejší výstup může představovat vymezení oblastí s dostupností počtu vybraných typů služeb v intervalu (0; n), kde n znamená celkový (maximální) počet vybraných typů služeb.

Níže bude demonstrován postup vedoucí ke zjištění území s dostupností jedné či dvou služeb – zastávek MHD použitých již v předchozím textu a dalšího typu služby – stánků PNS.

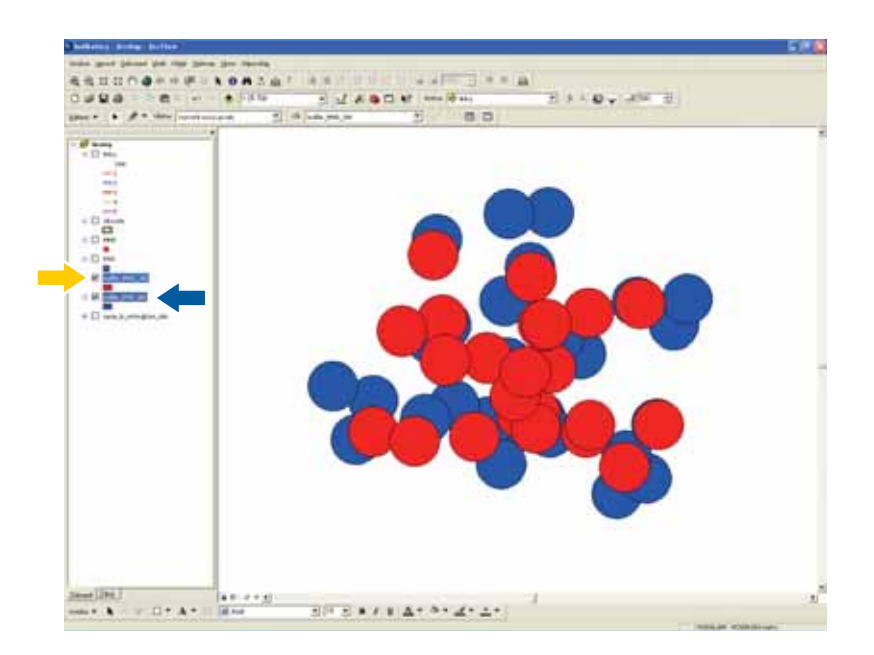

#### *Obr.: 4.4a*

Do tabulky obsahu byla přidána bodová vrstva PNS - společně s polygonovou vrstvou pro Do tabulky obsahu byla přidána bodová vrstva PNS **– po**společně s polygonovou vrstvou pro<br>uložení obalových zón.  $\blacktriangleright$  Do této vrstvy byly identickým způsobem jako v předchozí kapitole uloženy obalové zóny k vrstvě PNS o poloměru 300 metrů. Na obr. 4.4a jsou viditelné pouze výsledné vrstvy obalových zón.

Před vlastní prostorovou operací, kterou je zjištění překryvů (a zároveň oblastí, které se nepřekrývají), je vhodné všechny prvky vrstvy sloučit do jediného. K tomu je opět zapotřebí vybrat všechny prvky a poté v aktivním editačním režimu po kliknutí na tlačítko Editace v nástrojové<br>liště **Editor** vybrat z kontextové nabídky příkaz *"Sloučit".* In Následující dialog, ve kterém je liště **Editor** vybrat z kontextové nabídky příkaz "Sloučit". Následující dialog, ve kterém je nutné určit, se kterým prvkem ve zvolené vrstvě budou ostatní sloučeny, postačí potvrdit klávesou Enter (všechny prvky ve vrstvě buffer\_MHD\_300 a ve vrstvě buffer\_PNS\_300 jsou identické).

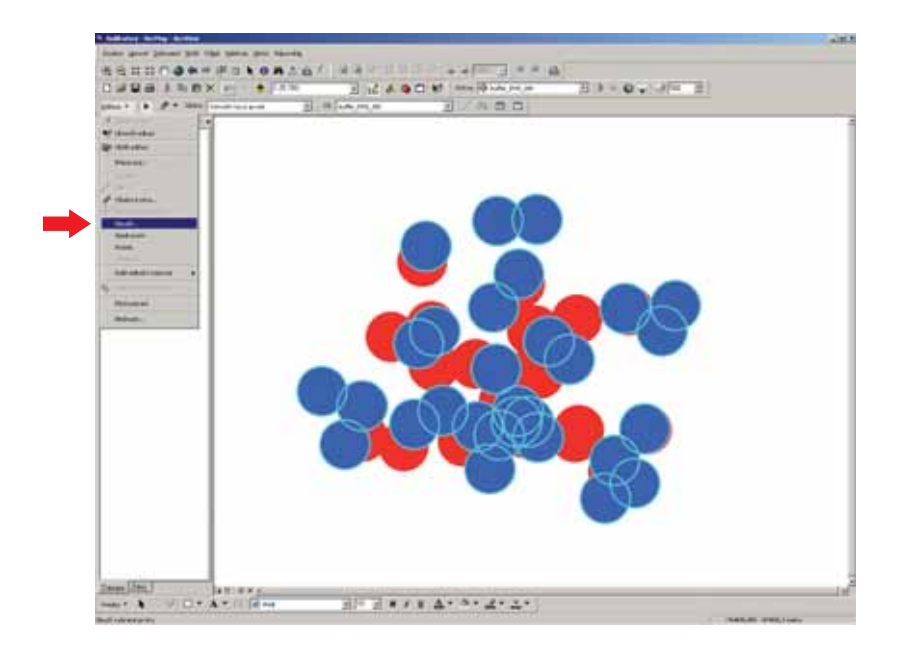

Sloučené obalové zóny ukazuje následující obrázek.

#### *Obr.: 4.4c*

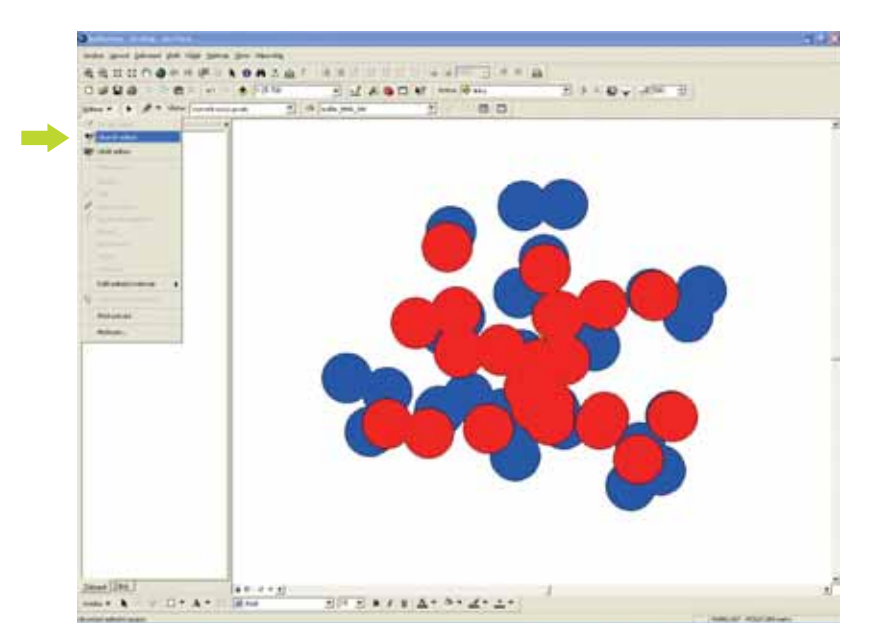

Pro další postup je třeba ukončit editační režim volbou položky *"Ukončit editaci"* po stisknutí<br>tlačítka **Editace** na nástrojové liště **Editor.** 

*Obr.: 4.4b* 

Další krok představuje přidání pole do atributové tabulky obou vrstev a vložení číselné hodnoty do něj. Přidání nového pole v aplikaci ArcMap je možné pouze v případě, kdy režim editace není aktivní.

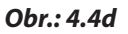

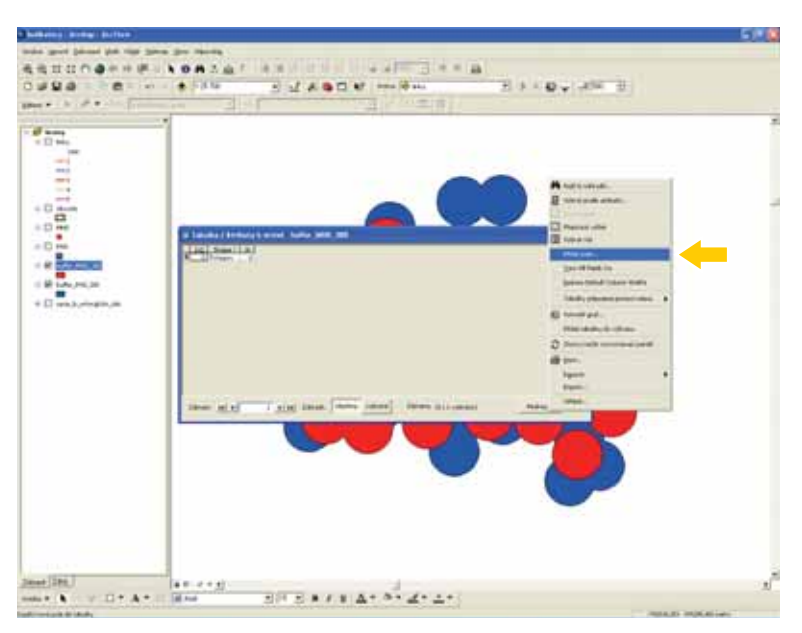

Přidání nového pole lze provést po otevření atributové tabulky u příslušné vrstvy (buffer\_MHD\_ 300 – viz obr. 4. 4d) v kontextové nabídce po kliknutí na tlačítko **Možnosti** a následně výběrem 300 – viz obr. 4. 4d) v kontextové nabídce po klikn<br>"*Přidat pole…".* → Zobrazí se následující dialog.

*Obr.: 4.4e*

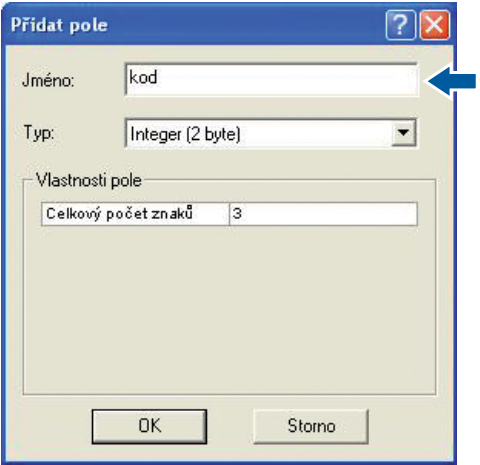

V tomto dialogu je třeba definovat název,  $\qquadblacktriangleright$  datový typ (zde postačí krátký celočíselný -Integer), celkový počet znaků pro nové pole (v tomto případě by stačil i jeden znak – viz dále) a stisknout Enter (OK).

Definovaný datový typ a celkový počet znaků udávají, že v novém poli mohou být celočíselné hodnoty v intervalu (-999, 999). V případě neceločíselných datových typů (dvojitá přesnost – double, popř. jiné) je třeba definovat celkový počet znaků a počet desetinných míst.

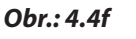

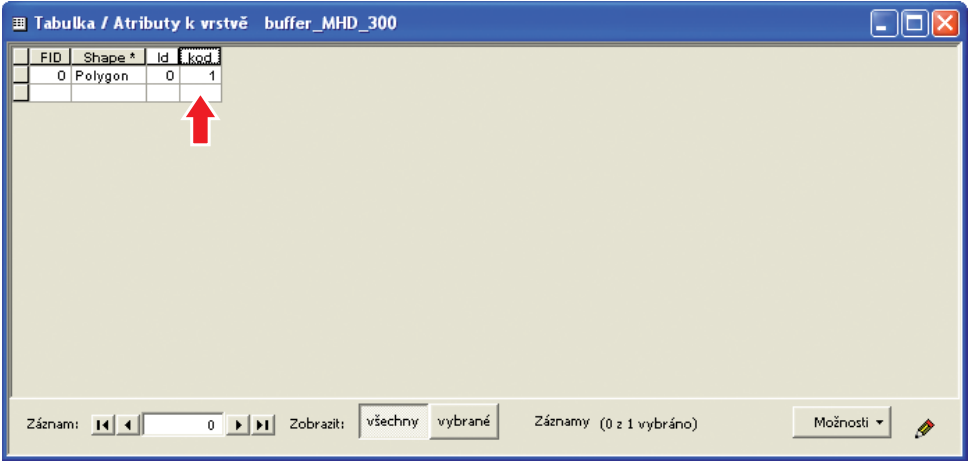

Poté je třeba opět aktivovat editační režim (viz obr. 4.3b) a do nově přidaného pole zadat (nej-<br>lépe) číslo 1.

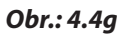

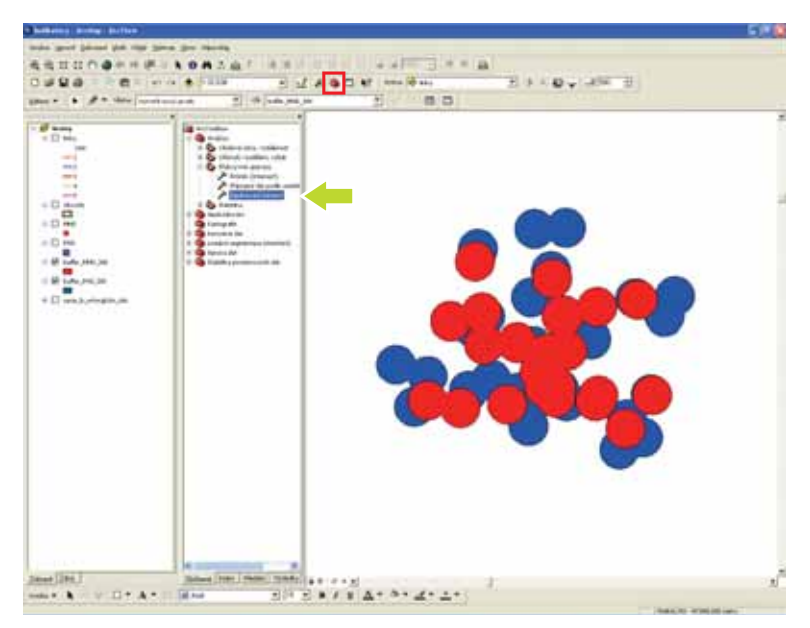

Spuštění prostorové operace (zjištění překryvů) umožňuje příkaz **Sjednocení**- (Union) ve skupině překryvných operací v modulu **ArcToolbox**. -

Postup: **Arctoolbox Analýza Překryvné operace Sjednocení**(Union).

Po dvojím kliknutí nad již zmíněnou volbou **Sjednocení** (Union) v modulu **ArcToolbox** se objeví následující dialog.

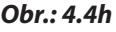

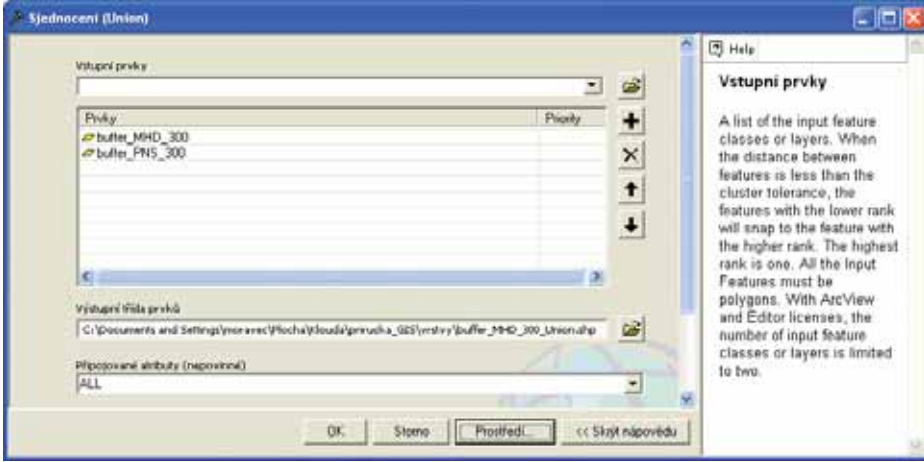

V rozbalovacím menu **Vstupní prvky** je třeba vybrat vrstvy, u kterých bude zjišťován překryv a které se následně objeví v tabulce **Prvky**. V poli **Výstupní třída prvků** se automaticky nastaví název výstupní třídy prvků (vrstvy) s příponou "union" (podle potřeby lze přejmenovat). Po navolení vstupních vrstev a kliknutí na OK se objeví dialog s informací o úspěšném provedení operace **Sjednocení** (Union), které je deklarováno uvedením "Dokončeno".

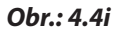

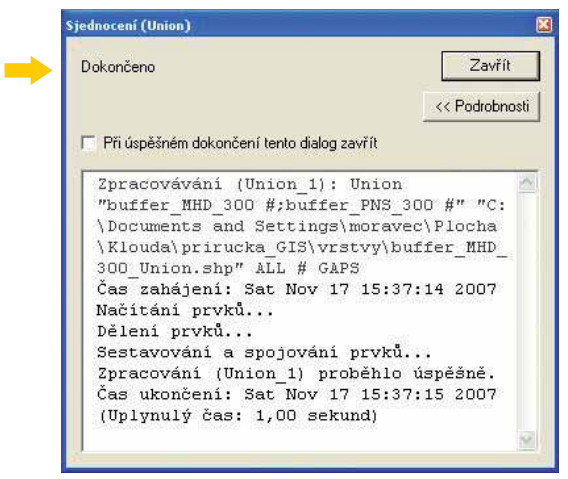

Stisknutím Enter se dialog uzavře a tabulka obsahu v aplikaci ArcMap se doplní o další vrstvu  $-$  viz obr. 4.4j na následující straně.

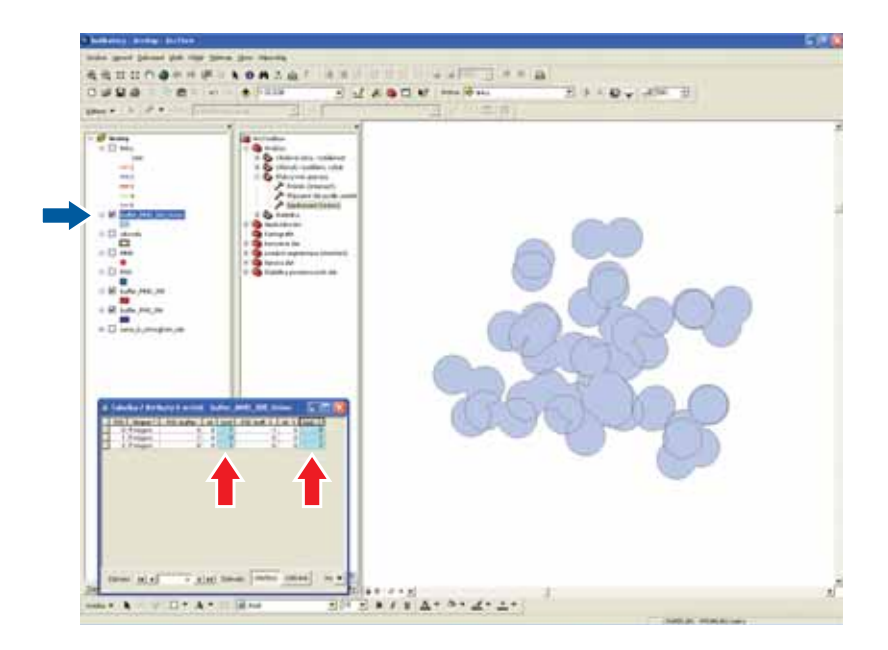

V zobrazené atributové tabulce se vyskytují 3 řádky (oproti jednomu z původních vrstev) a rovněž se zdvojily sloupce. Každý řádek reprezentuje jednu z možností – dostupnost 1. služby, dostupnost 2. služby nebo dostupnost obou služeb. Důležité jsou sloupce **Kod**, resp. **Kod 1**, ve kterých je obsažena informace o dostupnosti jedné či obou služeb. Přidáním nového pole s číselným formátem (obr. 4.4d, 4.4e) a dopočítáním součtu polí **Kod** + **Kod 1** (stejným způsobem jako v kapitole 4.2, obr. 4.2b) se dojde k obsahu atributu, podle něhož bude možné vytvo-<br>řit kartogram zobrazující dostupnost počtu služeb (viz obr. 4.4k – pole **dostupnost**).

Poslední verze produktu ArcGIS (verze 9. 2) poskytuje nástroj k provedení výpočtu dimenzí prvků ve vrstvě (délky liniových prvků, obvodu či plochy polygonů). Výpočet plochy se typicky provádí v poli s číselným typem **Dvojitá přesnost** (Double), které lze definovat v dialogu "Přidat pole…" (viz obr. 4.4e) po stisknutí tlačítka **Možnosti** v zobrazení atributové tabulky v neaktivním editačním režimu. Po přidání tohoto pole je třeba po kliknutí pravým tlačítkem myši<br>v jeho záhlaví zvolit z kontextové nabídky "C*alculate Geometry*…"– viz obr. 4. 4k.

Poslední verze české lokalizace obsahuje nástroj Calculate Geometry… již v češtině.

# *Obr.: 4.4j*

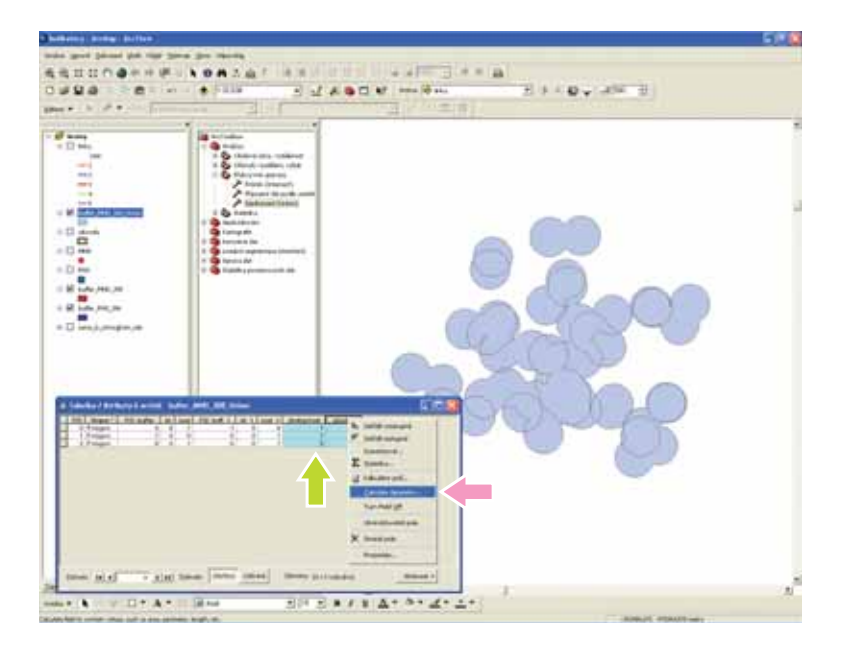

Po zadání volby "Calculate Geometry..." se zobrazí následující dialog.

# *Obr.: 4.4l*

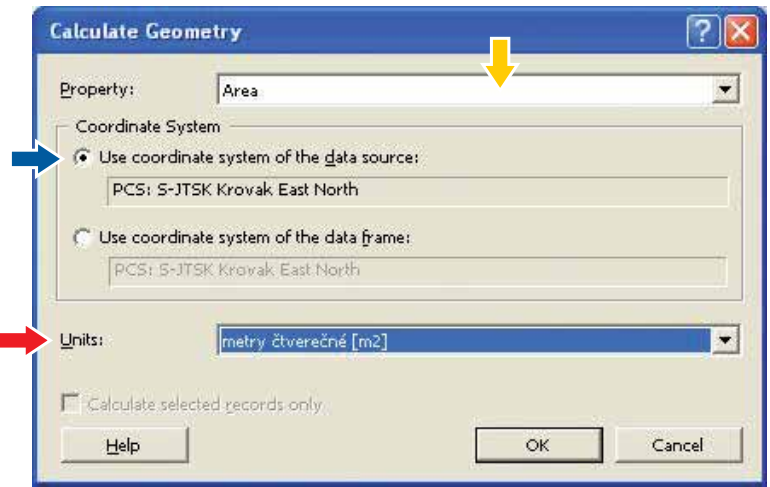

V dialogu "Calculate Geometry..." je třeba vybrat požadovaný parametr **Inchi** (zde se jedná V dialogu "Calculate Geometry..." je třeba vybrat požadovaný parametr (z czde se jedná o plochu), potvrdit souřadnicový systém, v kterém jsou zobrazena data a zvolit jednotky.

#### *Obr.: 4.4m*

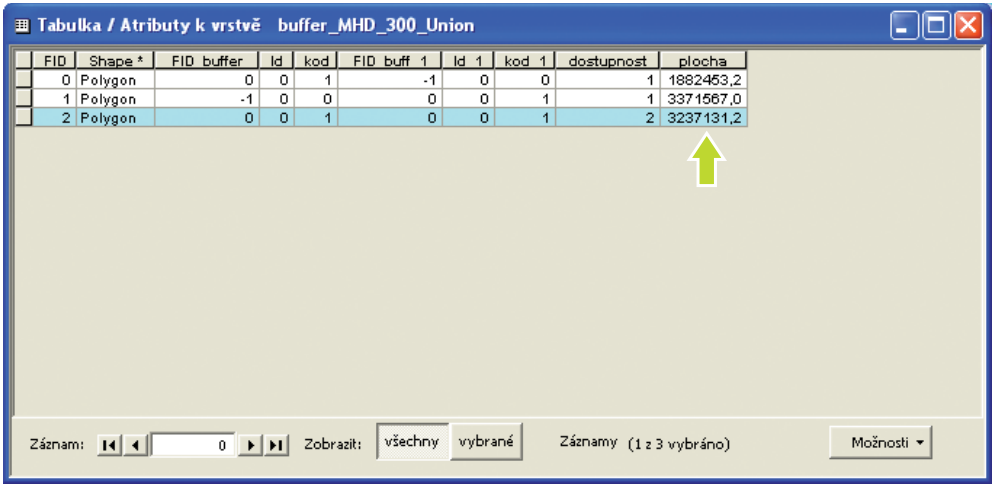

Výpočet velikosti plochy je uveden v poli **plocha**, - poslední řádek znázorňuje polygon s dostupností obou typů služeb – číslo 2 v poli **dostupnost**.

Použitím postupu, který je uveden v kapitole 4.1, lze na základě pole **dostupnost** vytvořit kartogram dostupnosti služeb s legendou v tabulce obsahu – viz obrázek obr. 4.4n.

#### *Obr.: 4.4n*

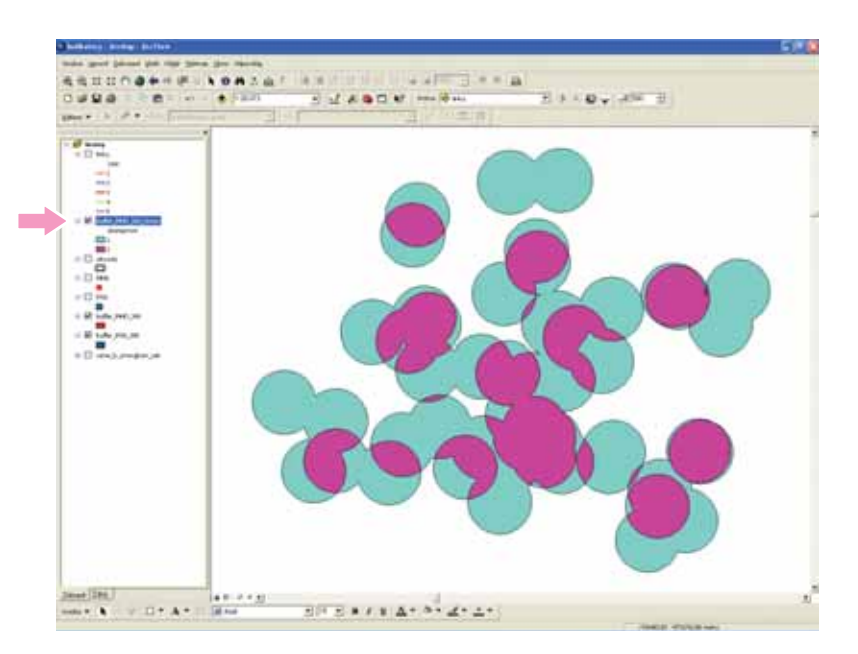

Výše znázorněný kartogram dostupnosti lze nastavením symbolů ve "Vlastnostech vrstvy" a přidáním podkladového leteckého snímku umístěného v odpovídajícím souřadnicovém systému demonstrovat např. následujícím způsobem.

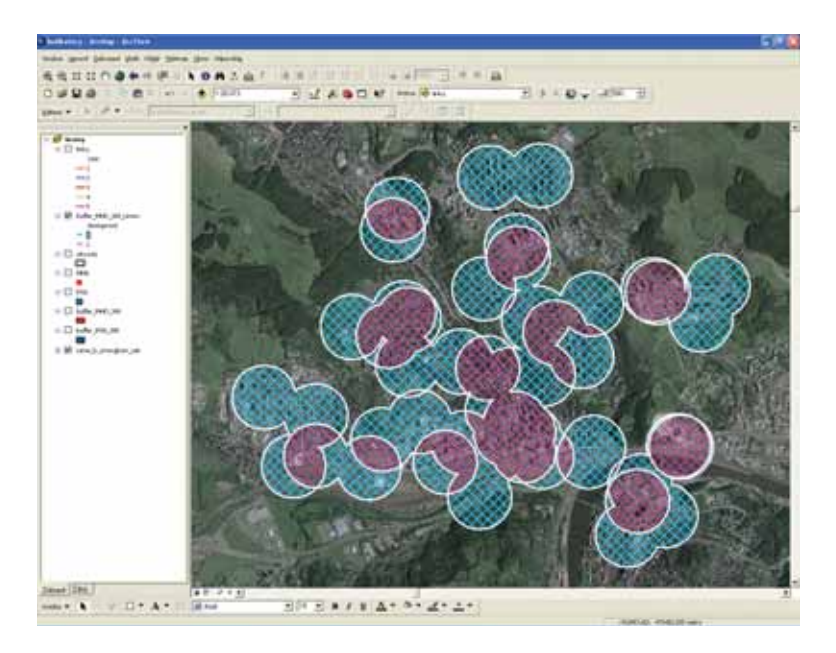

Všechny doposud uvedené úkony lze realizovat pomocí základní licence softwaru ArcGIS desktop 9. x., licenční úroveň ArcView, v aplikaci ArcMap. V případě sledování dostupnosti více typů služeb (překryvů většího počtu vrstev než dvou) již tato aplikace nestačí (resp. by bylo nutné komplikovaně vytvářet mezivýstup překryvem již sloučených a další jediné vrstvy). Použití pro více vrstev poskytuje nejvyšší verze softwaru – licenční úroveň ArcInfo.

Hlavní sledovaný ukazatel v rámci indikátoru A.4 však nepředstavuje stanovení velikosti území s dostupností různého počtu služeb, nýbrž počet, resp. podíl obyvatel na tomto území žijících. V následující části bude znázorněn postup vedoucí k tomuto zjištění.

Do tabulky obsahu byla přidána bodová vrstva Budovy, reprezentovaná žlutými kruhovými Do tabulky obsahu byla přidána bodová vrstva Budovy, reprezentovaná žlutými kruhovými<br>symboly (zde pouze pro jediný obvod). Ne Vrstvy buffer\_MHD\_300\_Union a Obvody byly pro lepší přehlednost symbolicky znázorněny jinak než v přechozích částech).

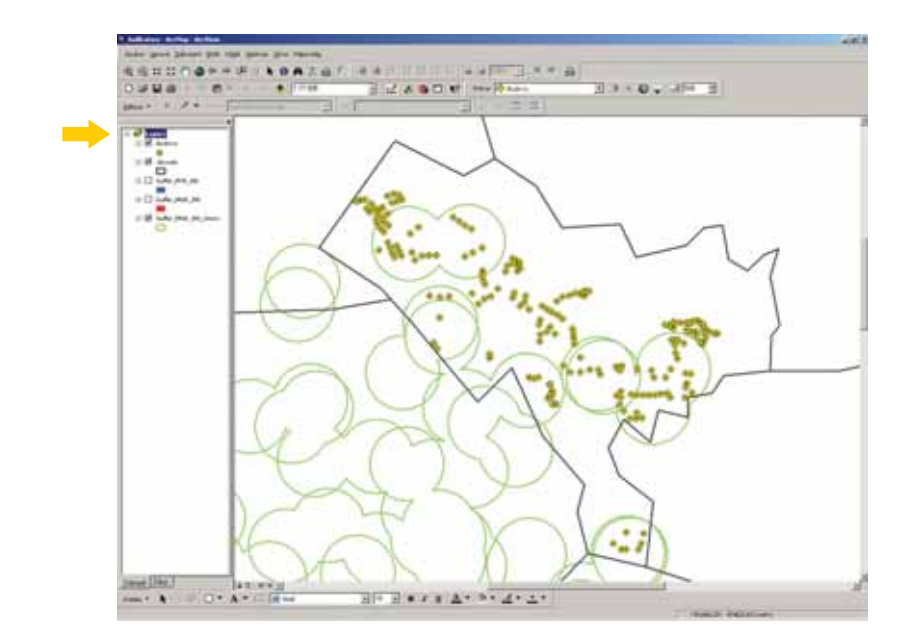

Vrstva budov pokrývá pouze jediný z obvodů. Každý dům reprezentovaný žlutým kruhovým symbolem má v atributové tabulce přiřazen počet obyvatel, kteří v něm žijí (pole *pocet ob*).

#### *Obr.: 4.4q*

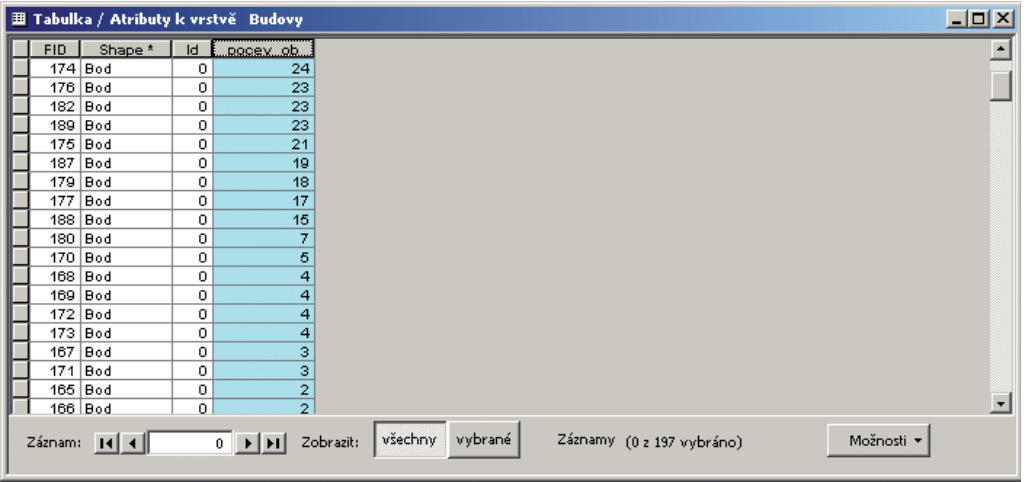

Ke zjištění počtu obytel žijících na území s dostupností určitého počtu služeb (v našem případě žádné, jediné či dvou) je potřeba do atributové tabulky vrstvy Budovy přiřadit ke každému domu (řádku) počet dostupných služeb – do nového pole.

První krok představuje označení území s dostupností daného počtu služeb. V atributové tabulce vrstvy buffer\_MHD\_300\_Union, která obsahuje informace o počtu dostupných služeb, byla

*Obr.: 4.4p*

vybrána (kliknutím v záhlaví řádků – pro více řádků s přidržením klásvesy Ctrl) území s dostupností jedné služby – viz obr. č. 4.4r.

#### *Obr.: 4.4r*

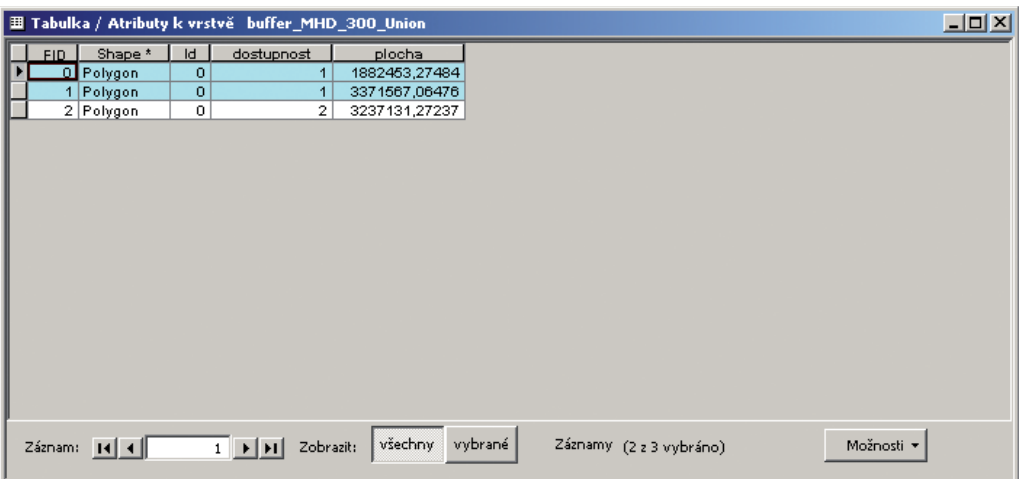

*Obr.: 4.4s*

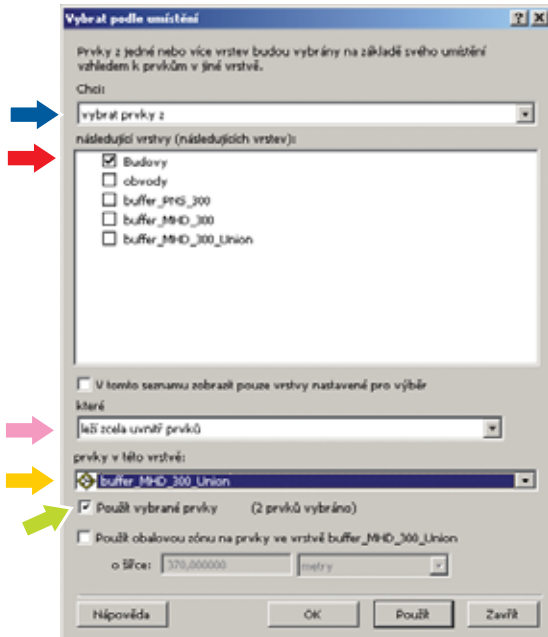

Další krok spočívá v označení budov nacházejících se ve shora označeném území s dostupností daného počtu služeb – jedné služby.

Otevře se dialog – obr. 4.4s, kde je třeba vybrat v sekci **chci**: vybrat prvky z,  $\blacktriangleright$  poté zvolit pří-Otevře se dialog – obr. 4.4s, kde je třeba vybrat v sekci **chci**: vybrat prvky z, poté zvolit pří-<br>slušnou vrstvu, ze které je třeba vybrat prvky, pozekci které: zvolit leží zcela uvnitř prvků, slušnou vrstvu, ze které je třeba vybrat prvky, v sekci **které**: zvolit leží zce<br>V sekci **prvky v této vrstvě**: vybrat vrstvu buffer\_MHD\_300\_Union.

Tato volba určí plošný výběr prvků z vrstvy Budovy.

Konečně je nutné zaškrtnout políčko **Použít vybrané prvky**. (viz obr. 4.4.s na předchozí straně)-

K tomu poslouží nástroj "*Vybrat podle umístění",* který se zobrazí po kliknutí na záložku Výběr<br>v hlavním panelu (viz obr. 4.4t).

Poslední volba zajistí výběr prvků pouze ve vybraných prvcích vrstvy – v území s dostupností jedné služby – viz obr. 4.4t.

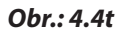

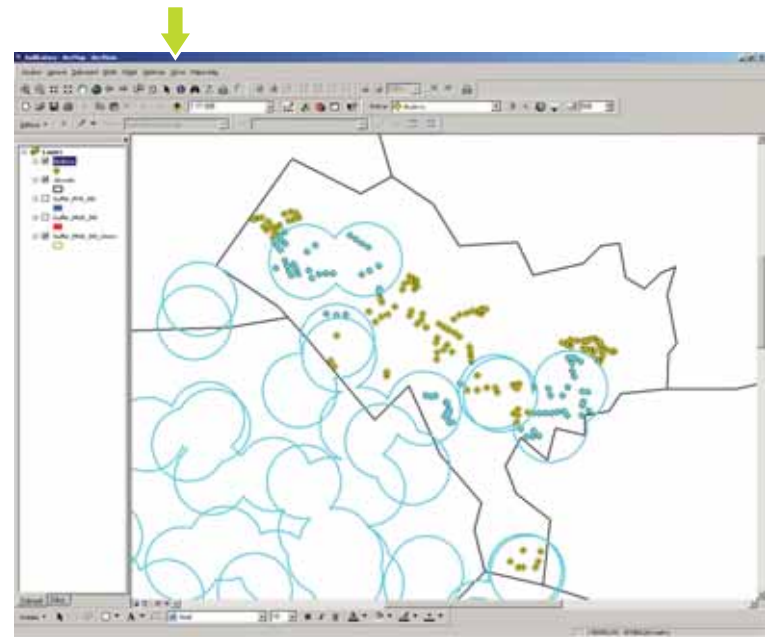

Vybrané prvky ve vrstvě budovy jsou zvýrazněny rovněž v atributové tabulce. Pomocí Kalkulátoru polí (obr. 4.2a, 4.2b) lze snadno k těmto prvkům přidat do dříve přidaného pole číslo označující počet dostupných služeb (zde 1) – pole *pocet\_sluz* (obr. 4.4u).

**56**

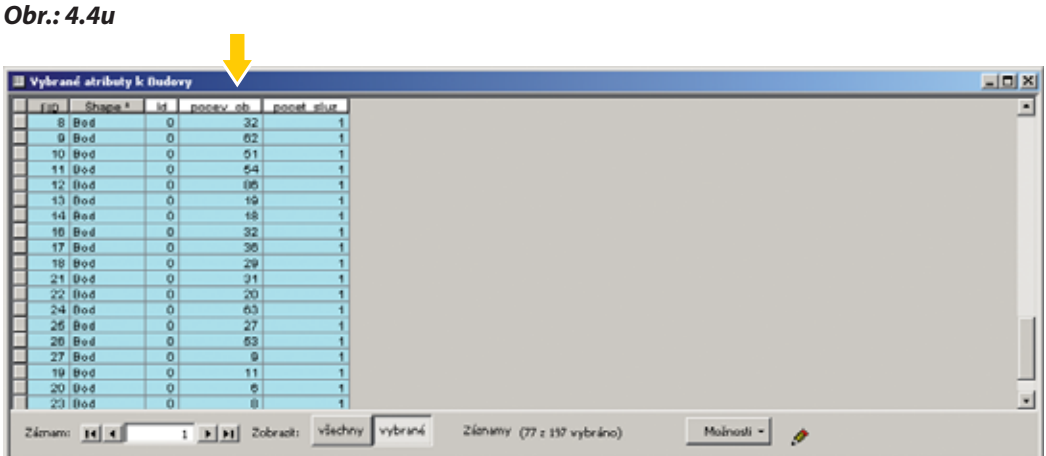

Výpočet hodnot pomocí Kalkulátoru polí se v ArcGIS provede implicitně pro vybraná pole, vhodnější je výpočet provádět v aktivním editačním režimu.

K doplnění počtu dostupných služeb ke všem budovám je výše uvedený postup třeba opakovat s obměnou ve výběru území s dostupným počtem služeb (obr. 4.4r).

# *Obr. 4.4v*

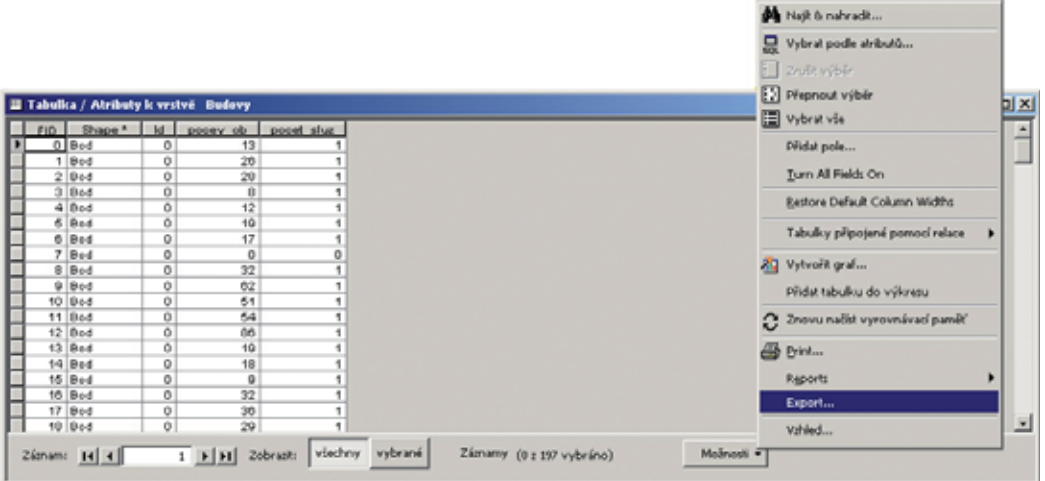

Pro navazující statistická vyhodnocení lépe poslouží jiné aplikace (např. MS Excel). K převodu do potřebného formátu slouží položka **Export** (nabízí mj. formát \*.dbf) po kliknutí na tlačítko **Možnosti** v otevřené atributové tabulce. Export lze provést pouze v neaktivním editačním režimu (obr. 4.4v).

# *4. 5 Základy práce s geodatabází*

# **4. 5. 1 Úvod**

Geodatabáze představuje model sloužící k reprezentaci objektů existujících v krajinné sféře, jenž využívá geografický informační systém (GIS). Data o těchto objektech (prostorová data) jsou v geodatabázi organizována do tematických vrstev, obdobně jako při standardní práci v GIS. Geodatabáze obsahuje širokou paletu nástrojů a aplikační logiky, která umožňuje přístup k prostorovým datům a jejich správu. Geodatabáze ukládá a spravuje data ve standardních databázových tabulkách.

ArcGIS Desktop poskytuje tři druhy architektury geodatabáze:

- souborová geodatabáze,
- personální geodatabáze,
- víceuživatelská (ArcSDE) geodatabáze.

Souborová geodatabáze se ukládá ve složkách v souborovém systému. Její velikost není omezena. Souborová geodatabáze podporuje jednoho editujícího uživatele a mnoho uživatelů s právem čtení. Verzování neumožňuje.

Personální geodatabáze je vhodná ke zpracování méně objemných datových sad. Její maximální velikost činí 2 GB dat. Všechny datové sady jsou uloženy v rámci datového souboru MS Access. S personální geodatabází pracuje při editaci pouze jediný uživatel. Personální geodatabáze neumožňuje verzování.

Víceuživatelská geodatabáze může pracovat s rozsáhlými objemy dat, za současné činnosti více uživatelů v jejích různých stavech – verzování.

#### **Typy geodatabází**

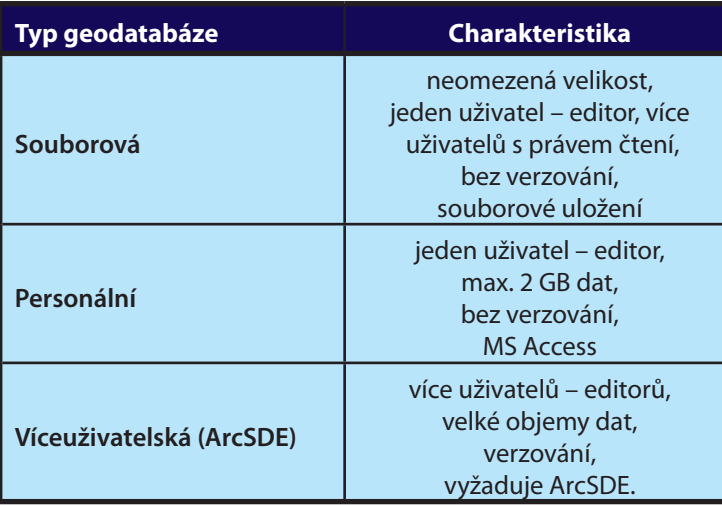

Geodatabáze tedy ukládá data v relační databázi nejen jako záznamy v tabulce, na uložená data nahlíží jako na objekty s vlastnostmi, metodami a vlastním chováním. V následujícím textu bude dále pojednáno o personální geodatabázi.

#### **4. 5. 2 Příprava geodatabáze**

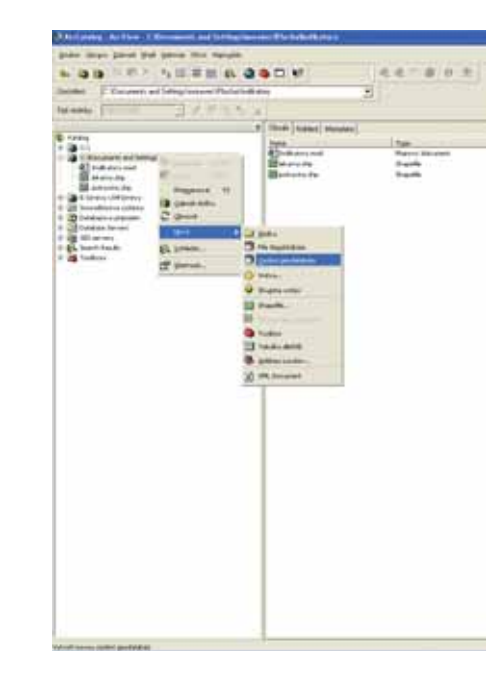

*Obr.: 4.5a*

Vytvoření personální geodatabáze se provádí v adresářovém stromu aplikace **ArcCatalog**. Po kliknutí pravým tlačítkem myši ve zvoleném adresáři se objeví dialogové okno, v němž je třeba vybrat **Nový** a poté **Osobní geodatabáze** (obr. 4.5a). Geodatabáze se tak nachází v adresářové struktuře (podle potřeby lze přejmenovat).

Možnost, jak urychlit vytvoření geodatabáze, představuje zkopírování již existující geodatabáze a její následné vložení do zvoleného místa v adresářové struktuře. Tím zůstanou zachovány její vlastnosti, jako např. umístění do souřadnicového systému či domény a struktura (datové sady prvků) – viz dále.

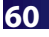

*Obr.: 4.5b*

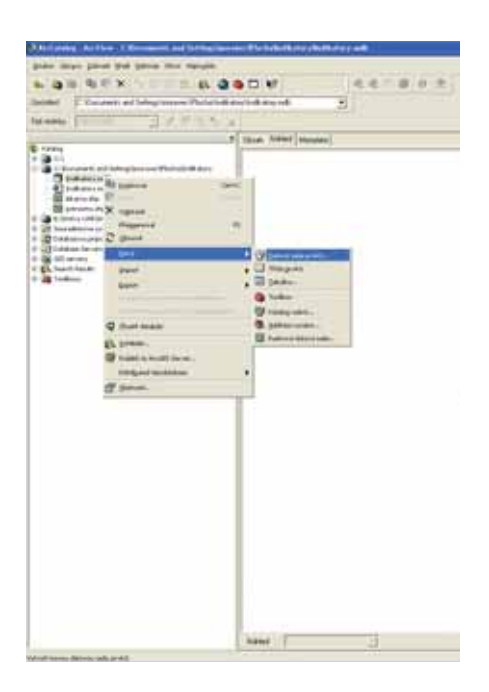

K naplnění geodatabáze lze využít stejný způsob – umístění kurzoru na jejím názvu a stisknutí pravého tlačítka myši. Zde se nabízejí dvě možnosti umístění dat – **Nový** pro vytvoření datové sady prvků (feature dataset), třídy prvků (feature class), atributové tabulky (nonspatial table) aj.

Datová sada prvků představuje účelné uspořádání dat – tříd prvků, jež společně spadají do nějakého tematického celku. Mezi těmito daty lze vytvářet mj. topologická pravidla či relační vztahy.

Třída prvků se vyznačuje obdobnými vlastnostmi jako standardní vrstva (shapefile).

Atributová tabulka představuje samostatnou tabulku bez prostorové vazby (nonspatial table).

 V oblasti indikátorů udržitelného rozvoje mohou být takto organizovány typy služeb či veřejných prostranství v rámci indikátoru A.4 (viz další postup) nebo kategorie ploch v rámci indikátoru B.9.

Výhoda organizace jednotlivých tříd prvků v geodatabázi spočívá mj. v možnosti načítání atributů z jiných tříd prvků, v jiném místě adresářové struktury uložených shapefile či tabulek. Další předností je automatické přiřazení plochy a obvodu k polygonovým prvkům a délky k liniovým prvkům.

Jiný způsob naplnění geodatabáze daty představuje **Import** pro načtení již existujících dat (jednotlivých tříd, prvků, tabulek, rastrů nebo jejich skupin).

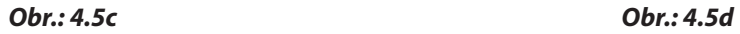

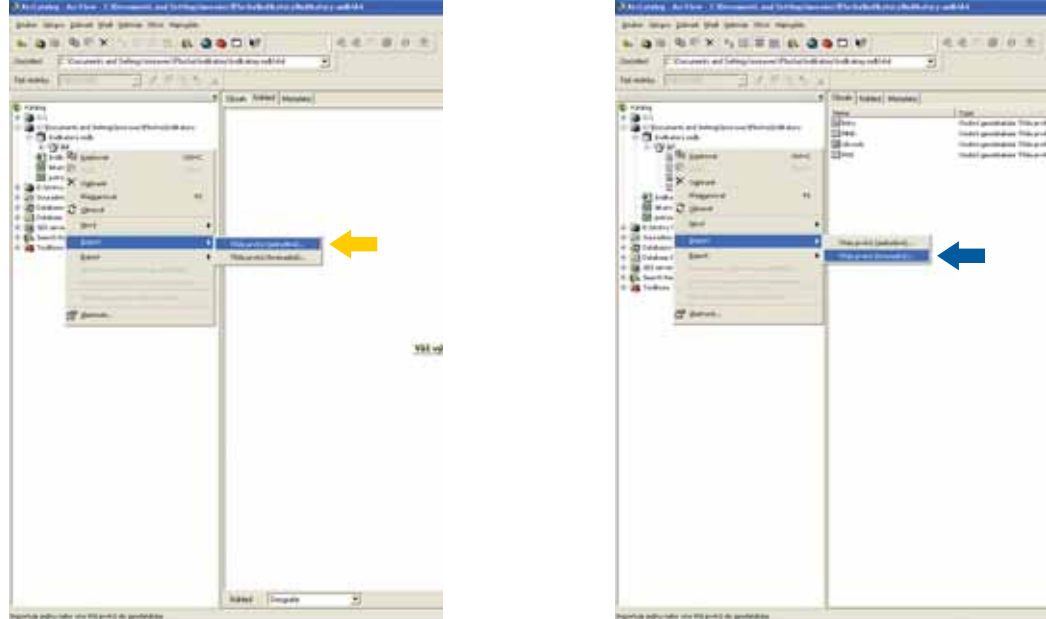

Importována může být jednotlivá třída prvků (shapefile) – **Inter**či lze importovat hromadně lmportována může být jednotlivá třída prvků (shapefile) – vývázil ze importovat<br>více tříd prvků vývád přiž existující datové sady prvků nebo přímo do geodatabáze.

#### *Obr.: 4.5e*

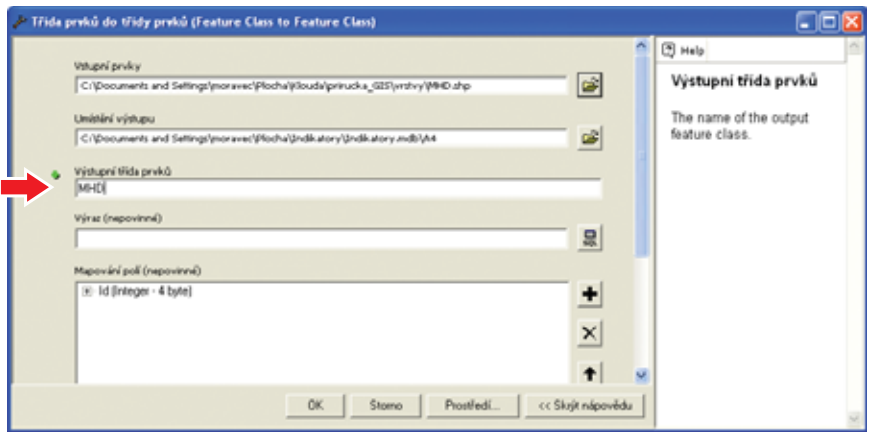

Import jedné vrstvy znázorňuje obr. 4.5e. Kromě definice vstupu a výstupu je nutné zadat pojmenování výstupní třídy prvků (např. shodně se vstupní).

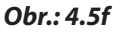

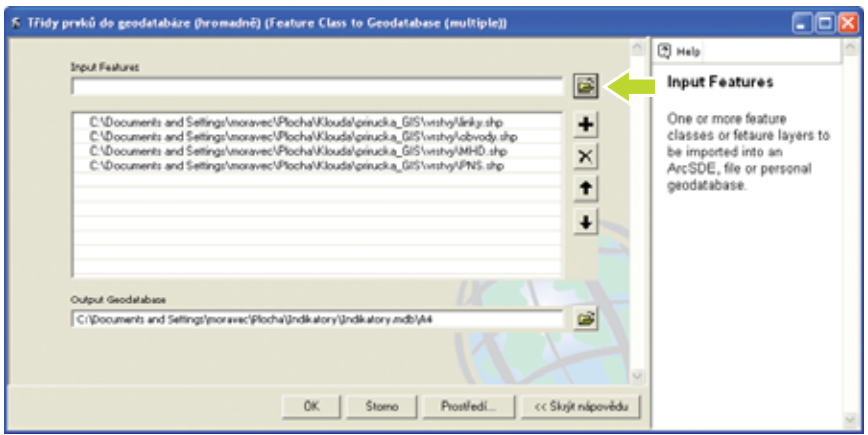

Hromadný import lze provést výběrem z příslušného adresáře **IIII** či adresářů a definicí výstupu (místa uložení) datové sady prvků organizované v geodatabázi či samotné geodatabáze.

# **4. 5. 3 Základy práce v geodatabázi**

Mezi základní výhody, které poskytuje organizace geografických dat v geodatabázi, patří možnost definice výchozích hodnot, domén a podtypů.

#### *Obr.: 4.5g*

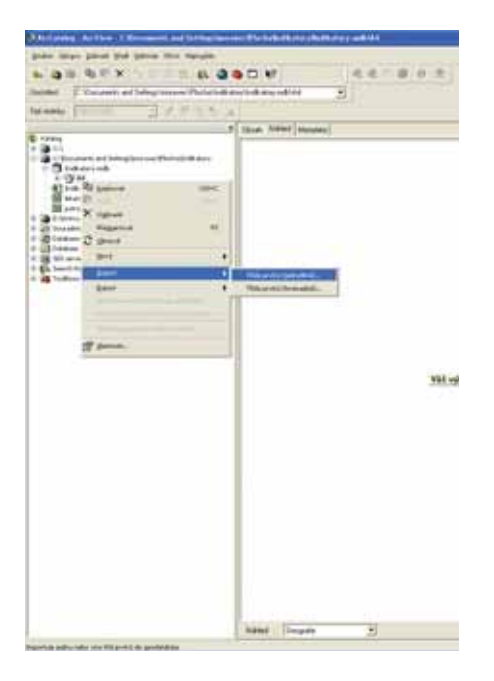

Před definicí těchto nástrojů vytvoříme v datové sadě prvků (A4) novou třídu prvků – **obchody** (viz obr. 4.5g).

Po kliknutí pravým tlačítkem myši nad názvem datové sady prvků, volbě **Nový** z kontextové nabídky a volbě **Třída prvků** z následující kontextové nabídky se objeví dialog **Nová třída prvků** – viz obr. 4.5h.

*Obr.: 4.5h*

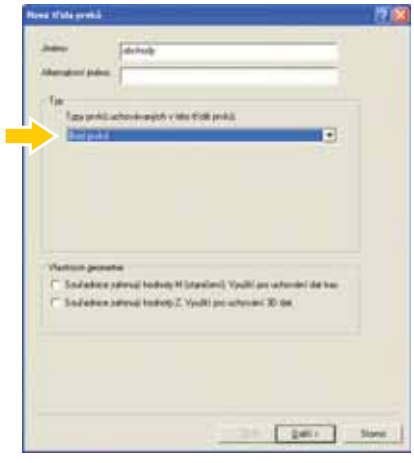

Nově vytvořená třída prvků **organizovaná** v datové sadě prvků nevyžaduje definici souřadnicového systému, automaticky přebírá souřadnicový systém definovaný již při vytvoření datové sady prkvů.

Nově vytvořená třída prvků v Geodatatabázi *neorganizovaná* v datové sadě prvků vyžaduje specifikaci souřadnicového systému (obdobně jako standardní shapefile).

V dialogu Nové třídy prvků je třeba zadat její jméno a především Typ **III** – prvky, které budou geometricky reprezentovat zobrazené objekty (v tomto případě budou obchody reprezentovány body).

Po zadání těchto parametrů je třeba potvrdit stisknutím **Další**.

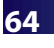

*Obr.: 4.5i*

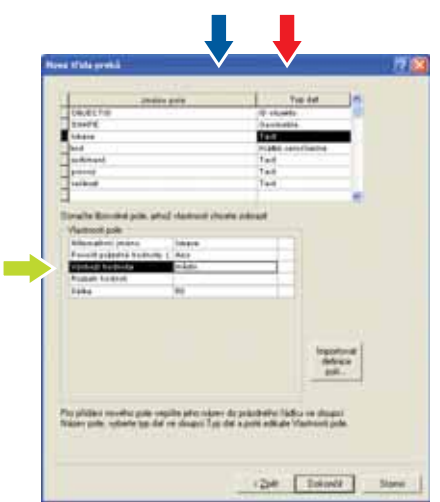

Při vložení každého bodu s novým obchodem do třídy prvků obchody bude v poli Lokace uvedeno "město".

V dalším dialogu lze do vytvářené třídy prvků vkládat pole (atributy)  $\qquad \qquad$ a definovat jejich datový typ.  $\blacksquare$ 

V sekci **Vlastnosti pole** lze definovat výchozí hodnotu. → Definicí výchozí hodnoty je zaručen obsah příslušného pole při vytvoření (zákresu) nového prvku do třídy prvků.

#### **Domény (domains)**

Prostorové parametry prvku (plocha, obvod, délka) se v geodatabázi se změnou velikosti prvku mění automaticky. Obsah ostatních atributů zůstává ve standardním shapefile po takové změně shodný s původním. Vytvořením domén lze určit pravidla pro obsah polí editovaného prvku z třídy prvků v atributové tabulce (mimo výše uvedených). K dispozici jsou dvě základní specifi kace domén – **rozpětí** a **kódované hodnoty**.

Domény znamenají také pomůcku využitelnou při editaci liniových či polygonových prvků. Způsob vytváření obsahu atributů pomocí domén po editaci prvku se liší v závislosti na tom, zda je editovaný prvek zmenšen (rozdělen) či zvětšen (sloučen s jiným). To se týká přirozeně pouze prvků s prostorovou dimenzí – linií či polygonů.

**Rozpětí** udává rozsah hodnot, jichž mohou nabývat jednotlivé atributy (od – do). **Kódované hodnot**y jednoznačně specifikují obsah atributů (hodnota 1, hodnota 2...).

V následujícím textu budou definovány dvě domény (Kódované hodnoty a Rozpětí) pro třídu prvků linky organizované v datové sadě prvků A4, jež obsahuje liniové prvky znázorňující trasy MHD.

*Obr.: 4.5j*

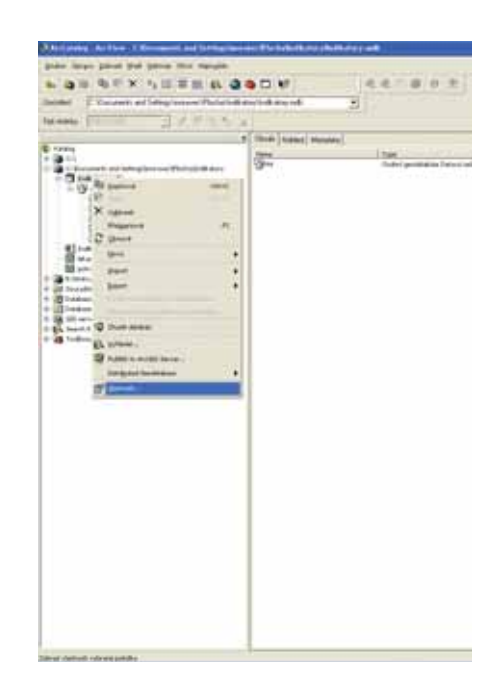

Definici domény lze provést výběrem položky Vlastnosti... po kliknutí pravým tlačítkem myši nad **názvem Geodatabáze**.

V následujícím dialogu **Vlastnosti databáze** je třeba přepnout na záložku Domény.

V případě definice výchozích hodnot, domén, níže charakterizovaných podtypů i jiných úkonů je nutné s gedoatabází pracovat pouze v aplikaci ArcCatalog. Vlastní práci s prostorovými daty v aplikaci ArcMap lze realizovat až po načtení geodatabáze, datové sady prvků či jednotlivých tříd prvků s již definovanými doménami atd.

*Obr.: 4.5k*

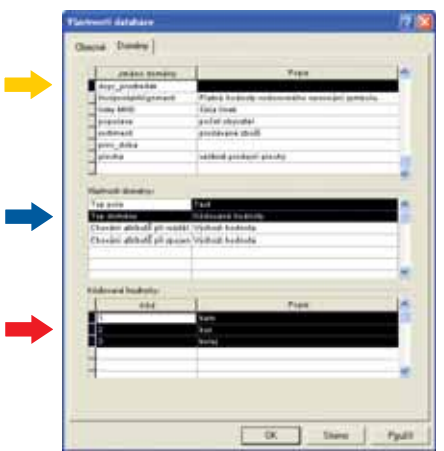

Takto definovaná doména umožní přiřazení druhu dopravního prostředku dle specifikovaného seznamu a vyloučí nesprávné hodnoty.

Pro textové pole (datového typu text) lze vytvořit doménu z Kódovaných hodnot.

V horní části dialogu je nutné doménu pojmenovat, popř. uvést její popis a poté ji kliknutím V horní části dialogu je nutné doménu pojmenovat, popř. uvést její popis a poté ji kliknutím<br>zvýraznit, **Izp**ove střední části – **Vlastnostech domény** – vybrat Typ pole (zde textové) a Typ zvýraznit, ve střední části – **Vlastnostech domény** – vybrat Typ pole (zde textové) a Typ<br>domény – Kódované hodnoty (v případě textového typu pole jediné nabídky).  $\blacktriangleright$  Poté v dolní části dialogu definovat vlastní hodnoty – očíslování (kód) a uvedení konkrétních hodnot, kterých může nabývat příslušné pole (atribut) – popis.  $\blacksquare$ 

# Hu

*Obr.: 4.5l*

Takto definovaná doména umožní přiřazení čísla linky ve specifikovaném rozsahu (1 – 50) a vyloučí "nereálné" hodnoty.

Pro pole s číselným datovým typem lze definovat oba možné typy domén – Kódované hodnoty či Rozpětí.

V horní části dialogu je opět nutné pojmenování a zvýraznění příslušné domény. Ve střední části – **Vlastnostech domény** – je třeba zvolit přesný Typ pole (dlouhý celočíselný, krátký celočíselný, dvojitá přesnost či další) podle datového typu pole v atributové tabulce, k němuž bude doména později přiřazena. Vzhledem k typu domény (Rozpětí) je třeba definovat rozsah hodnot. Rozpětí hodnot je třeba zapsat vedle položek Minimální hodnota, resp. Maximální<br>hodnota.

*Obr.: 4.5m*

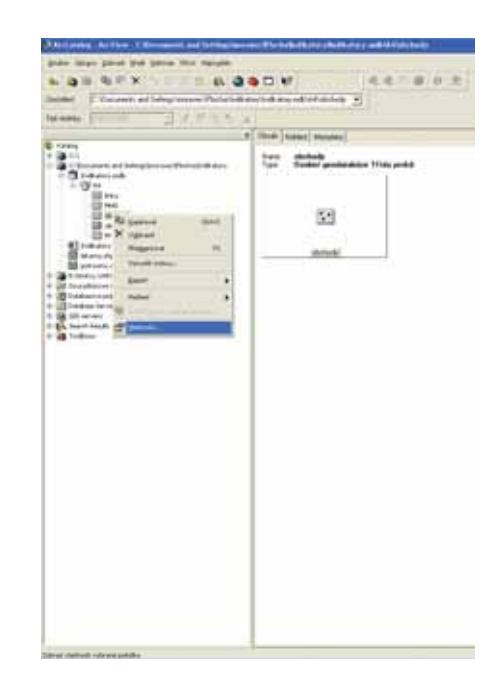

Přiřazení domény lze provést výběrem položky **Vlastnosti…** po kliknutí pravým tlačítkem myši nad názvem **třídy prvků**.

V následujícím dialogu **Vlastnosti třídy prvků** je třeba přepnout na záložku Pole.

**Washing** le afornian di prodotto fallure<br>o Typ del sportado thomostan and the party of

*Obr.: 4.5n*

Ke každému textovému poli v geodatabázi je možné přiřadit libovolnou doménu specifikovanou pro textový datový typ v této geodatabázi (viz obr. 4. 5l).

Pro aktivaci každé domény je třeba zvýraznit příslušné pole atributové tabulky, ke kterému má být doména přiřazena.

Ve **Vlastnostech pole** je třeba vedle položky Rozsah hodnot pomocí rozbalovacího menu vybrat příslušnou doménu.

*Obr.: 4.5o*

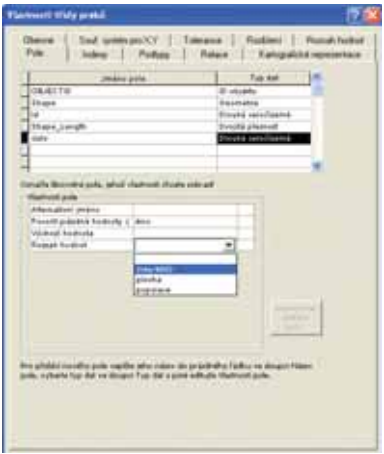

Doménu definovanou pro číselný datový typ (zde dlouhý celočíselný) lze přiřadit pouze k poli s týmž datovým formátem.

Definované domény nemusí sloužit pouze k určení rozmezí či seznamu přípustných hodnot prvků v třídě prvků, mohou rovněž definovat chování při jejich editaci – rozdělování nebo slučování polygonů či linií. Způsoby možné definice tohoto chování ukazuje tabulka Možnosti tvorby domén. Místo, kde lze provést definici tohoto chování, je patrné z obr. 4.5k a 4.5l.

# **Možnosti tvorby domén**

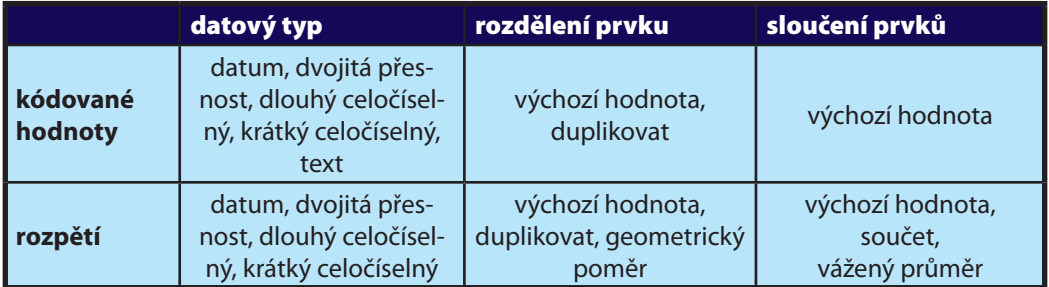

# **Podtypy** (subtypes)

Podtypy umožňují účelové seskupování prvků nacházejících se v jedné třídě prvků či atributové tabulce. Konkrétní výsledek použití podtypu spočívá v proměně obsahu ostatních atributů v závislosti na zvoleném podtypu. Definice podtypu ve svém vlastním poli atributové tabulky

tedy představuje propojení s dalšími vybranými poli této tabulky. Atribut, ve kterém lze podtyp vytvořit, musí mít **dlouhý celočíselný** či **krátký celočíselný** datový typ.

Definování podtypu lze provést v dialogu **Vlastnosti třídy prvků** (po kliknutí pravým tlačítkem myši nad datovou sadou prvků). V následujícím textu budou podtypy definovány pro vytvořenou třídu prvků Obchody (viz obr. 4.5h). Před definováním podtypů bylo do atributové tabulky vrstvy Obchody přidáno pole Kod s krátkým celočíselným formátem (viz obr. 4.5i), ke kterému budou dále v textu přiřazeny definované podtypy.

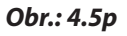

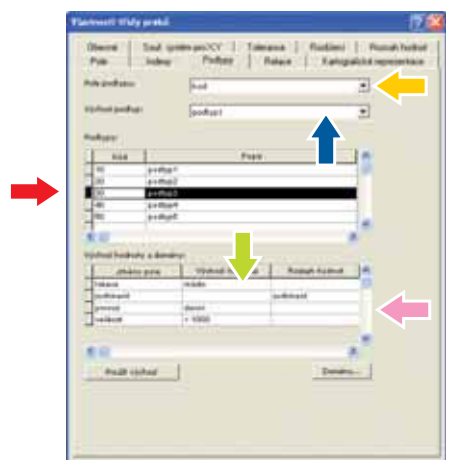

Po otevření dialogu **Vlastnosti třídy prvků** je třeba kliknout na záložku Podtypy.

Zde je nutné uvést výše uvedené pole Kod jako Pole **podtypu**. -

**Výchozí podtyp** určuje, který z definovaných podtypů bude vybrán v případě nespecifikování<br>žádného z nich (analogie výchozí hodnoty). **- po** 

V sekci **Podtypy** je nutné taxativně vložit všechny požadované podtypy – číselný kód a popis (název podtypu).

Po kliknutí na vybraný podtyp  $\longrightarrow$  je možné v sekci **Výchozí hodnoty** a **domény** definovat hodnoty v příslušných polích atributové tabulky.

Ve sloupci Výchozí hodnota se objevuje vedle pole Lokace již dříve definovaná výchozí hodno-<br>ta – město (obr. 4.5p), androvedle pole Sortiment se ve sloupci Rozsah hodnot nachází vytvořeta – město (obr. 4.5p), wedle pole Sortiment se ve sloupci Rozsah hodnot nachází vytvoře-<br>ná (stejnojmenná) doména.

V případě potřeby lze tedy pro vkládání dat do atributové tabulky kombinovat podtypy s již definovanými výchozími hodnotami či doménami.

Po otevření datové sady prvků (A4) v aplikaci ArcMap, zahájení editačního režimu a výběru libovolného prvku lze definované domény a subtypy s výhodou použít při editaci prvků.

Před vlastní editací atributové tabulky je vhodné nastavit příslušnou vrstvu jako jedinou s možností výběrů prvků. Tuto funkci lze nastavit v dialogu Nastavit vrstvy pro výběr, který se zobrazí po kliknutí na volbu **Nastavit vrstvy pro výběr** pod nabídkou **Výběr** na hlavním panelu aplikace. V tomto dialogu postačí kliknout na zaškrtávací políčko před názvem třídy prvků (MHD).

#### *Obr.: 4.5q*

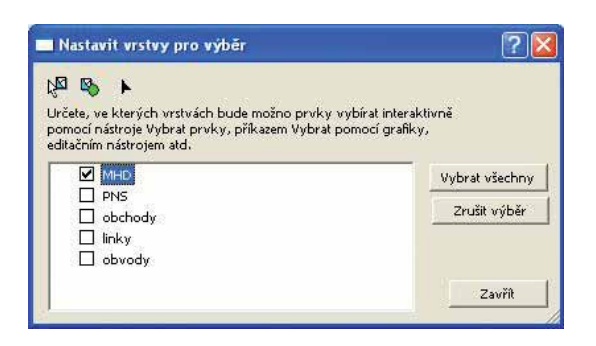

K výběru vlastních prvků v aplikaci lze použít nástroje vybrat prvky na liště (základní) **□ Nástroje** či editačním nástrojem na liště **Editor**.  $\Box$  (viz obr. 4.5r)

#### *Obr.: 4. 5r*

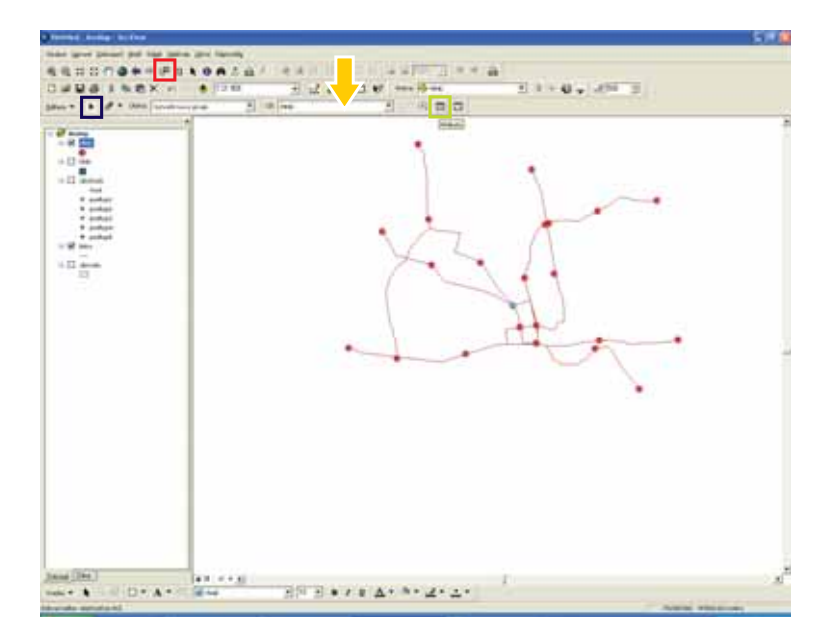

Použitím shora uvedených nástrojů lze vybrat jeden či více prvků v nastavené třídě prvků (zvýrazněn modrou barvou) a následně kliknutím na ikonu **Atributy □** zobrazit stejnojmenný dialog (obr. 4.5s), ve kterém lze editovat jednotlivé atributy. Před výběrem je třeba mít třídu prvků MHD nastavenou pro editaci na liště **Editor**. - *Obr.: 4.5s*

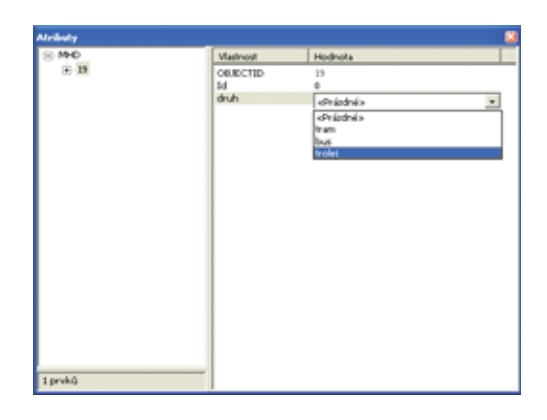

Ve sloupci Vlastnost jsou uvedena všechna pole atributové tabulky třídy prvků MHD. Kliknutím vedle názvu pole druh je možné vybrat některou z definovaných Kódovaných hodnot v rámci domény dopr\_prostredek – viz obr. 4.5k.

Tímto způsobem lze pro každý prvek (bod – zastávku MHD) vložit informaci o tom, jaký druh dopravního prostředku využívá.

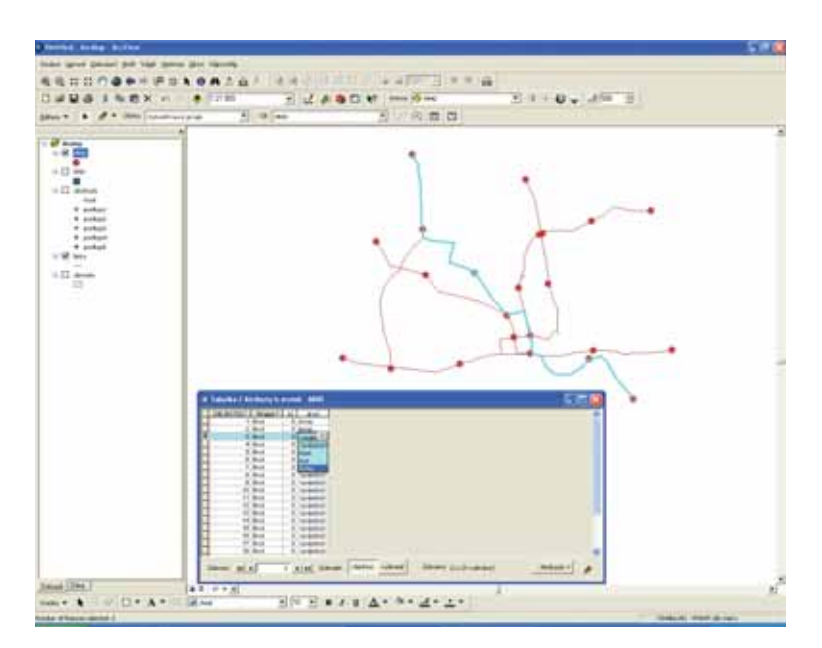

*Obr.: 4.5t*

Po přidání třídy prvků linky (MHD) k vrstvám, v nichž je možný výběr prvků (viz obr. 4.5q), výběru konkrétního prvku z této třídy prvků a otevření atributové tabulky třídy prvků MHD, lze využít Kódované hodnoty v rámci vytvořené domény dopr\_prostredek nad zvýrazněnou linkou (MHD).
Jak již bylo uvedeno, definovaná doména Kódované hodnoty slouží kromě jednodušší editace také jako nástroj k vyloučení nežádoucích hodnot v atributové tabulce. V případě domény definované jako rozpětí poskytuje ArcGIS nástroj pro kontrolu dodržení specifikovaného rozsahu hodnot.

#### *Obr.: 4.5u*

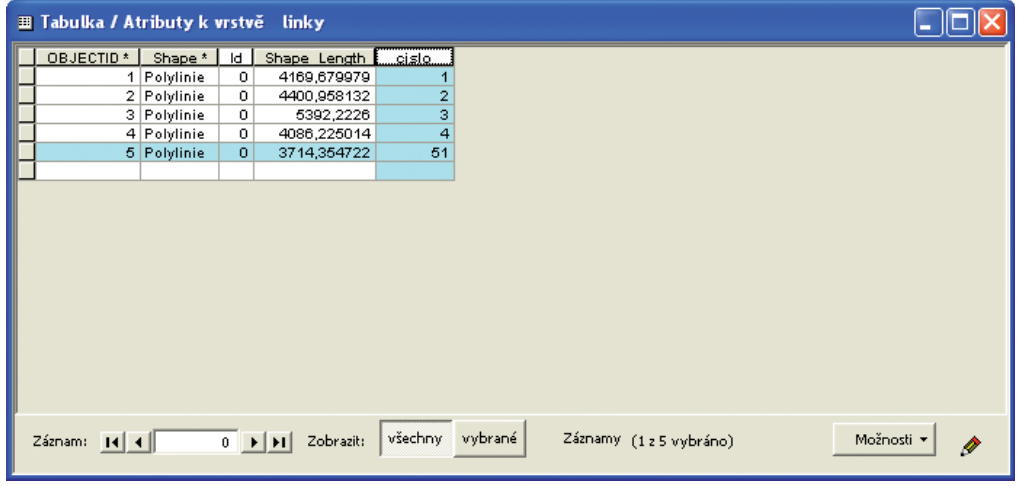

Do atributové tabulky třídy prvků linky byla přidána k jedné z linek (v tabulce zvýrazněné) do sloupce cislo hodnota 51. Již dříve byla k tomuto sloupci přiřazena doména **linky MHD** (viz obr. 4.5o) s rozpětím hodnot 1 - 50.

#### *Obr.: 4.5v*

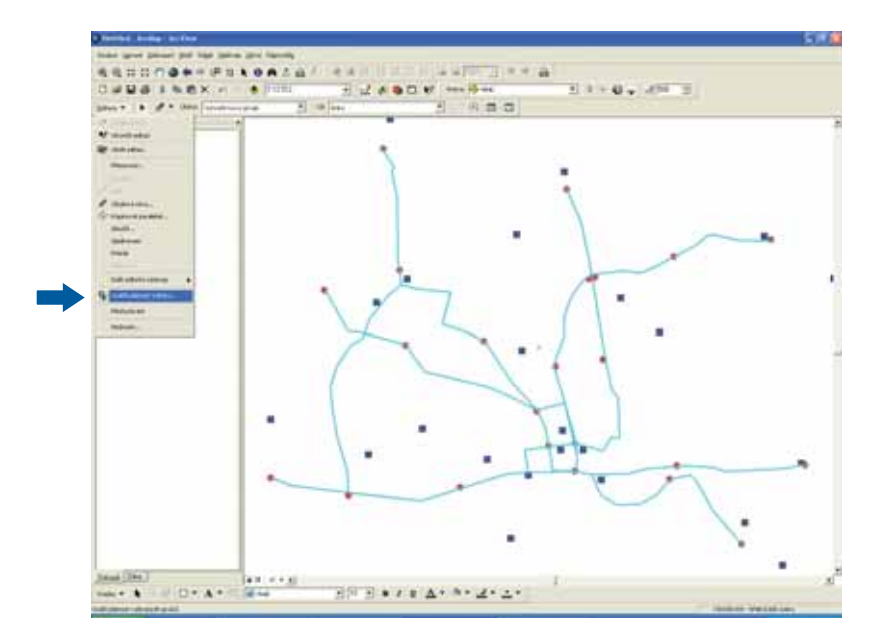

Po výběru všech prvků ve třídě prvků linky a nastavení této třídy prvků pro editaci lze v aktiv-Po výběru všech prvků ve třídě prvků linky a nastavení této třídy prvků pro editaci lze v aktiv-<br>ním editačním režimu použít nástroj **Ověřit platnost výběru…** (obr. 4.5v), skterý vyhodnotí správnost dat v atributové tabulce této vrstvy.

Hodnoty obsažené v atributové tabulce nemusí striktně respektovat definované Rozpětí. Číselný údaj musí vyhovovat pouze definovanému datovému typu. V případě Kódovaných hodnot nelze vložit jiný údaj než údaj definovaný při tvorbě domény, možné je pouze nechat buňku prázdnou (jsou-li dovoleny nulové hodnoty).

## *Obr.: 4.5w*

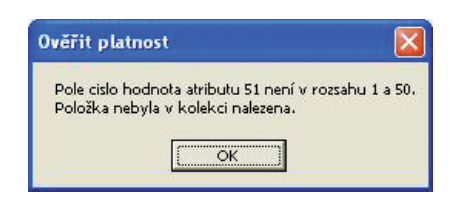

Po vyhodnocení hodnot obsažených v atributové tabulce vybrané třídy prvků se zobrazí dialog se specifi kací nalezené chyby (nebo uvedením správnosti všech údajů). Prvky s neodpovídajícími hodnotami se graficky zvýrazní.

Prakticky identickým způsobem lze do atributové tabulky příslušné vrstvy vkládat data prostřednictvím nadefinovaných podtypů.

# $+41$  $+8.41$ 日本関連  $\blacksquare$ ۰ 可以决定的解  $A/m = 10$  $n<sub>a</sub>$ 1.02 door  $+0.7$  $0.016A$  $\frac{1}{2} \left[ \begin{array}{ccc} 0 & 0 & 0 \\ 0 & 0 & 0 \\ 0 & 0 & 0 \\ \end{array} \right] = \begin{array}{ccc} 0 & 0 & 0 \\ 0 & 0 & 0 \\ 0 & 0 & 0 \\ \end{array}$

*Obr.: 4.5x*

Přidáním třídy prvků Obchody s přiřazenými podtypy do pole Kod (viz obr. 4.5p) se zobrazí<br>v tabulce obsahu v všechny definované podtypy. V atributové tabulce je implicitně nastav tabulce obsahu **všechny definované podtypy. V atributové tabulce je implicitně nasta**ven výchozí podtyp (podtyp1 – viz obr. 4. 5p). To je patrné ve zvýrazněném sloupci na obr. 4.5x.

Sloupec lokace  $\blacksquare$  je vyplněn údajem "město" – definovanou výchozí hodnotou. Ve sloupci Sloupec lokace  $\blacktriangleright$  je vyplněn údajem "město" – definovanou výchozí hodnotou. Ve sloupci<br>sortiment lze použít definovanou  $\blacktriangleright$  doménu (Kódované hodnoty) bez ohledu na definované podtypy.

#### *Obr.: 4.5y*

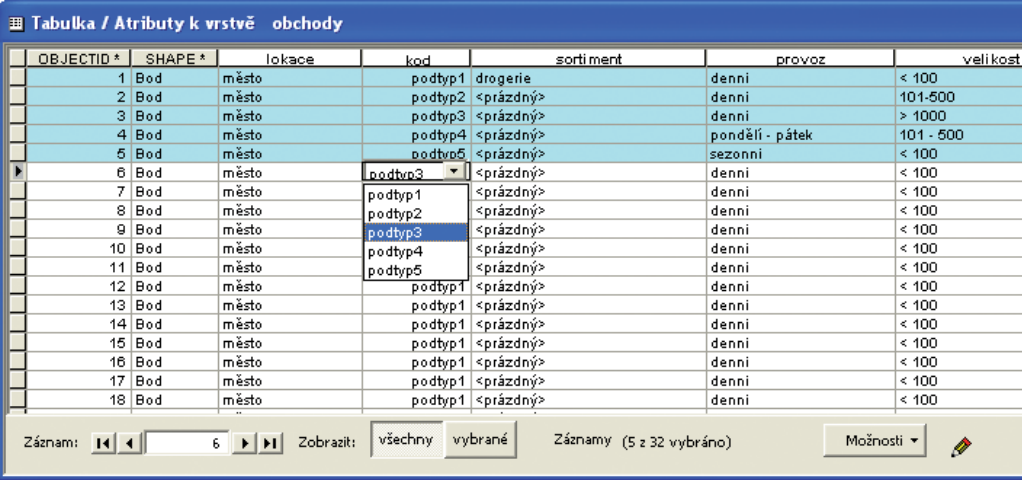

Vybraným prvkům z třídy prvků Obchody lze pomocí dialogu **Atributy** (viz obr. 4.5s) nyní přiřa-Vybraným prvkům z třídy prvků Obchody lze pomocí dialogu **Atributy** (viz obr. 4.5s) nyní přiřa-<br>zovat definované podtypy. Nastavením symbolů Deleno každý podtyp se zobrazují jednotlivé prvky v každém podtypu odlišně. Přiřazováním definovaných podtypů se mění obsah buněk ve sloupcích atributové tabulky v souladu s definicí jednotlivých podtypů.

#### *Obr.: 4.5z*

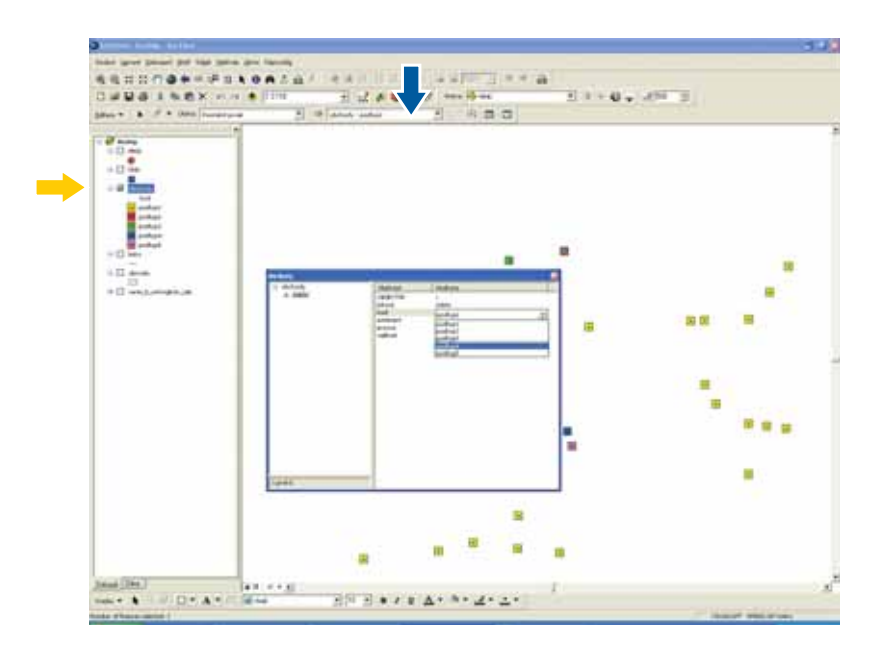

Výrazná výhoda definovaných podtypů spočívá v možnosti vkládat nové prvky do třídy prvků s již definovaným obsahem atributů a zároveň s určeným nastavením symbolů při editaci. Při defi novaných podtypech stačí pouze na - liště **Editor** nastavit příslušný podtyp jako editovaný.

## **4. 5. 4 Další možnosti Geodatabáze**

Výše uvedené možnosti práce s geografickými daty v Geodatabázi poskytuje základní licence programu ArcGIS v 9.x, licenční úroveň ArcView. V této verzi lze mj. také účelně organizovat rastrová data. Jedním z prostředků k organizaci rastrových snímků v Geodatabázi je **Rastrová**  rastrová data. Jedním z prostředků k organizaci rastrových sním<br>**datová sada → a Katalog rastrů →** v aplikaci ArcCatalog.

### *Obr. 4.5aa*

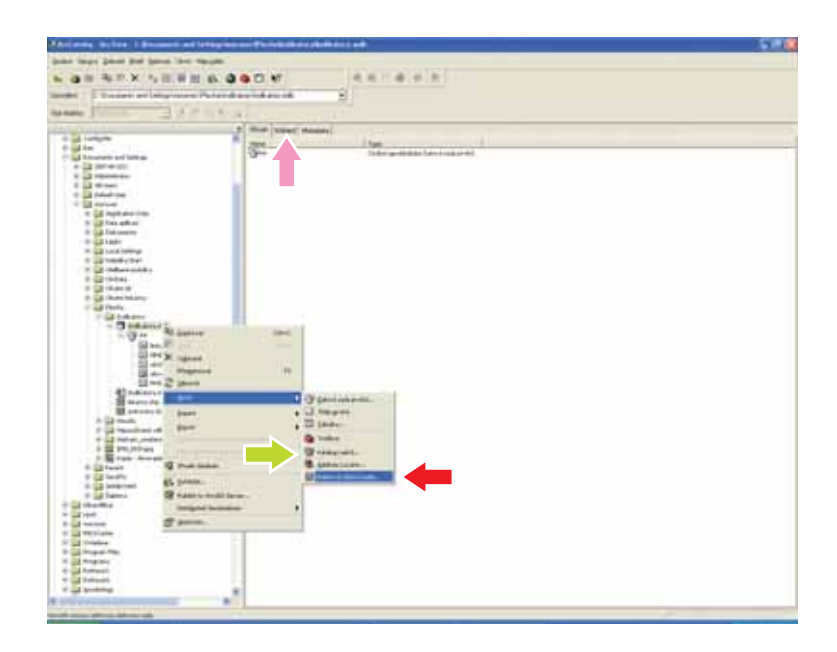

**Rastrová datová sada** umožňuje rastrová data organizovat tak, že v případě shodných vlastností (shodný souřadnicový systém, stejná velikost pixelu, shodný formát) a jejich sousedství provede mozaikování – spojení několika snímků do jednoho (rastrové datové sady). Rastrová datová sada je spravována geodatabází. Nachází se ve zvláštním adresáři se shodným názvem jako geodatabáze. Při změně umístění geodatabáze v adresářovém stromu ArcCatalogu se přesouvá i tento adresář.

**Katalog rastrů** sdružuje rastrová data, jež nemají výše uvedené (shodné) vlastnosti, jsou však ve stejném souřadnicovém systému. Snímky zde nejsou spojeny (mozaikovány) do jednoho snímku, ukládají se separátně. K těmto snímkům je vytvořena atributová tabulka (viditelná po snímku, ukládají se separátně. K těmto snímkům je vytvořena atributová tabulka (viditelná po<br>kliknutí na záložku **Náhled – o** v pravé části aplikace ArcCatalog a vybráním tabulky z rozbalovacího menu v dolní části aplikace), kde každému rastru náleží jeden řádek.

Metody práce uvedené v kapitolách 4.1, 4.2 a 4.3 jsou v plném rozsahu použitelné i v Geodatabázi. Geodatabáze disponuje nástroji k účelnější správě dat a zjednodušení procesů vedoucích k tvorbě výstupů charakterizovaných v těchto kapitolách.

Možnosti práce s prostorovými daty v geodatabázi zahrnují další širokou paletu nástrojů využitelných v různých úlohách. V aplikaci ArcCatalog lze vytvořit třídu prvků pro tvorbu **anotací**. Po vložení anotace do aplikace ArcMap lze pomocí nástrojů obsažených v nástrojovém pruhu Anotace vytvářet a editovat popisky k jednotlivým zobrazeným prvkům. Anotace pak tvoří samostatnou třídu prvků – anotační třídu prvků. Přímo v aplikaci ArcMap lze tvořit anotace s propojením na třídu prvků, což umožňuje společnou editaci prvku s anotací (s posunem či zrušením prvku se anotace posouvá, resp. ruší).

Jiné možnosti představuje topologie – metody explicitního definování prostorových vztahů mezi prvky, či definice relací mezi tabulkami na základě společného atributu. Takové nástroje jsou však dostupné až ve vyšších licencích softwaru ArcGIS.

# **5. Závěr**

Myšlenka udržitelného rozvoje (UR) charakterizovaná blíže v kapitole 2 postihuje v nejobecnější rovině široké zájmové pole jednotlivých oblastí či složek, které lze souhrnně označit životním prostředím člověka. Životní prostředí tedy představuje širší souvislosti lidské existence, které lze definovat soubory podmínek následujícím způsobem [10]:

- krajinné prostředí, víceméně přirozeného charakteru, někdy označované jako přírodní;
- architektonické prostředí, člověkem uměle vytvořené s pozměněnou nebo novou formou přírodních faktorů;
- společenské prostředí, které zahrnuje společnost s jejími nároky a vlivy na životní prostředí;
- somatické a psychické nároky a přizpůsobivost člověka k životnímu prostředí.

Různorodost indikátorů udržitelného rozvoje zasahující do různých oblastí života (kromě přírodní se jedná především o oblast sociální – komunita, infrastruktura, ekonomická aktivita), tak odpovídá shora identifikovanému širšímu pojetí životního prostředí. Konkrétní indikátor náleží vždy do jednoho z výše uvedených dílčích souborů podmínek prostředí. Nepokrývá tuto oblast úplně, vypovídá o vybraném jevu na určitém území, v konkrétní obci. Indikátor TUR tedy pouze indikuje stav či kvalitu daného souboru podmínek životního prostředí či životního prostředí jako celku.

Celý soubor indikátorů udržitelného rozvoje, postihující v našem případě 10 oblastí, nabízí mnohem širší využití nástrojů GIS, než je uvedeno v kapitole 4 této příručky. Zde charakterizované metody pro vyjádření velikosti sledovaných jevů, ať již na kardinální či ordinální stupnici, představují určitý vstup do práce s geografickým informačním systémem. V rámci těchto postupů existují bohatší možnosti a použití širší palety nástrojů, které zde nemohly z pochopitelných důvodů být více přiblíženy.

Velikou výhodou GIS oproti standardní mapové prezentaci je interaktivnost – schopnost sledovat a vyhodnocovat daný jev v čase a operativně reagovat v situaci, kdy dochází ke změně vstupních parametrů – např. rozsahu zájmového území, územní diferenciaci apod. Cíl přípravy této příručky nespočíval pouze v nástinu základních metod a možností využití GIS při zpracování výsledků získaných sledováním indikátorů udržitelného rozvoje. Představené metody mohou prakticky sloužit či intuitivně napomoci v jiných úlohách, při kterých jsou využívána prostorová data.

# **6. Seznam použitých informačních zdrojů**

#### **Literatura:**

- **[1]** ArcGIS; Using ArcGIS Desktop, Redlands, CA 92373-8100, ESRI, 435 stran.
- **[2]** ArcGIS; Co je ArcGIS 9.2?, Redlands, CA 92373-8100, ESRI, 120 stran. (český překlad)
- **[3]** Březina, P. (2003): Využití GIS v odpadovém hospodářství spolku obcí Drahanská vrchovina, závěrečná zpráva z projektu, MZLU, Brno.
- **[4]** Chmelařová, S. (2006): Ochrana zdraví si žádá GIS, Arcrevue 1/2006.
- **[5]** KAŇOK, J. (1999): Tematická kartografie, Ostravská univerzita, Ostrava, 318 stran.
- **[6]** Kol. autorů (2005): Simulační přístup k hodnocení dopravní dostupnosti na příkladu dojížďky do zaměstnání, ArcRevue 4/2005.
- **[7]** Konrád, Z. (2003): Sběrná střediska odpadů a geografické informační systémy, MZLU, Brno.
- **[8]** Mulíček, O. (2007): Prostorové aspekty současného vývoje brněnské maloobchodní sítě, Urbanismus a územní rozvoj 6/2007.
- **[9]** Renner, O. (2003): Geoinformační podpora návrhu optimalizace hasebních obvodů v Moravskoslezském kraji, VŠB-TU, Ostrava.
- **[10]** Ružička, M., Drdoš, J. a kol. (1965): Problémy biologie krajiny I, ÚEBE SAV, Bratislava, 84 stran.
- **[11]** Švrček, J., Mihola M. (2005): Bezbariérovost občanské vybavenosti centra města Ostravy, VŠB-TU, Ostrava.
- **[12]** Tomášek, M., Zárybnický, J., Škapec, L. (2006): Geoinformační podpora mapování biotopů České republiky, ArcRevue 3/2006.
- **[13]** Zrcadlo místní udržitelnosti; Evropské indikátory udržitelného rozvoje v praxi měst České republiky, Ústav pro ekopolitiku, o. p. s., Havlíčkův Brod, 2005, 46 stran.

## **Internet:**

www.arcdata.cz/ www.esri.com/ www.trebic.cz http://www.bristol.gov.uk/ http://mapserver.mmhk.cz

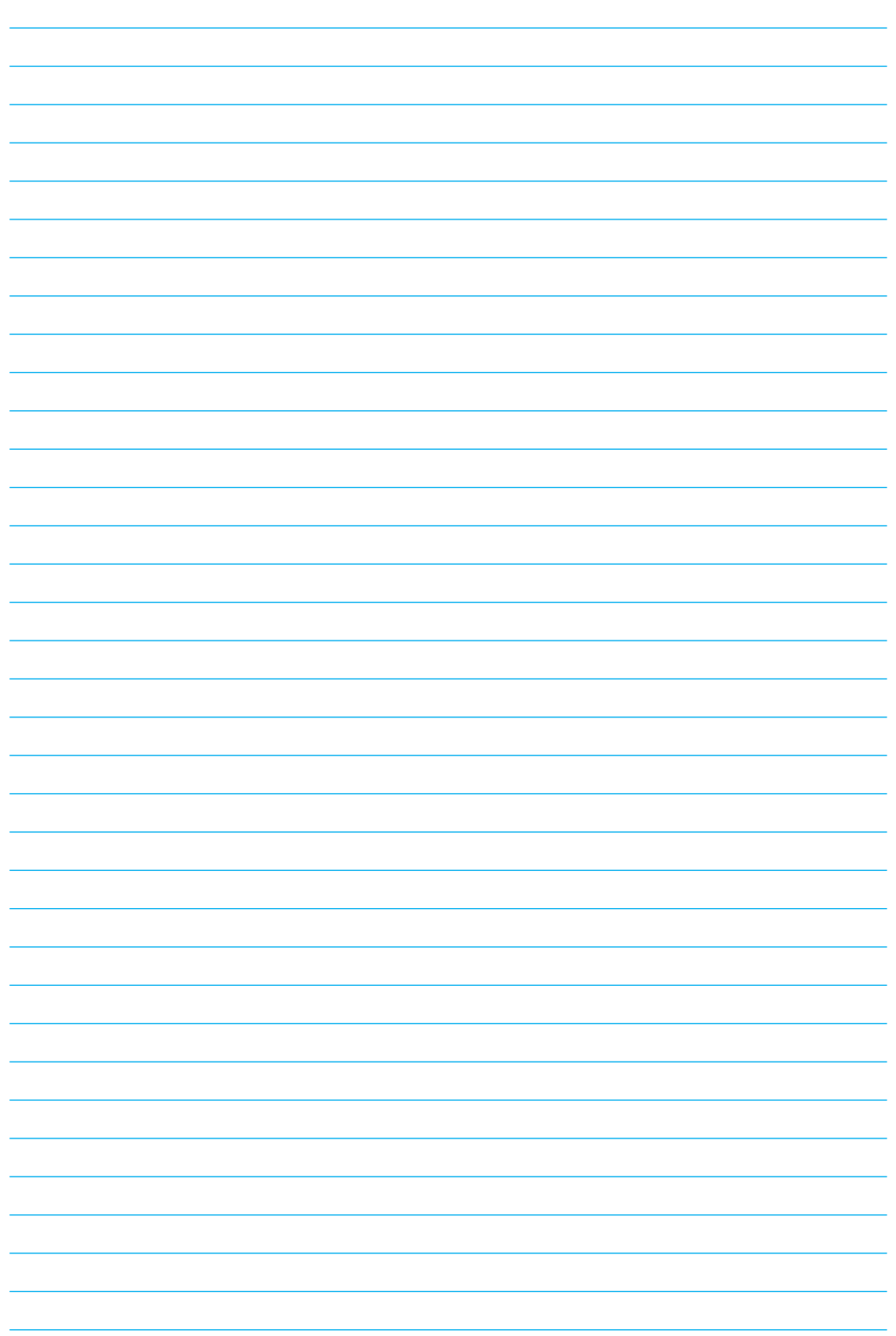

Autoři: Lukáš Klouda, Josef Novák, Michaela Pomališová Recenze obsahu: David Třešňák Jazyková korektura: Kristina Valentová Grafická úprava: Aladin Agency Výroba: Aladin Agency Náklad: 500 kusů

© Ústav pro ekopolitiku, o.p.s. ISBN: 978-80-87099-03-2

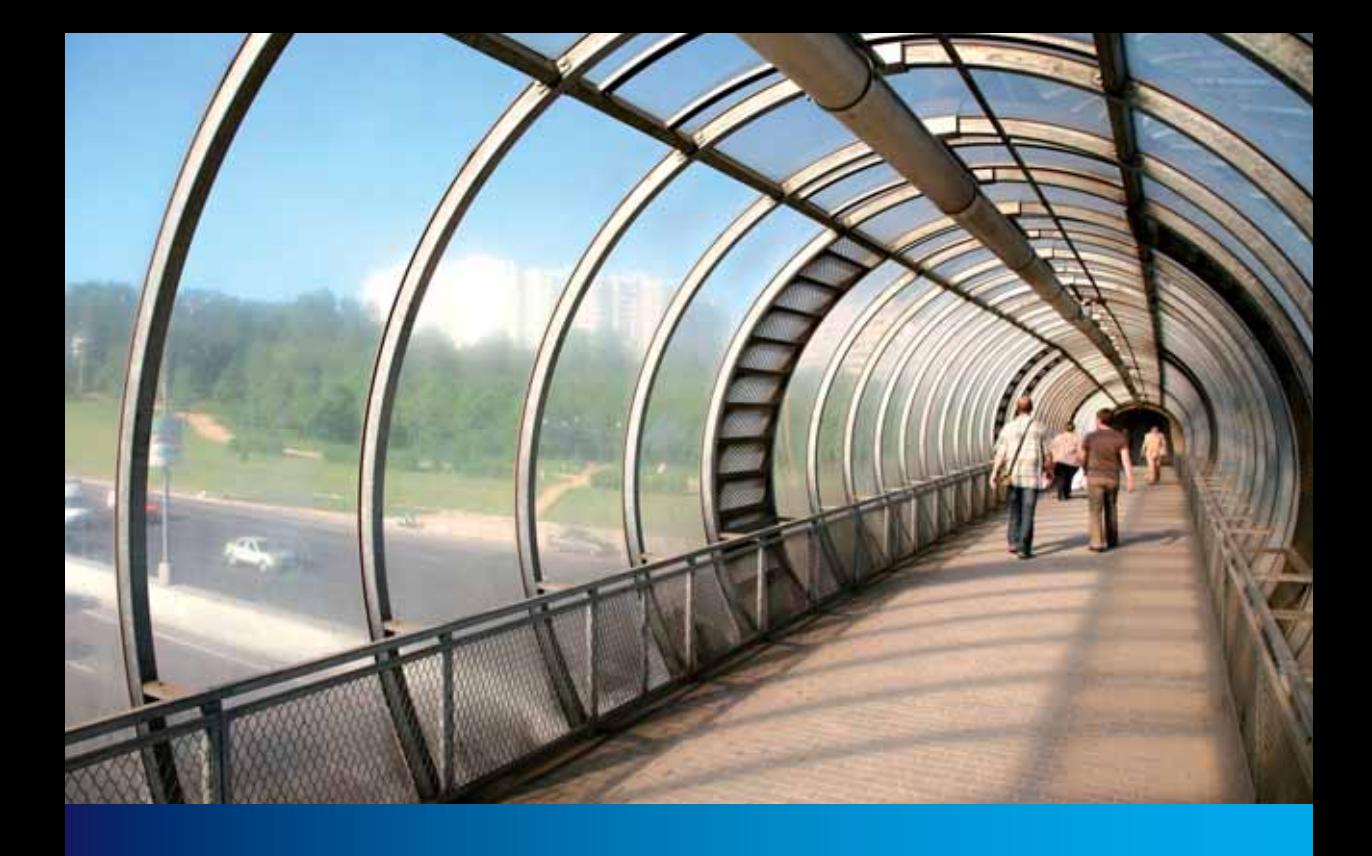

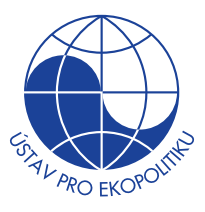

# **Ústav pro ekopolitiku, o.p.s.**

Kateřinská 26 120 00 Praha 2 http://ekopolitika.cz 2008